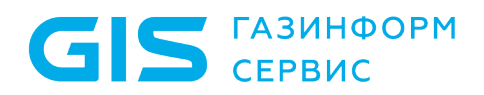

Средство доверенной загрузки «SafeNode System Loader»

Руководство по эксплуатации Часть 3

Руководство администратора Linux/Windows

Санкт-Петербург, 2024

### Содержание

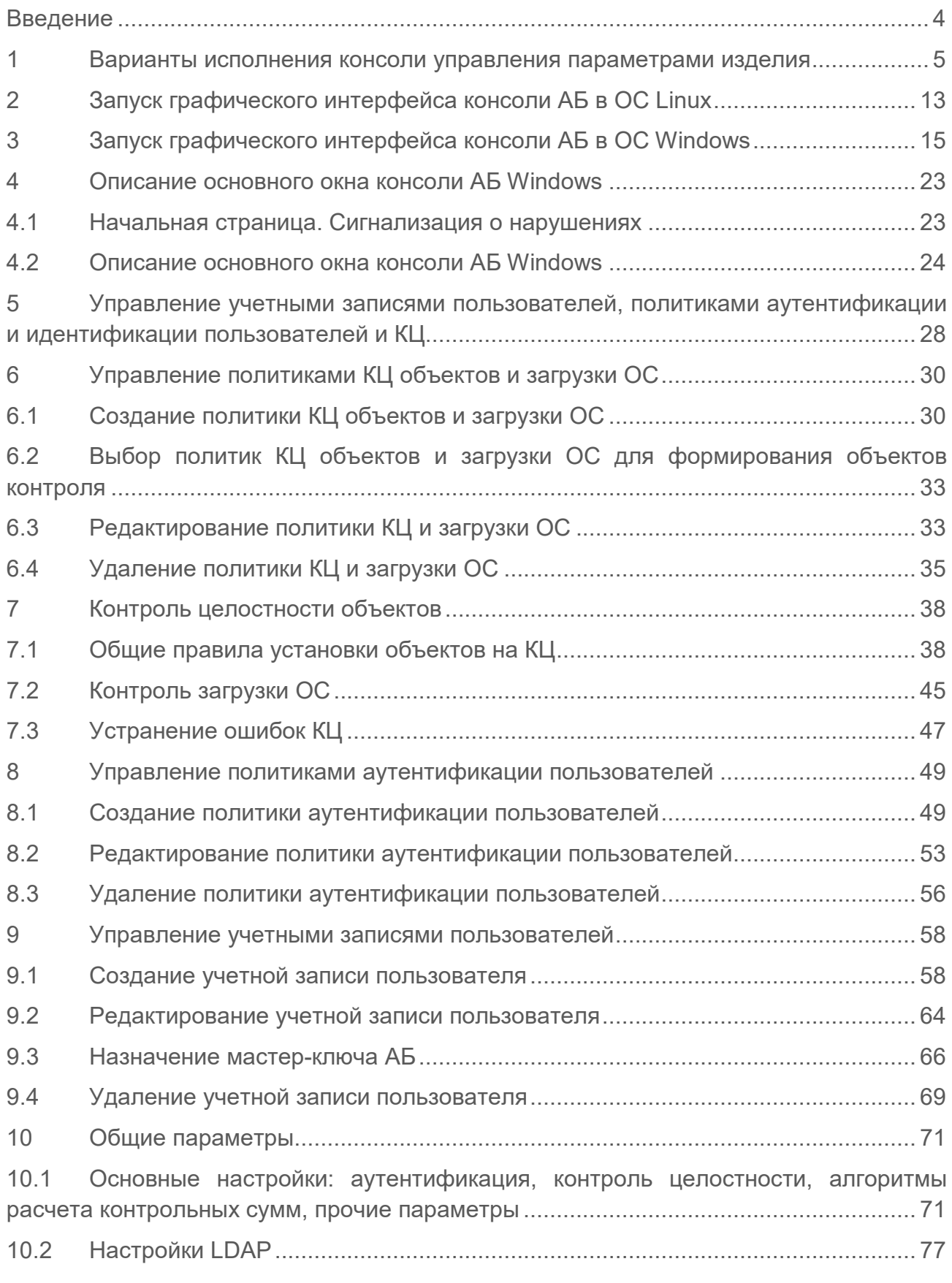

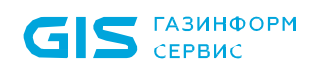

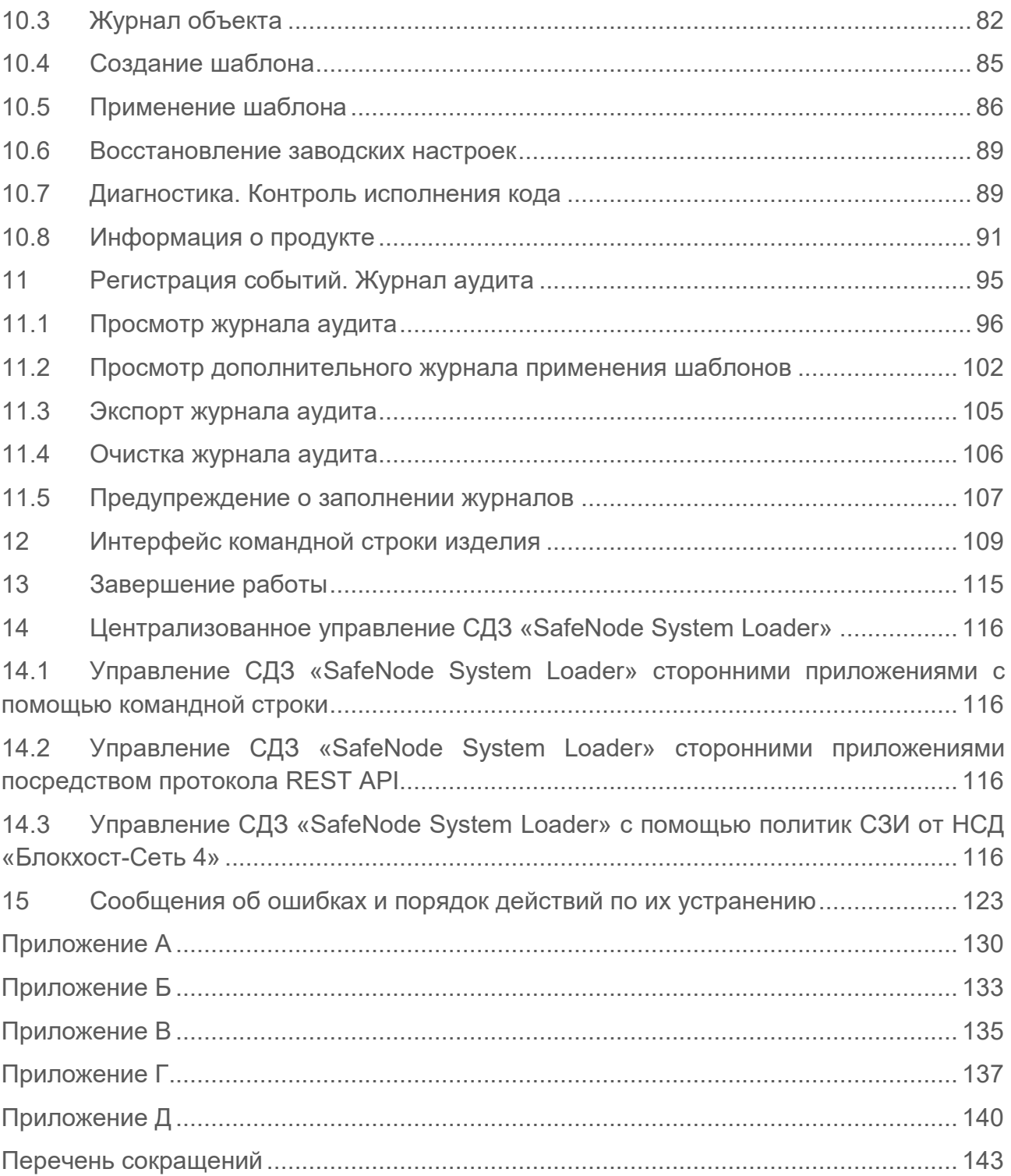

### <span id="page-3-0"></span>Введение

Настоящее руководство средства доверенной загрузки (СДЗ) «SafeNode System Loader» (далее по тексту – изделие) является эксплуатационным документом (ЭД), содержащим информацию о действиях администратора безопасности (АБ) по управлению параметрами изделия и созданию, редактированию и удалению учетных записей пользователей и политик безопасности из консоли АБ в операционных системах (ОС) Linux и ОС Windows.

Информация о назначении изделия, а также условиях его применения и решаемой задаче приведены в документе «Средство доверенной загрузки «SafeNode System Loader». Описание применения. 72410666.00060-04 31 01».

Установка изделия осуществляется согласно указаниям документа «Средство доверенной загрузки «SafeNode System Loader». Руководство по эксплуатации. Часть 1. Руководство по установке. ГМТК.468269.060РЭ1».

Описание управления параметрами изделия из псевдографической консоли СДЗ в среде UEFI BIOS приведено в документе «Средство доверенной загрузки «SafeNode System Loader». Руководство по эксплуатации. Часть 2. Руководство администратора. ГМТК.468269.060РЭ2».

Правила по работе пользователей приведены в документе «Средство доверенной загрузки «SafeNode System Loader». Руководство по эксплуатации. Часть 4. Руководство пользователя. ГМТК.468269.060РЭ4».

Сведения по безопасному восстановлению изделия после сбоев приведены в документе «Средство доверенной загрузки «SafeNode System Loader». Руководство по эксплуатации. Часть 5. Руководство по восстановлению. ГМТК.468269.060РЭ5».

Расположенные на полях руководства знаки указывают на примечания.

Степени важности примечаний:

Ţ.

G

#### **Важная информация, информация предостерегающего характера.**

Дополнительная информация, примеры.

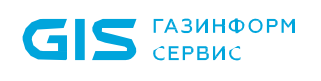

### <span id="page-4-0"></span>1 Варианты исполнения консоли управления параметрами изделия

1.1 Установка изделия должна осуществляться в соответствии с указаниями документа «Средство доверенной загрузки «SafeNode System Loader». Руководство по эксплуатации. Часть 1. Руководство по установке. ГМТК.468269.060РЭ1».

1.2 Запуск графического интерфейса в ОС Linux и ОС Windows возможен только после предварительной установки изделия и настройки всех параметров, необходимых для функционирования изделия, в том числе обязательного создания политики аутентификации АБ и его учетной записи.

1.3 Порядок действий АБ по настройке и управлению параметрами изделия описан в документе «Средство доверенной загрузки «SafeNode System Loader». Руководство по эксплуатации. Часть 2. Руководство администратора. ГМТК.468269.060РЭ2».

1.4 После установки изделия и его первичной настройки согласно руководству по установке АБ доступны три варианта исполнения консоли управления параметрами СДЗ:

• **псевдографическая консоль СДЗ**, исполняемая в среде **UEFI BIOS** (рисунок 1.1) и запускаемая по требованию АБ. Доступна АБ только после успешного прохождения их процедуры аутентификации и идентификации после включения питания электронновычислительной машины (ЭВМ) и старте программного обеспечения (ПО) изделия. Дополнительно доступна загрузка **графической аварийной консоли СДЗ** (**аварийная консоль АБ**) (рисунок 1.2);

• **графическая консоль СДЗ**, запускаемая по требованию АБ из среды ОС **Windows** (рисунок 1.3) Требуется дополнительная установка компонент с помощью инсталлятора *SafeNodeSystemLoader.exe* (входит в состав дистрибутива изделия). Для запуска консоли и управления параметрами СДЗ требуется обязательная аутентификация и идентификация АБ.

• **графическая консоль СДЗ Linux** (**консоль АБ Linux**, рисунок 1.4), запускаемая по требованию АБ из среды ОС **Linux**. Для работы требуется предварительно установить дополнительные компоненты из архива *snsl.tar.gz* (входит в состав дистрибутива изделия). Для запуска консоли и управления параметрами СДЗ требуется обязательная аутентификация и идентификация АБ.

1.5 База данных (БД) изделия является единой для всех консолей управления СДЗ.

1.6 Графические консоли СДЗ для ОС Linux и ОС Windows имеют схожие интерфейсы, однако при этом имеются различия при настройке параметров. В таблице 1.1 приведены отличия в настройке параметров СДЗ для всех вариантов

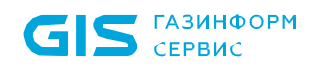

исполнения консолей управления СДЗ.

1.7 Данное руководство описывает графическую консоль при работе в ОС Windows. При работе с графической консолью в ОС Linux следует также использовать данное руководство и таблицу 1.1 настоящего документа.

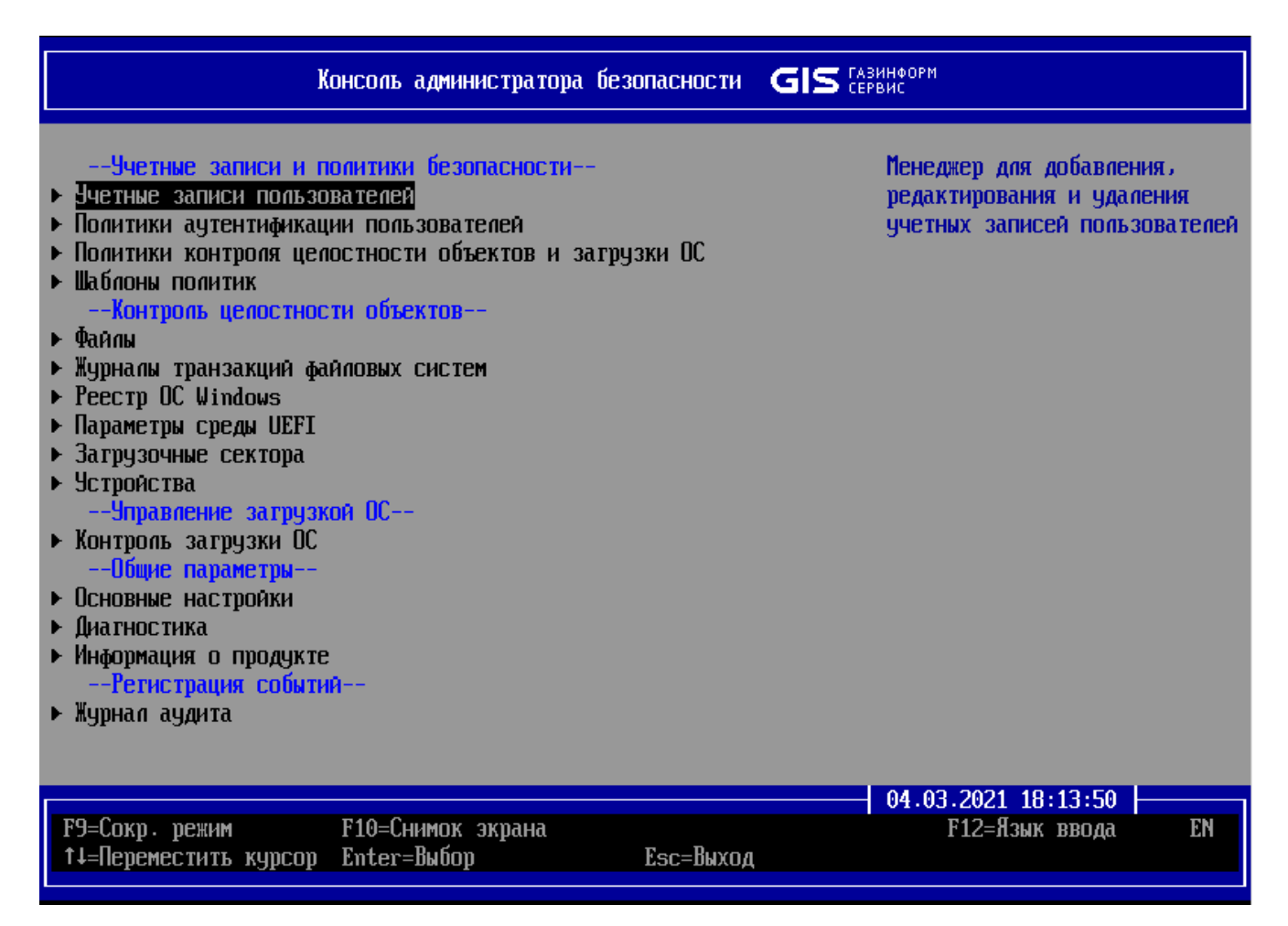

Рисунок 1.1 – Интерфейс консоли АБ в среде UEFI BIOS

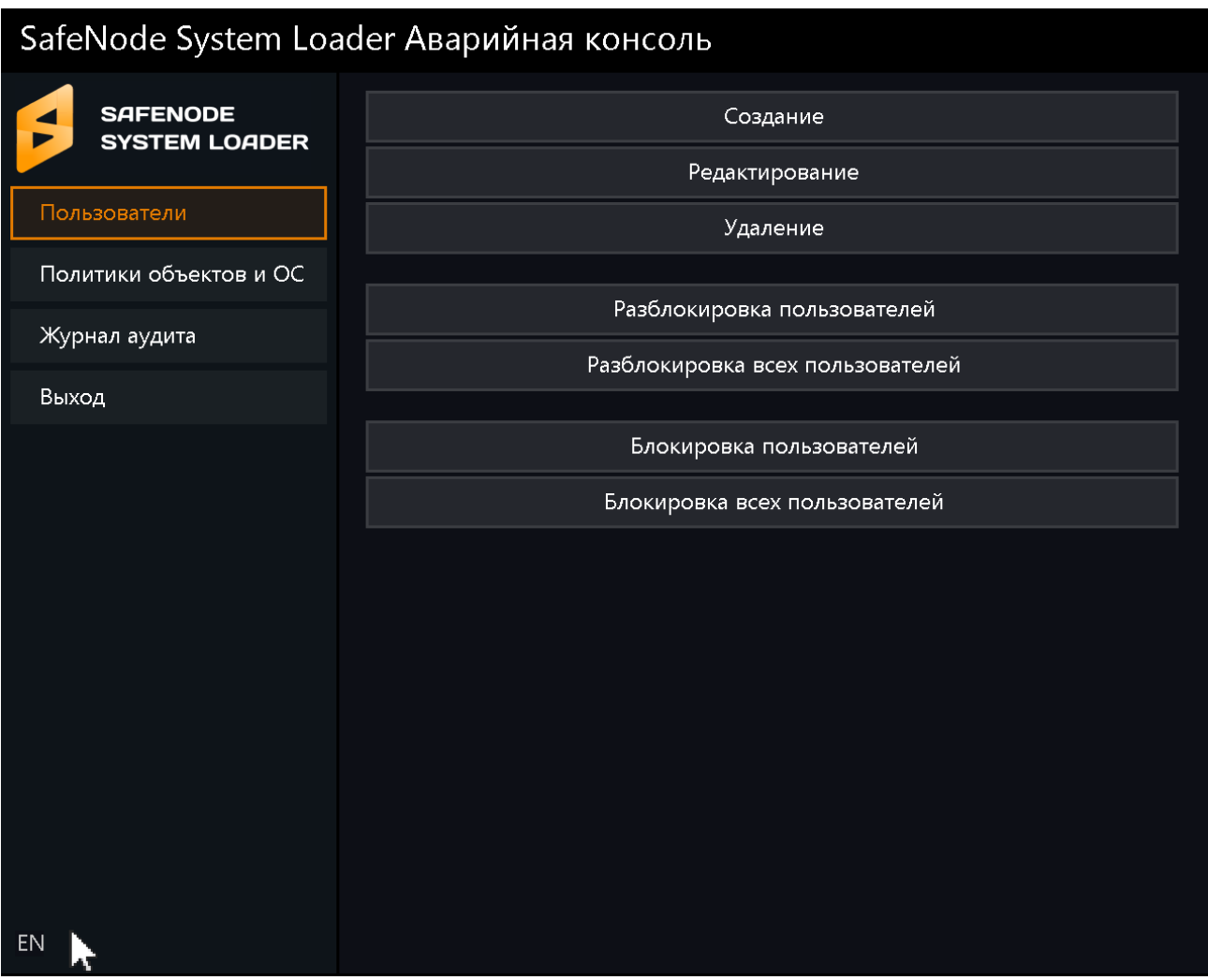

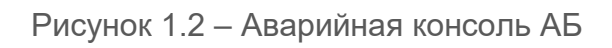

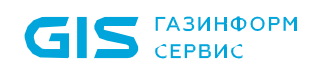

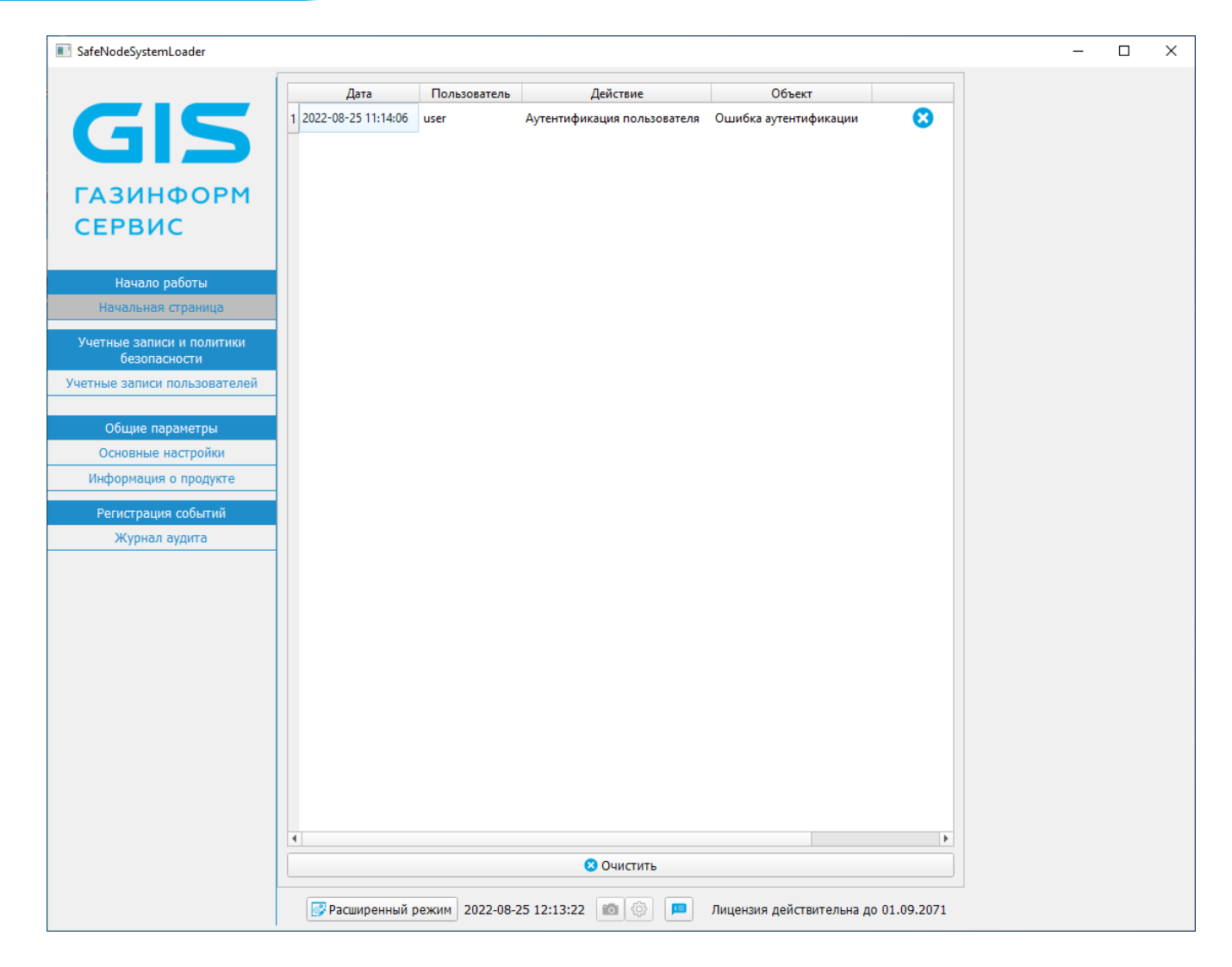

Рисунок 1.3 – Интерфейс консоли АБ в ОС Windows

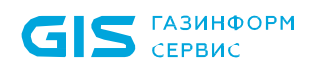

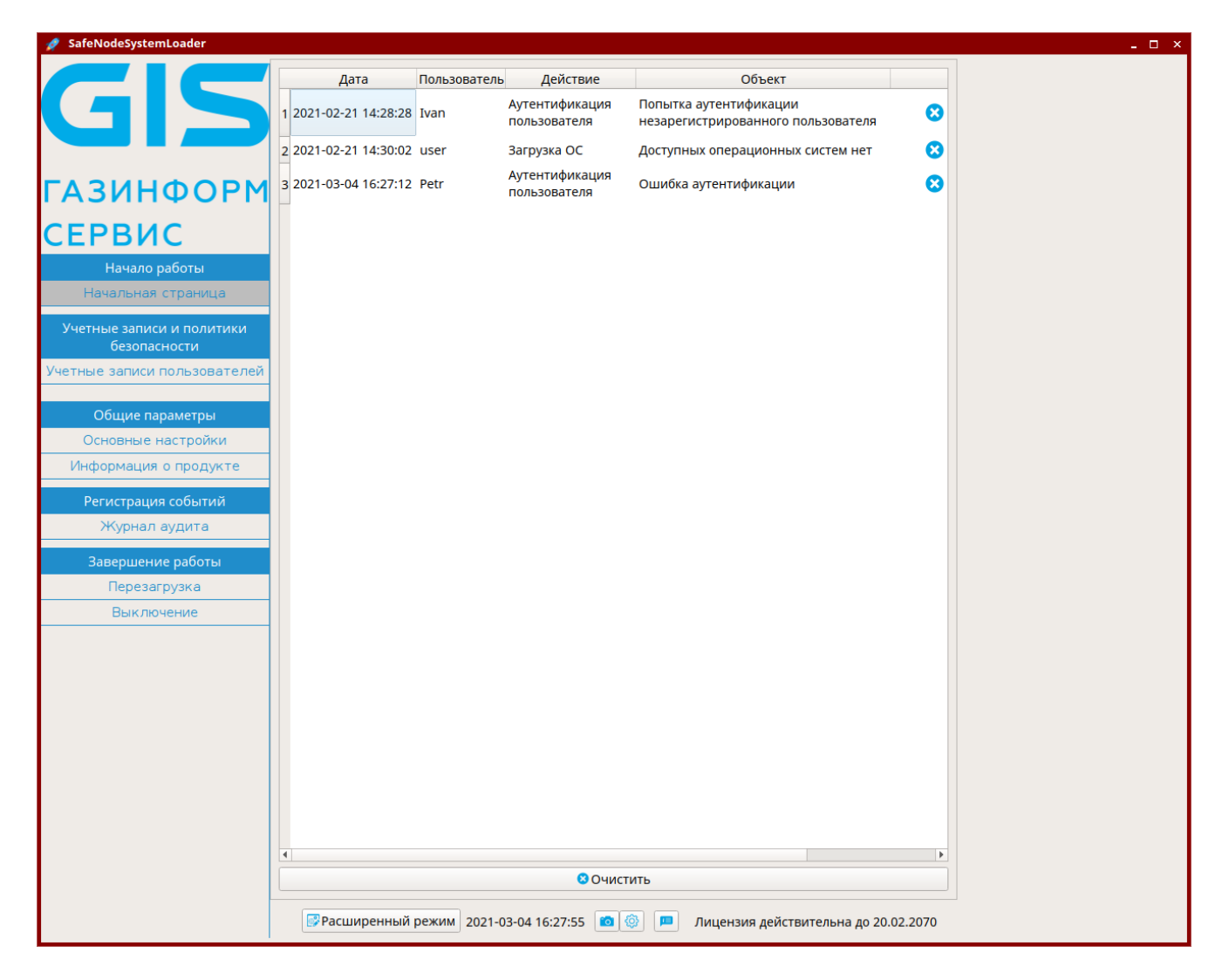

Рисунок 1.4 – Интерфейс консоли АБ в ОС Linux

Таблица 1.1 – Отличия в настройке параметров изделия из различных вариантов исполнения консоли АБ

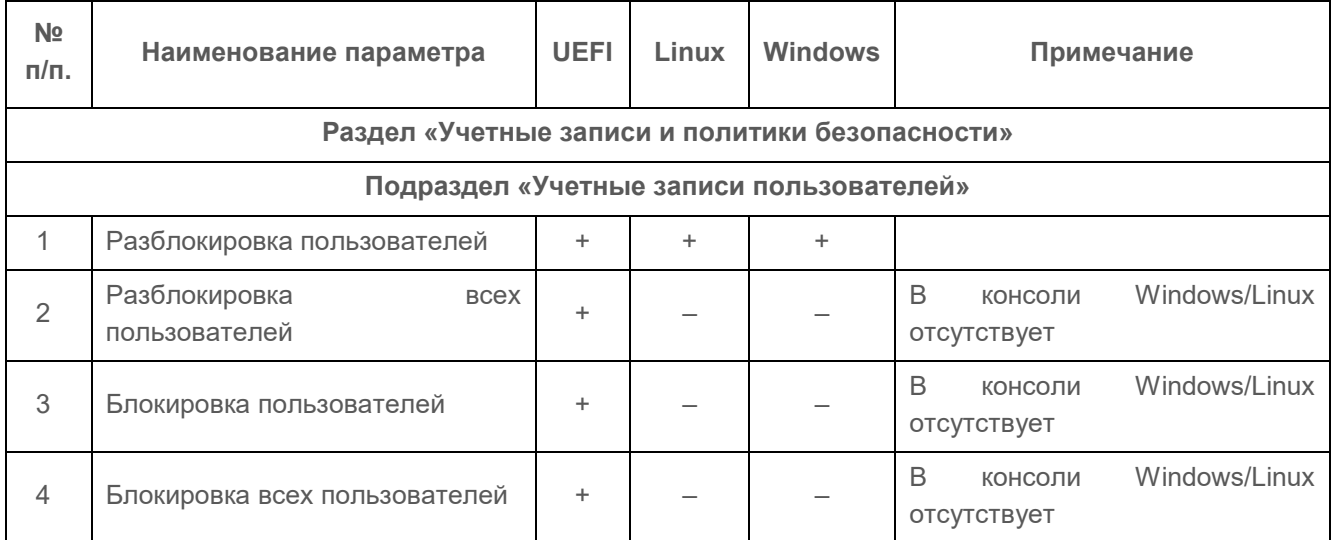

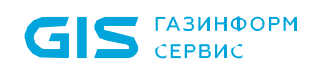

Τ

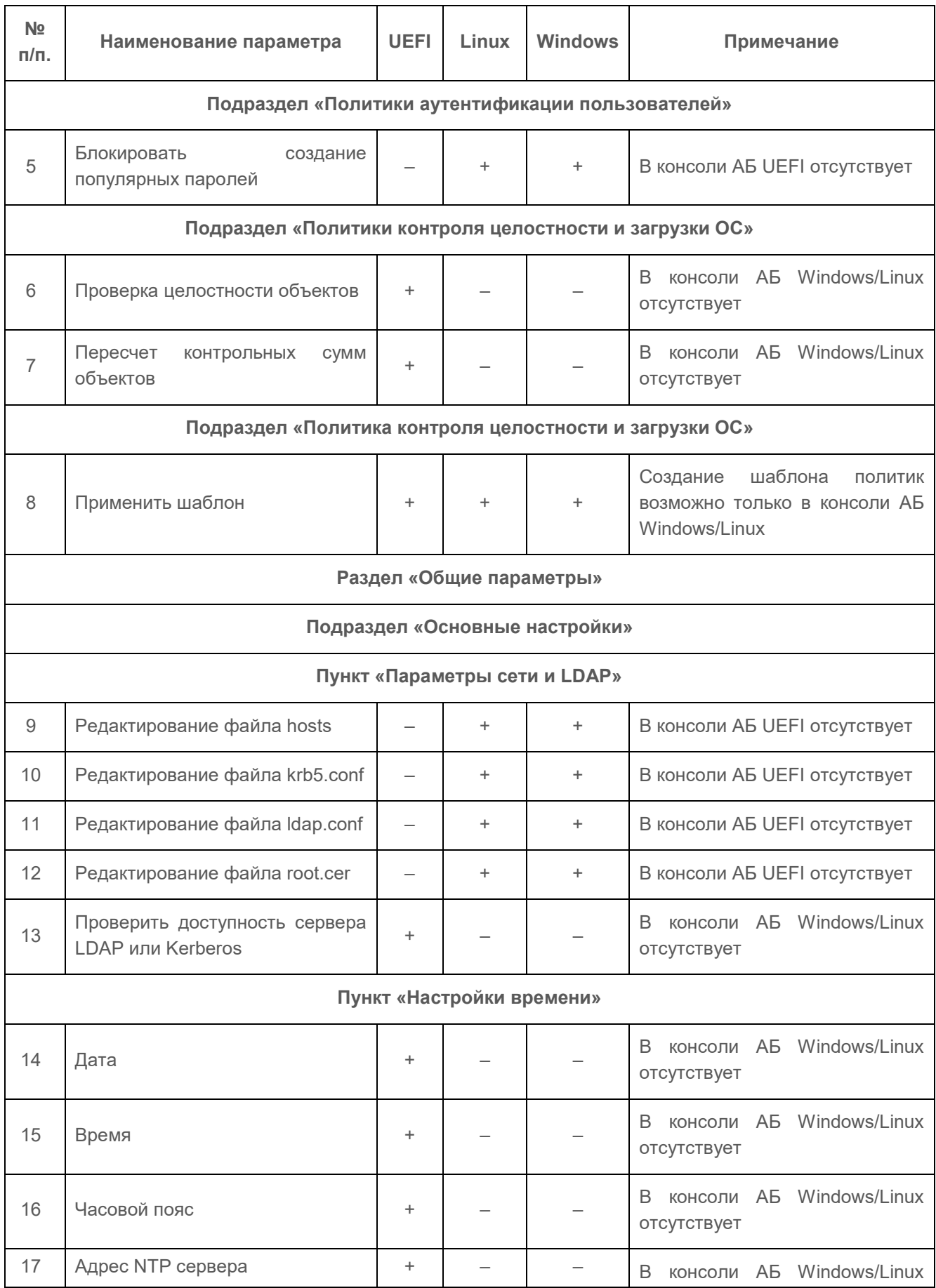

 $10$ 

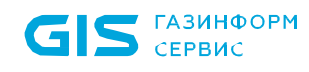

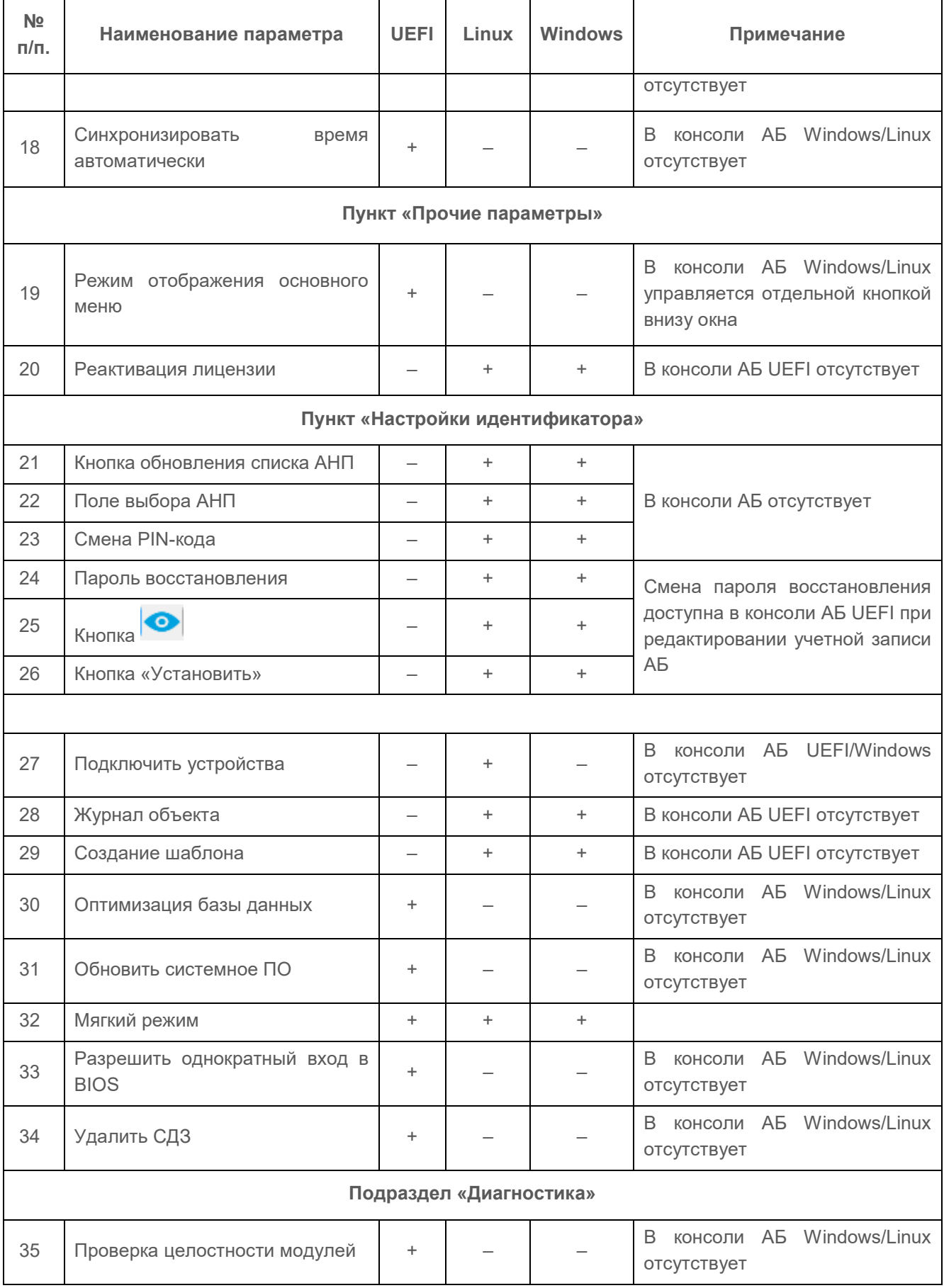

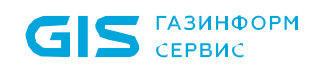

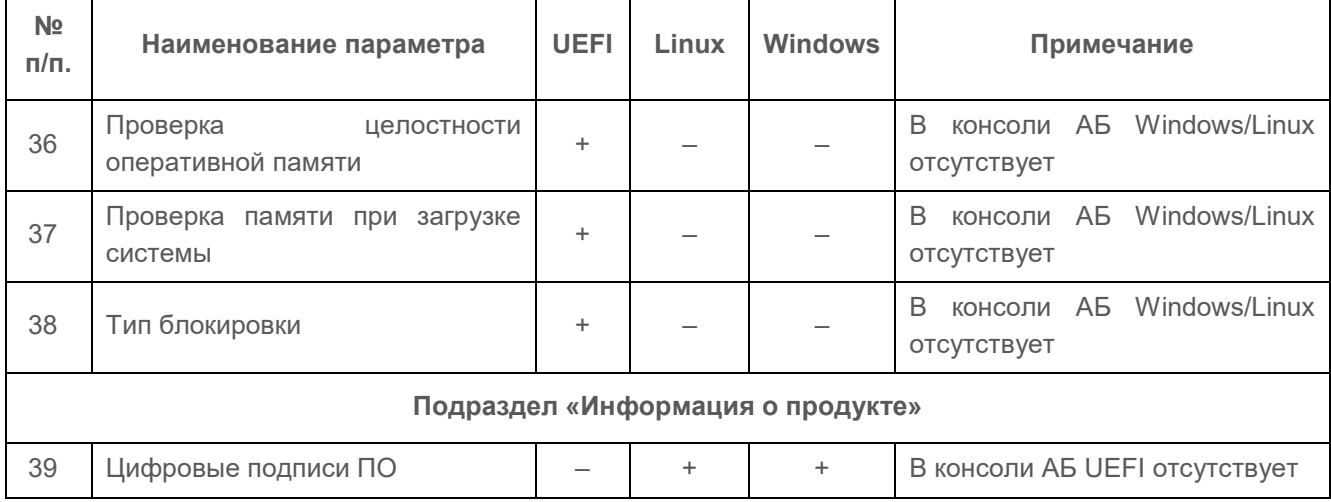

1.8 Переключение языка ввода (английский/русский) в консоли АБ осуществляется следующим образом:

в консоли АБ Linux с помощью сочетания клавиш < Alt > + < Shift >, при  $\bullet$ переключении на русский язык ввода на клавиатуре включается индикация клавиши **Scroll Lock;** 

в консоли АБ Windows с помощью сочетания клавиш языковой панели,  $\bullet$ установленных в настройках ОС Windows, или с помощью языковой панели для переключения раскладки клавиатуры.

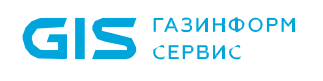

### <span id="page-12-0"></span>2 Запуск графического интерфейса консоли АБ в ОС Linux

2.1 Для запуска графического интерфейса консоли АБ в ОС Linux необходимо предварительно произвести установку в соответствии с документом «Средство доверенной загрузки «SafeNode System Loader». Руководство по эксплуатации. Часть 1. Руководство по установке. ГМТК.468269.060РЭ1».

2.2 Графическая консоль после установки располагается по пути **/usr/share/sdz/bin/**.

2.3 Для запуска консоли АБ необходимо открыть терминал и запустить файл на исполнение. На рисунке 2.1 приведен пример запуска консоли с использованием терминала в ОС Astra Linux 1.6.

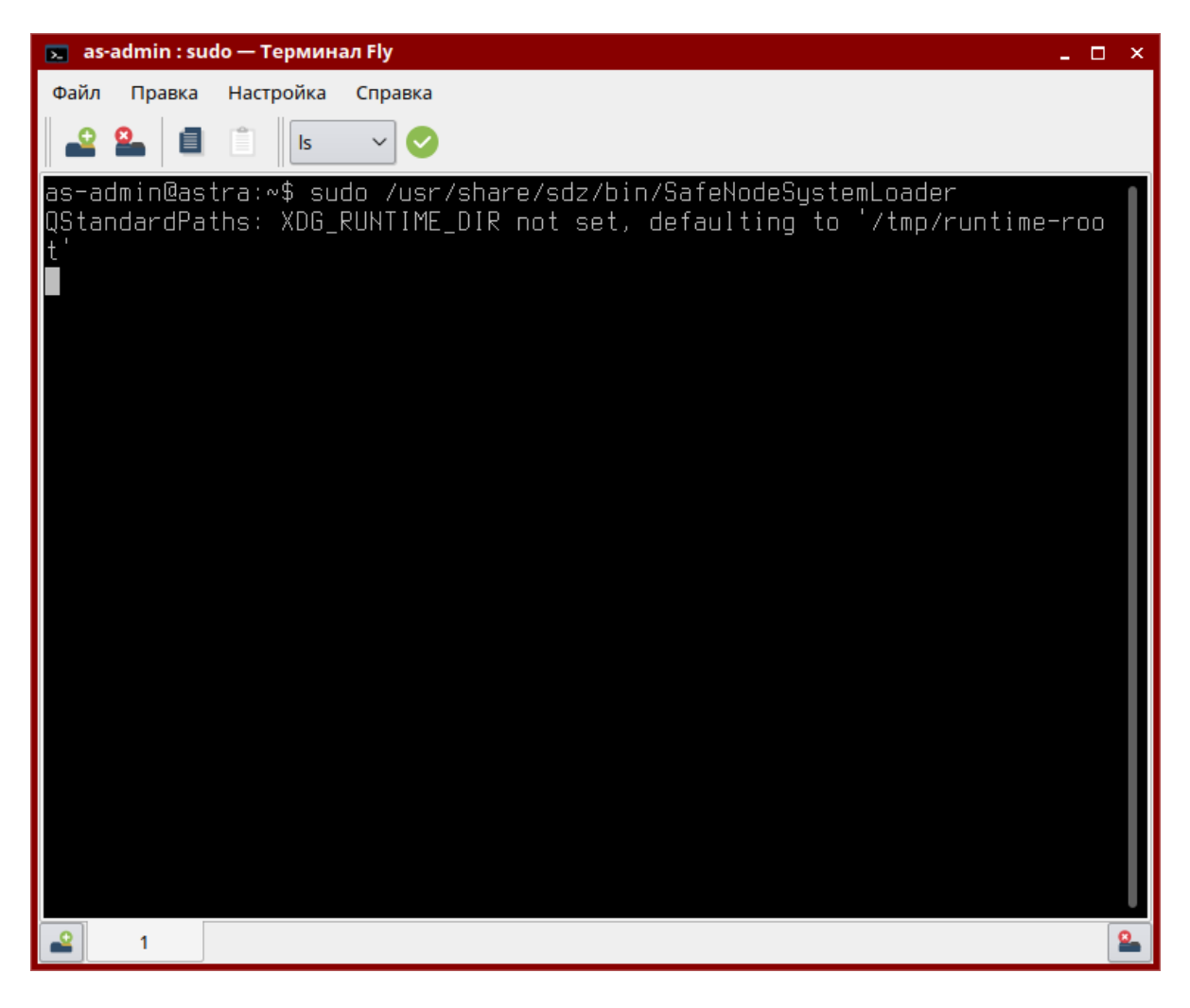

Рисунок 2.1 – Запуск консоли АБ в ОС Linux

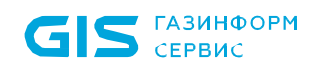

2.4 При успешной загрузке ПО изделия на экране ЭВМ появится окно графического интерфейса изделия с приглашением к идентификации и аутентификации АБ (рисунок 2.2).

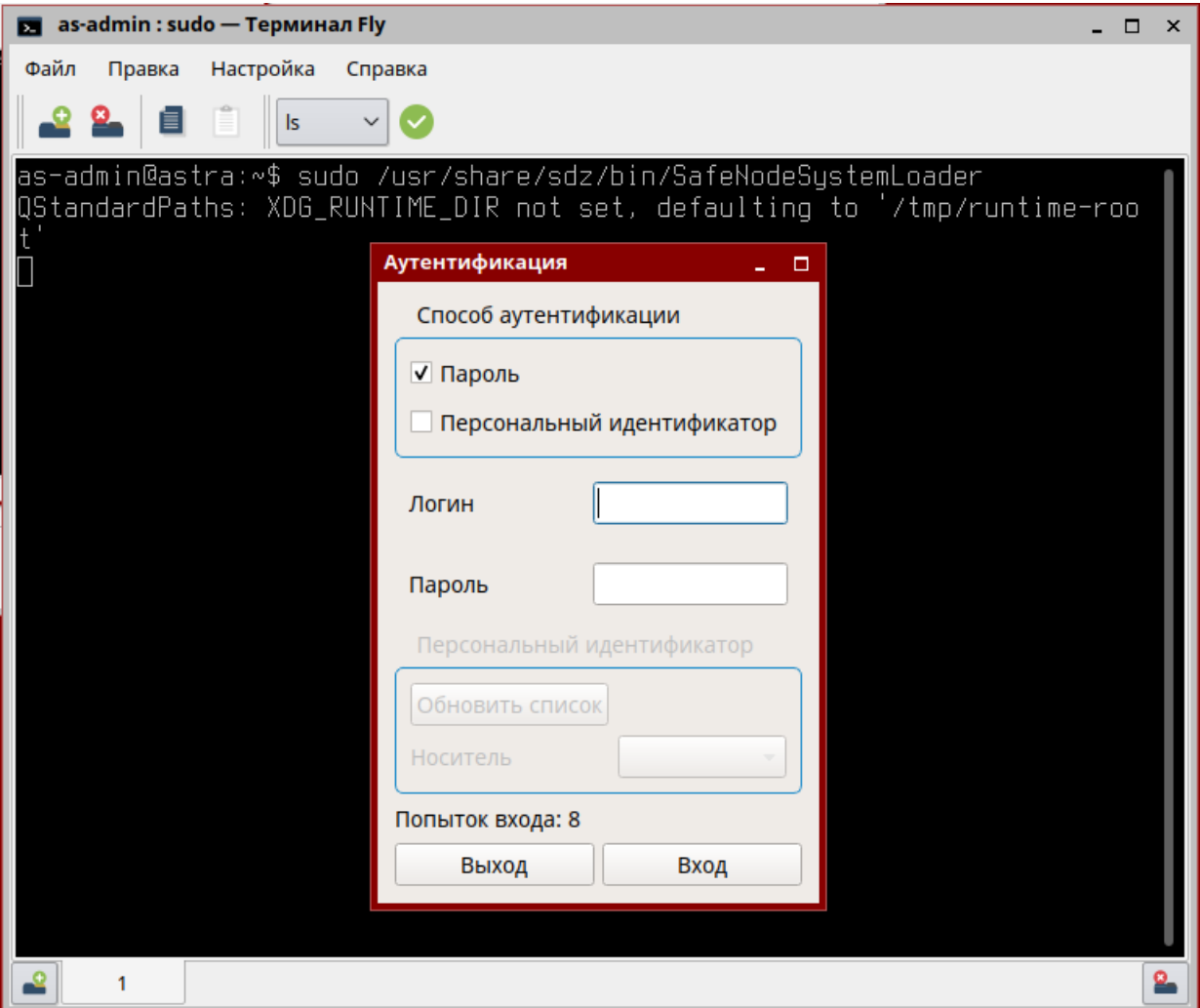

Рисунок 2.2 – Диалоговое окно для ввода аутентификационных данных

2.5 После корректного указания аутентификационных данных АБ на экране ЭВМ появится окно консоли АБ в ОС Linux (рисунок 1.4).

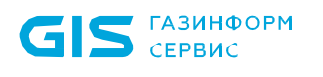

П

### <span id="page-14-0"></span>3 Запуск графического интерфейса консоли АБ в ОС Windows

**Для запуска графического интерфейса консоли АБ в ОС Windows необходимо осуществить аутентификацию в ОС Windows под учетной записью, имеющей административные права (состоящей в локальной группе «Администраторы»).**

3.1 Запуск графического интерфейса консоли АБ в ОС Windows осуществляется после загрузки ОС Windows с помощью запуска на выполнение файла *SafeNodeSystemLoader.exe*.

3.2 При успешной загрузке ПО изделия на экране ЭВМ появится окно для ввода аутентификационных данных АБ (рисунок 3.1).

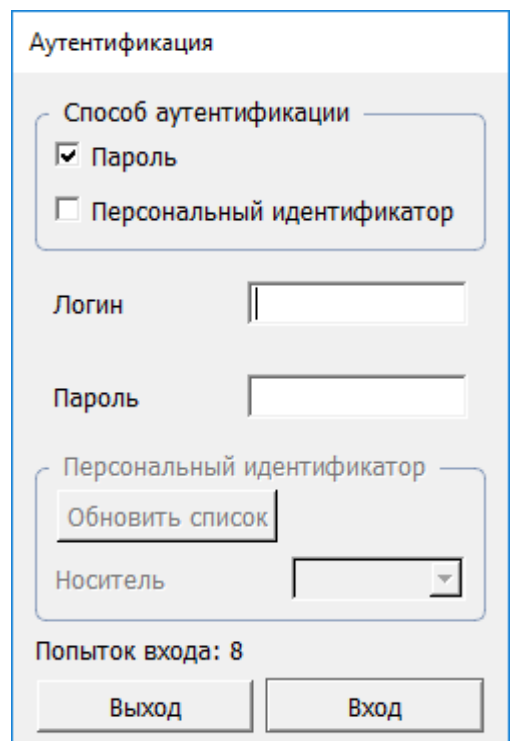

Рисунок 3.1 – Аутентификация для приложения *SafeNodeSystemLoader*

3.3 В окне аутентификации АБ необходимо ввести идентификационные и аутентификационные данные, указанные при первичной настройке изделия в консоли АБ в соответствии с политикой аутентификации, назначенной АБ.

3.4 В случае, если после установки изделия на ЭВМ была загружена ОС без

первичной настройки изделия (см. раздел 3 документа «Средство доверенной загрузки «SafeNode System Loader». Часть 2. Руководство администратора. ГМТК.468269.060РЭ2»), после запуска графического интерфейса консоли Windows необходимо указать аутентификационные данные АБ, установленные по умолчанию:

- имя учетной записи пользователя *admin*;
- пароль *12345678*.

A

#### **В целях обеспечения безопасности после первой успешной аутентификации АБ осуществляется принудительная смена пароля, используемого по умолчанию.**

3.5 После успешной процедуры аутентификации и идентификации АБ появится диалоговое окно для принудительной смены его пароля (рисунок 3.2).

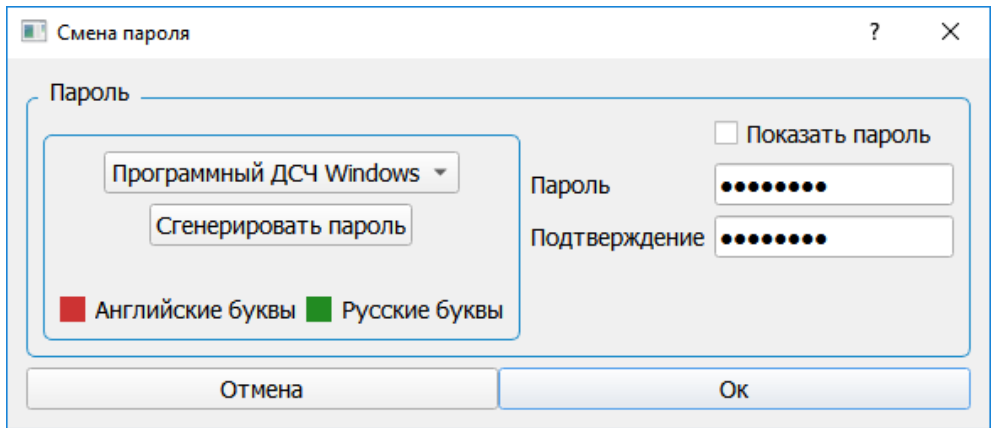

Рисунок 3.2 – Принудительная смена пароля АБ, установленного по умолчанию

3.6 Для смены пароля АБ необходимо в окне (см. рисунок 3.2) указать новый пароль и его подтверждение. Новый пароль должен удовлетворять минимальным требованиям к сложности: содержать хотя бы одну строчную букву и иметь минимальную длину в 8 символов. В случае несоблюдения установленных требований появится соответствующее информационное сообщение.

3.7 При выполнении всех заданных требований к качеству пароля произойдет его смена и появится информационное сообщение (рисунок 3.3).

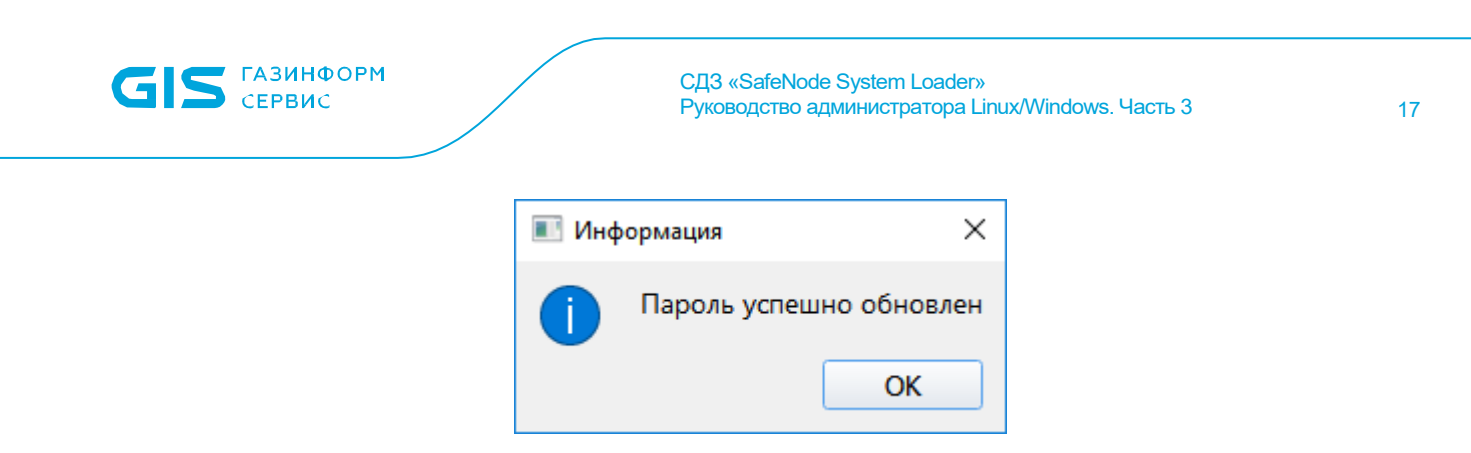

Рисунок 3.3 – Успешное изменение пароля

3.8 После успешного прохождения процедуры идентификации и аутентификации АБ доступен графический интерфейс консоли AБ Windows (рисунок 1.2).

3.9 Доступ к консоли AБ Windows блокируется через заданное в настройках время неактивности АБ (таблица 10.1), при этом на экране появляется окно аутентификации АБ (рисунок 3.1). Для возобновления работы в консоли АБ Windows необходимо заново ввести идентификационные и аутентификационные данные АБ.

3.10 При исчерпании количества попыток аутентификации и идентификации АБ на экране ЭВМ появится окно, представленное на рисунке 3.4.

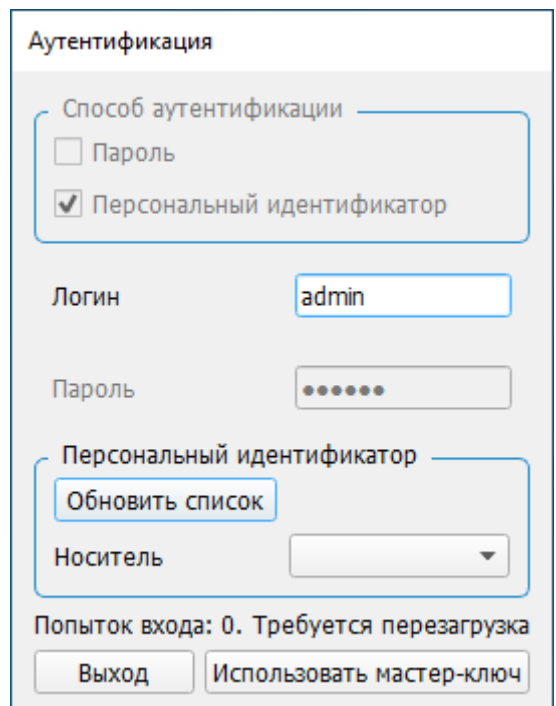

Рисунок 3.4 - Исчерпание попыток аутентификации и идентификации

3.11 Для дальнейшей работы необходимо перезагрузить ЭВМ и повторно осуществить запуск графического интерфейса консоли АБ в ОС Windows. В окне для ввода аутентификационных данных (рисунок 3.1) указать корректные данные для прохождения процедуры аутентификации идентификации АБ.

3.12 В случае утраты пароля АБ, PIN-кода администратора АНП или потери АНП,

#### FMTK.468269.060P33

используется мастер-ключ для сброса аутентификационных данных АБ до значений по умолчанию. Назначение мастер-ключа администратору безопасности рассмотрено в подразделе [9.3](#page-65-0) документа.

3.13 Для восстановления доступа с помощью мастер-ключа необходимо:

• подключить мастер-ключ АБ к ЭВМ;

• в диалоговом окне аутентификации в разделе *Персональный идентификатор* воспользоваться кнопкой *«Обновить список»* (рисунок 3.5), затем нажать кнопку *«Использовать мастер ключ»*;

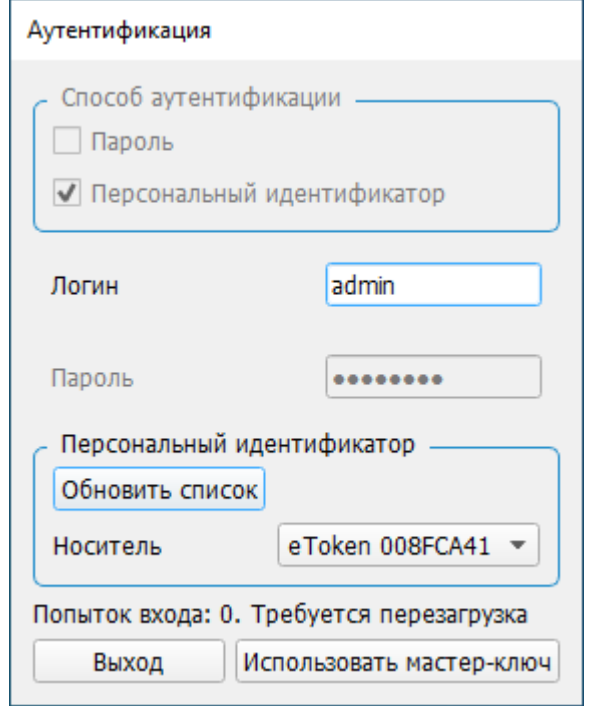

Рисунок 3.5 – Отображение мастер-ключа в списке

• в появившемся информационном окне с предупреждением о сбросе аутентификационных данных АБ к значению по умолчанию нажать *«Да»* (рисунок 3.6);

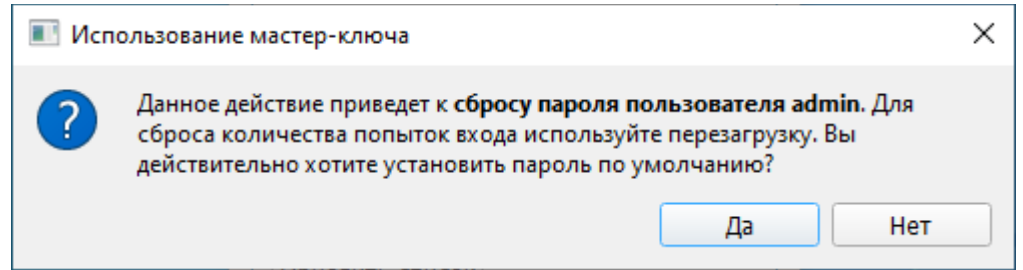

Рисунок 3.6 – Предупреждение о сбросе аутентификационных данных АБ

• ввести PIN-код мастер-ключа (рисунок 3.7);

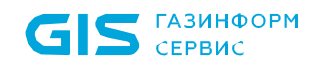

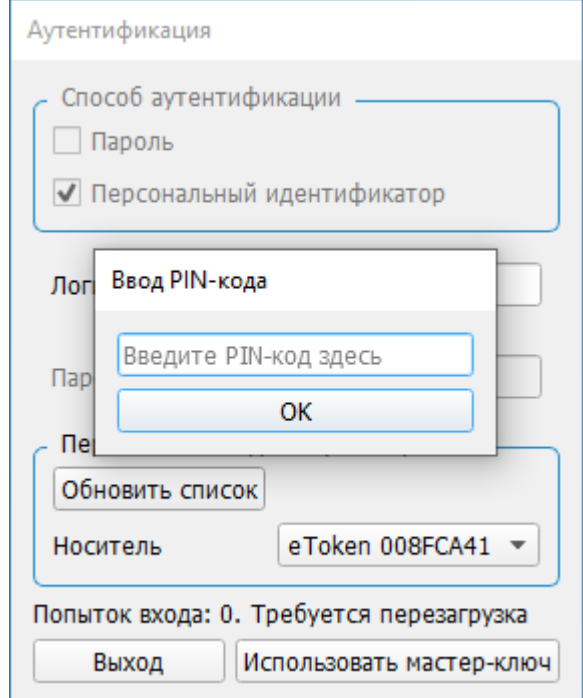

Рисунок 3.7 – Ввод PIN-кода АНП

3.14 При успешном сбросе аутентификационных данных АБ будет выведено сообщение (рисунок 3.8).

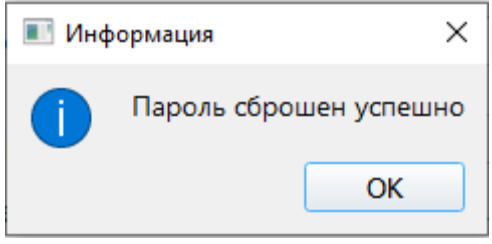

Рисунок 3.8 – Успешный сброс аутентификационных данных АБ

3.15 Для выхода из мягкого режима функционирования СДЗ необходимо сменить пароль восстановления, который будет использоваться для безопасного восстановления ПО в случае сбоев и отказов.

### Ţ.

#### **В целях обеспечения безопасности при первом выходе из мягкого режима осуществляется принудительная смена пароля восстановления, используемого по умолчанию.**

**G** 

По умолчанию паролю восстановления присвоено значение *12345678*.

Подробнее процесс безопасного восстановления «Средство доверенной загрузки «SafeNode System Loader». Руководство по эксплуатации. Часть 5. Руководство по восстановлению. ГМТК.468269.060РЭ5»

3.16 Для смены пароля восстановления необходимо:

• перейти в раздел *Основные настройки* <sup>→</sup> *Настройки идентификатора* (рисунок 3.9);

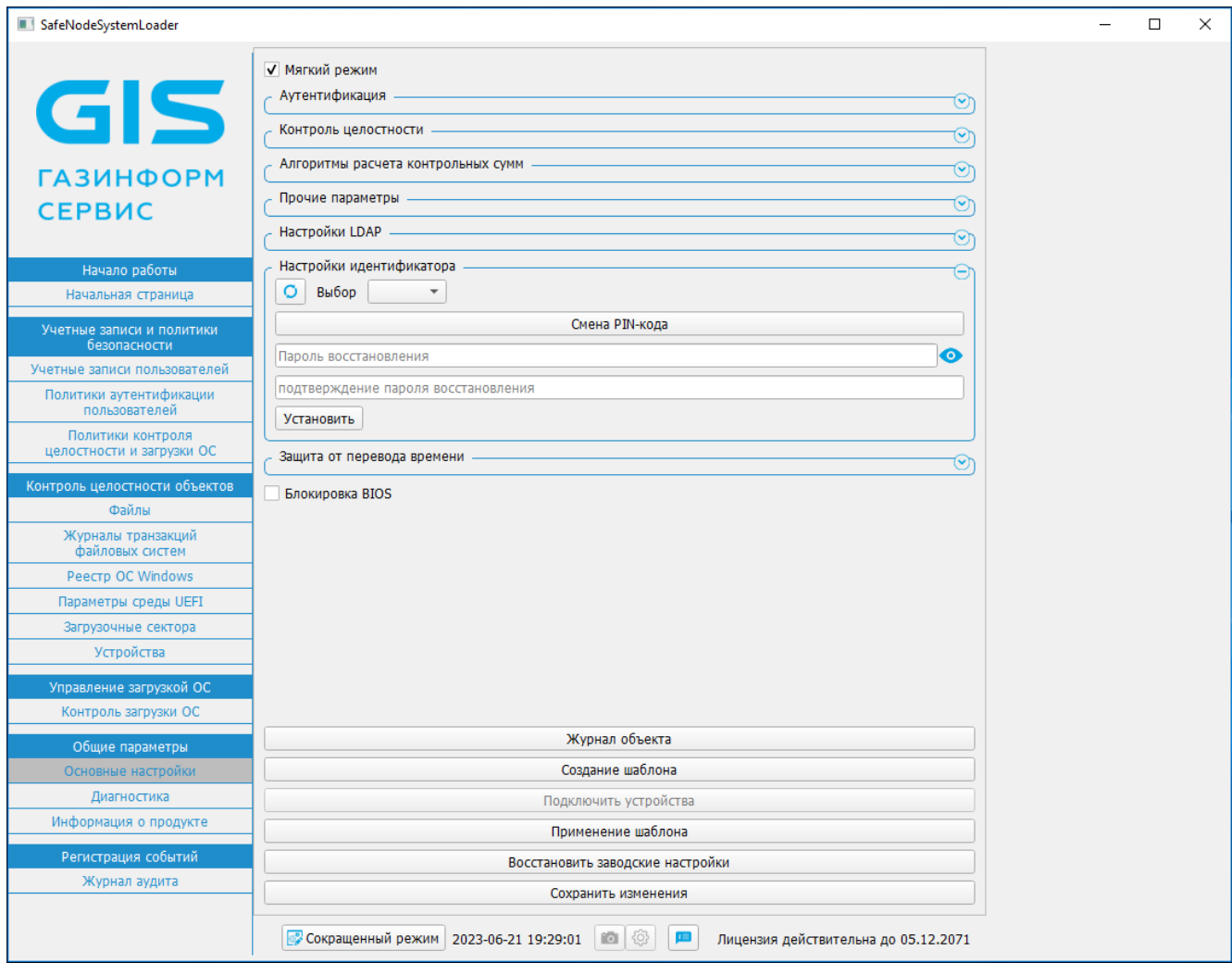

Рисунок 3.9 – Раздел *Основные настройки*

• указать новое значение в поле *«Пароль восстановления»*;

• подтвердить указанное значение в поле *«Подтверждение пароля восстановления»* и затем нажать кнопку *«Установить»*;

• появится информационное сообщение с предложением подключить мастер-ключ администратора (рисунок 3.10).

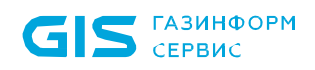

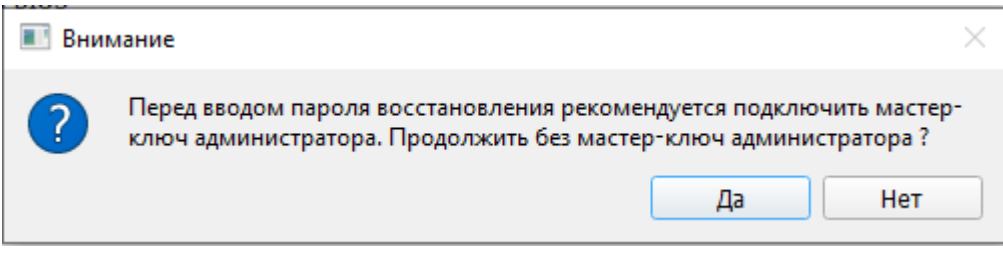

Рисунок 3.10 – Информационное сообщение

Использование мастер-ключа администратора рекомендуется для резервного сохранения пароля восстановления.

#### **В качестве идентификатора для сохранения пароля восстановления поддерживается только назначенный мастер-ключ АБ.**

3.17 Для резервного копирования значения пароля восстановления на мастер-ключ администратора следует выбрать *«Нет»* и затем:

- подключить мастер-ключ АБ к ЭВМ;
- в диалоговом окне (рисунок 3.9) в разделе *Настройки идентификатора* воспользоваться кнопкой *«Обновить список»* **0** и выбрать из выпадающего списка мастер-ключ АБ для хранения пароля восстановления;
- в появившемся диалоговом окне указать PIN-код мастер-ключа АБ;

• затем указать новое значение в поле *«Пароль восстановления»*, подтвердить введенное значение и затем нажать кнопку *«Установить»*.

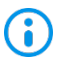

 $\bigodot$ 

ņ

Требования к паролю восстановления:

- минимальная длина пароля должна составлять не менее 4 символов;
- максимальная длина пароля 32 символа;
- заглавные/строчные буквы латинского алфавита A...Z\a...z;
- цифры 0…9.

3.18 При успешной установке пароля восстановления будет выведено сообщение (рисунок 3.11).

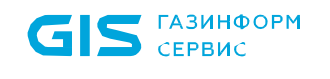

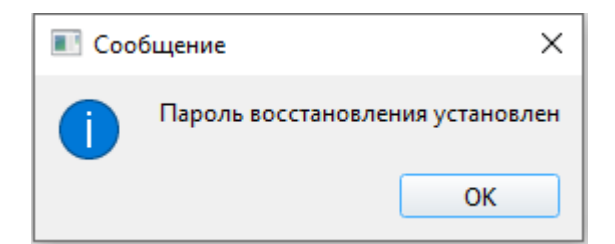

Рисунок 3.11 – Успешная установка пароля восстановления

3.19 Для смены значения пароля восстановления без резервного копирования на мастер-ключ АБ необходимо после указания нового значения пароля в появившемся диалоговом окне (рисунок 3.10) выбрать *«Да»*, затем будет выведено сообщение об успешной установке пароля (рисунок 3.11).

3.20 В случае, если пароль восстановления не был сменен, то при первом выходе из мягкого режима будет выведено сообщение (рисунок 3.12).

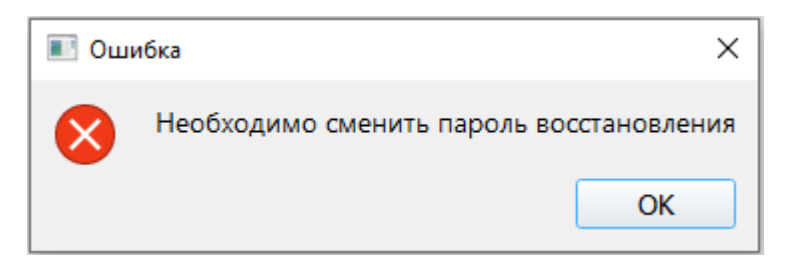

Рисунок 3.12 – Сообщение о необходимости сменить пароль восстановления

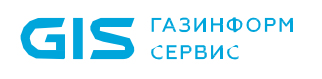

# <span id="page-22-0"></span>4 Описание основного окна консоли АБ **Windows**

#### <span id="page-22-1"></span>**4.1 Начальная страница. Сигнализация о нарушениях**

4.1.1 После аутентификации АБ доступна начальная страница консоли АБ Windows, содержащая список ошибочных действий пользователя, зафиксированных при работе пользователя с изделием (рисунок 4.1).

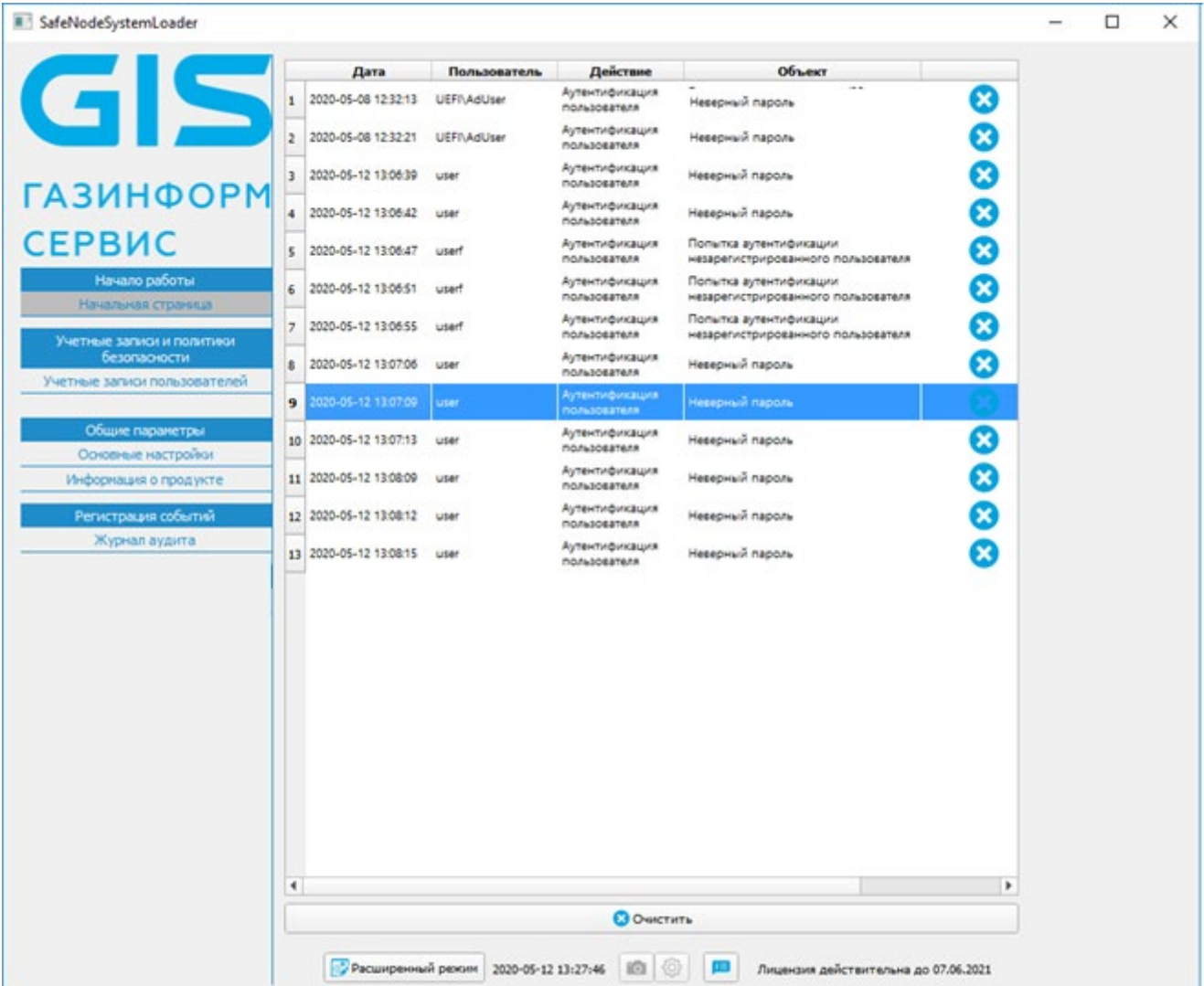

Рисунок 4.1 – Начальная страница консоли АБ Windows

4.1.2 Список ошибочных событий, зафиксированных в журнале аудита, хранится в БД изделия в качестве событий, на которые АБ не отреагировал, и будет выводиться при каждом аутентификации и (или) идентификации в консоль АБ Windows до момента очистки списка по кнопке *«Очистить»* (рисунок 4.1).

#### ГМТК.468269.060РЭ3

4.1.3 Список всех событий, зафиксированных в журнале аудита, приведен в таблице 11.1.

### <span id="page-23-0"></span>**4.2 Описание основного окна консоли АБ Windows**

4.2.1 Основное окно консоли АБ Windows доступно только АБ после успешного прохождения им процедуры аутентификации и идентификации (рисунок 4.2).

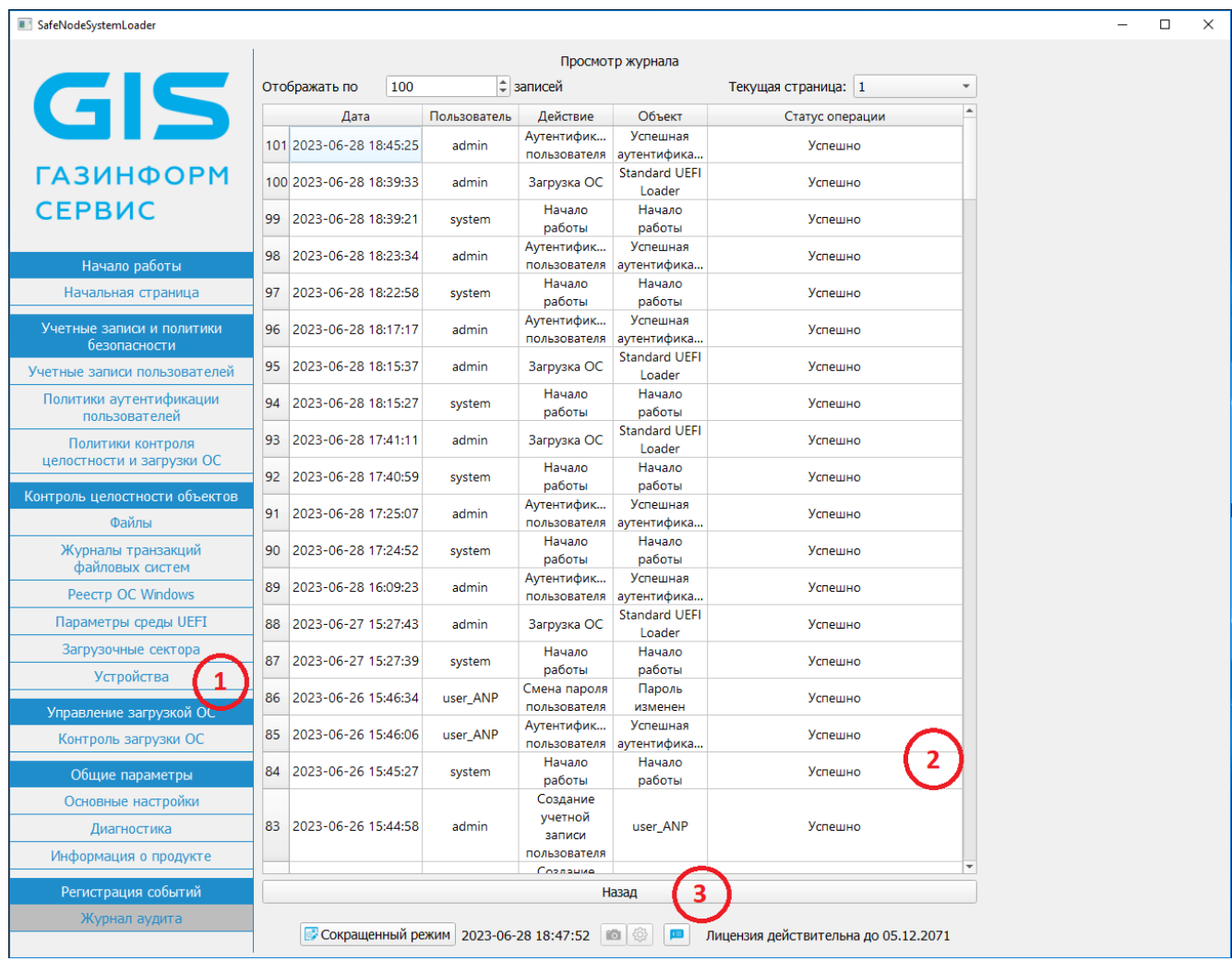

Рисунок 4.2 – Основное окно графического интерфейса консоли ОС Windows

4.2.2 На рисунке 4.2 цифрами в кругах обозначены:

• поле 1 – основное меню консоли АБ Windows;

• поле 2 – отображение содержания пунктов меню для просмотра и редактирования параметров;

• поле 3 – располагаются кнопки для смены текущего режима отображения, снимка экрана и сохранения в выбранную директорию, поле с текущей датой и временем (рисунок 4.2).

#### ГМТК.468269.060РЭ3

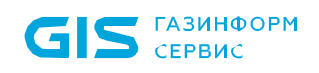

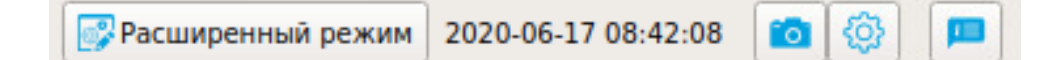

Рисунок 4.3 – Нижнее поле консоли АБ Linux

4.2.3 Кнопка **предназначена для сохранения снимка экрана в предварительно** созданную директорию (только для консоли АБ Linux).

4.2.4 Кнопка **предназначена для настройки времени задержки создания снимка в** интервале 0 … 60 секунд, выбор директории для сохранения снимка осуществляется по

кнопке (только для консоли АБ Linux).

4.2.5 Кнопка предназначена для вывода всплывающих подсказок в поле 3 рисунка 4.2.

6 В консоли АБ Windows функциональные возможности по сохранению снимков экрана отсутствует.

> Для сохранения снимка экрана из консоли АБ Linux необходимо одновременно подключить два USB-устройства, при этом сохранение будет осуществляться на один из носителей.

4.2.6 Основное окно консоли АБ Windows имеет два режима отображения элементов: сокращенный и расширенный. По умолчанию осуществляется отображение сокращенного режима меню, переключение между режимами осуществляется при помощи кнопки, расположенной внизу консоли: *«Расширенный режим» / «Сокращенный режим»* (рисунок 4.2).

4.2.7 Основные функциональные возможности консоли АБ Windows:

• управление учетными записями пользователей: создание, редактирование, удаление, блокировка, разблокировка (раздел [9\)](#page-57-0);

• управление политиками идентификации и аутентификации пользователей и АБ: создание, редактирование или удаление (раздел [8\)](#page-48-0);

• управление политиками КЦ объектов и загрузки ОС: создание, редактирование и удаление (раздел [6\)](#page-29-0);

• создание шаблонов политик безопасности (подраздел [10.3\)](#page-84-0)

• настройка политик КЦ объектов и загрузки ОС (раздел [7](#page-37-0)):

- файлов;
- журналов транзакций файловых систем;
- объектов реестра ОС для ОС семейства Windows;
- параметров среды UEFI;
- загрузочных секторов диска;
- устройств ЭВМ;
- управление загружаемыми ОС;
- устранение нарушений КЦ объектов (подраздел [7.3](#page-46-0));

• управление общими настройками аутентификации и идентификации пользователей и КЦ объектов (подраздел [10.1\)](#page-70-1);

• восстановление заводских настроек изделия (подраздел [10.4\)](#page-88-0);

• получение данных о произведенных настройках безопасности на автоматизированных рабочих местах (АРМ) с установленным изделием (подраздел [10.2\)](#page-81-0);

- проведение диагностики изделия (подраздел [10.5\)](#page-88-1);
- просмотр информации о продукте (подраздел [10.6\)](#page-90-0);

• работа с журналом аудита: просмотр сообщений о действиях АБ и пользователей, экспорт журнала на внешнее устройство хранения данных, очистка журнала (раздел [11](#page-94-0)).

4.2.8 В таблице 4.1 приведено описание пунктов меню консоли при расширенном режиме функционирования (рисунок 4.2).

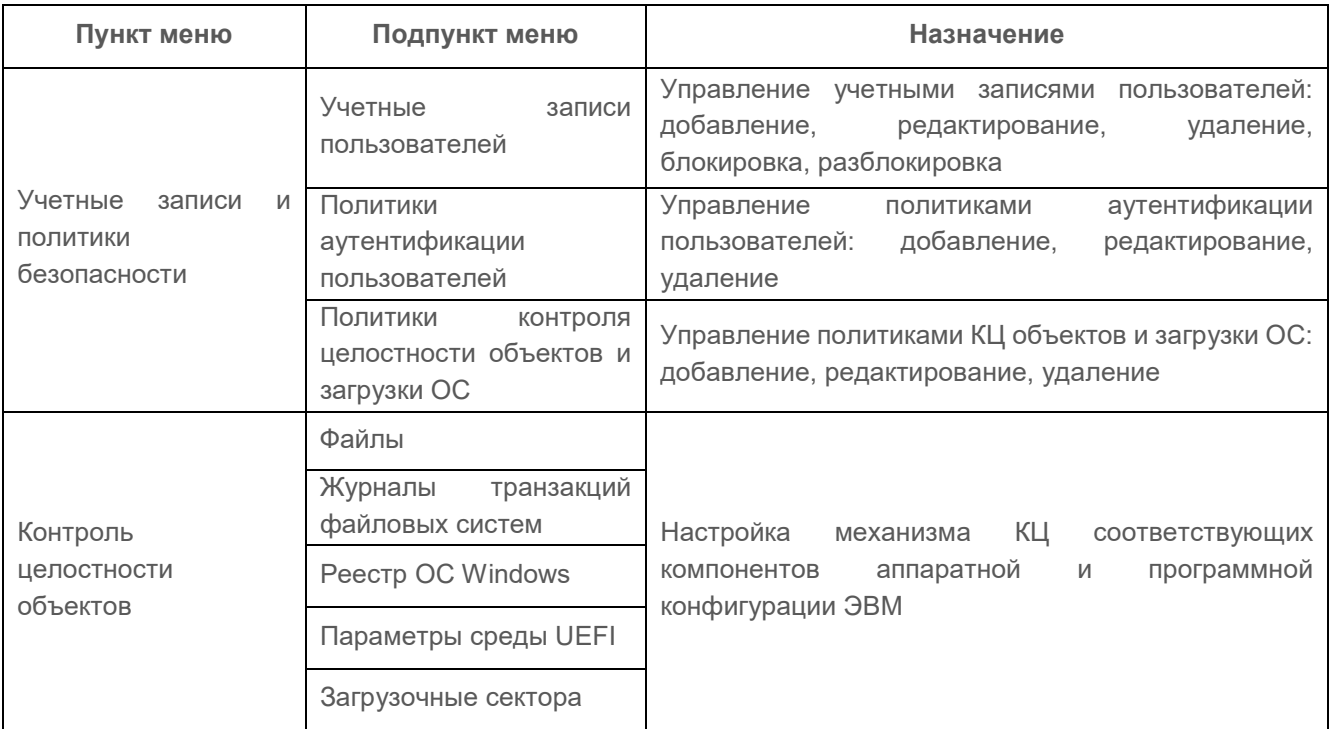

Таблица 4.1 – Перечень пунктов меню, подпунктов и их назначение в консоли АБ

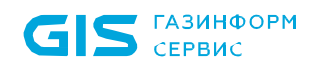

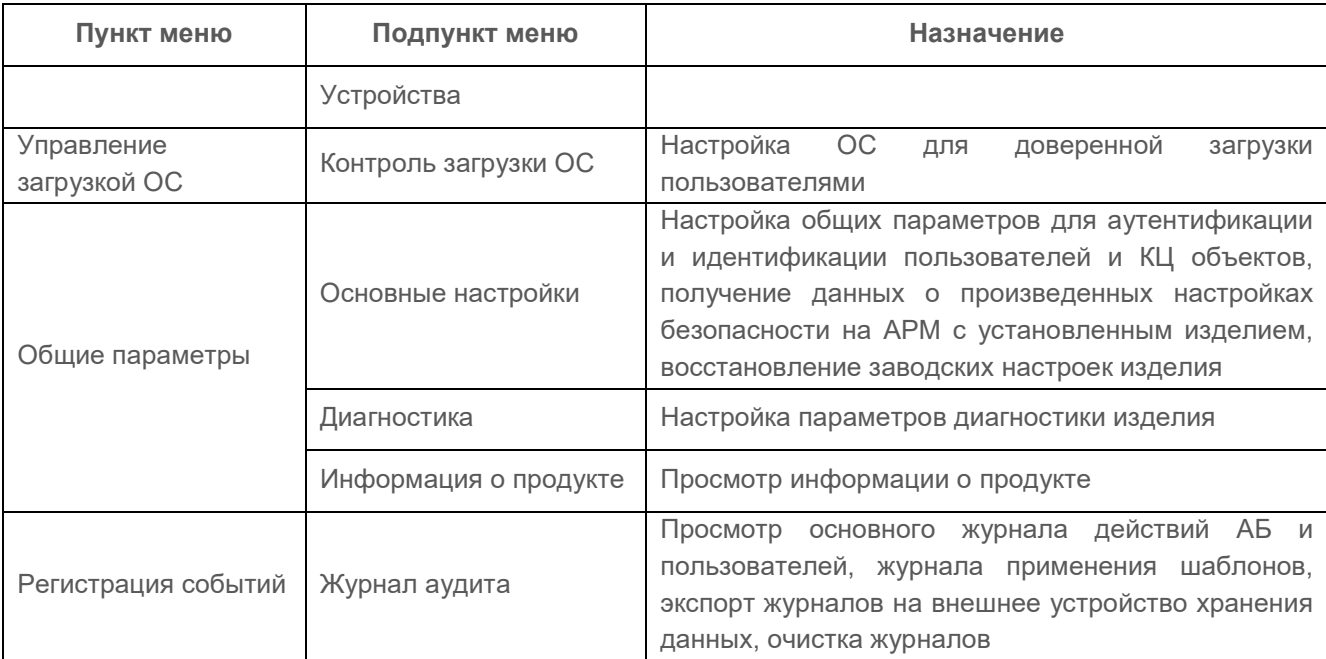

<span id="page-27-0"></span>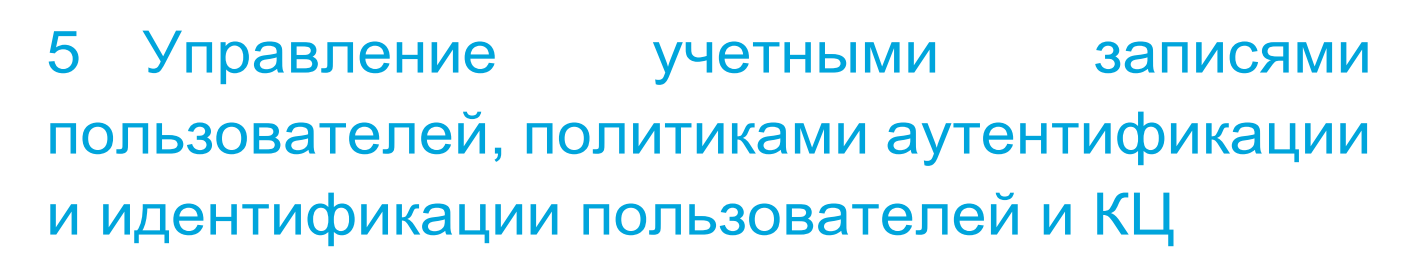

5.1 Процесс управления параметрами учетных записей пользователей состоит из следующих 4 основных этапов:

1) Создание политики КЦ объектов и загрузки ОС и выбор для установки на КЦ:

• файлов и/или каталогов;

**GIS** CEPBUC

- журналов завершенности транзакций файловых систем;
- объектов реестра ОС Windows;
- файлов и параметров среды UEFI;
- загрузочных секторов устройств хранения данных;
- аппаратных устройств ЭВМ.

2) Создание механизма контроля загрузки ОС:

• определение ОС, разрешенных к доверенной загрузке пользователям.

3) Создание политики аутентификации и идентификации пользователя:

- выбор типа аутентификации пользователей;
- определение требований к длине и сложности пароля;
- определение параметров политики: срок действия и количество попыток;
- определение типа блокировки.

4) Определение параметров учетной записи пользователя: имя, политика аутентификации, политика КЦ и загрузки ОС, описание, статус.

- Одной учетной записи пользователя допускается назначение нескольких политик КЦ и загрузки ОС. В случае обнаружения нарушения целостности в нескольких назначенных политиках применяются правила наиболее строгого типа блокировки.
- 5.2 Перед созданием учетной записи пользователя АБ необходимо:
- предварительно создать политику КЦ объектов и загрузки ОС;
- настроить КЦ аппаратной и/или программной конфигурации ЭВМ;
- настроить механизм контроля доверенной загрузки ОС.

#### ГМТК.468269.060РЭ3

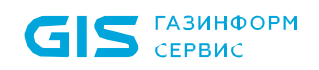

5.3 При настройке КЦ объектов для каждой политики доступны следующие варианты контроля целостности:

контроль файлов – КЦ файлов и (или) каталогов загружаемой ОС, файлов и/или каталогов пользователя

контроль журналов транзакций файловых систем - КЦ завершенности транзакций журналов файловых систем NTFS, EXT3, EXT4;

контроль реестра ОС Windows - КЦ объектов реестра ОС семейства Windows;

контроль параметров среды UEFI - КЦ переменных, драйверов, таблиц среды и карты памяти UEFI;

контроль загрузочных секторов - КЦ загрузочных секторов устройств хранения данных;

контроль **УСТРОЙСТВ** контроль аппаратных устройств (аппаратной конфигурации) ЭВМ;

контроль загрузки ОС - назначение одной или нескольких ОС для доверенной загрузки пользователю.

5.4 Тип реакции при нарушении КЦ единый на все объекты контроля и устанавливается при создании политики КЦ объектов и загрузки ОС (подраздел 6.1).

(i) В изделии добавлен предустановленный пользователь *user* для возможности загрузки ОС администратором без регистрации нового пользователя. Пользователю установлен пароль  $\overline{10}$ умолчанию 12345678 И предустановленные политики – политика контроля целостности и загрузки ОС all users и политика аутентификации user policy. Пароль пользователя по умолчанию необходимо сменить до выхода из мягкого режима иначе пользователь будет заблокирован.

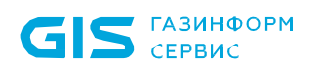

# <span id="page-29-0"></span>6 Управление политиками КЦ объектов и загрузки ОС

### <span id="page-29-1"></span>**6.1 Создание политики КЦ объектов и загрузки ОС**

6 В БД изделия по умолчанию присутствует встроенная политика контроля *«All users»*. Для этой политики изначально не настроены механизмы КЦ и контроля загрузки ОС.

6.1.1 Для создания новой политики КЦ и загрузки ОС необходимо выбрать в расширенном окне главного окна консоли АБ Windows подпункт меню *«Политики контроля целостности объектов и загрузки ОС»* (рисунок 4.2).

6.1.2 В появившемся диалоговом окне во вкладке «*Создание»* (рисунок 6.1) необходимо заполнить поле *«Имя*», указать параметр *«Тип блокировки*» и выбрать какие объекты будут устанавливаться на контроль в создаваемой политике (рисунок 6.2).

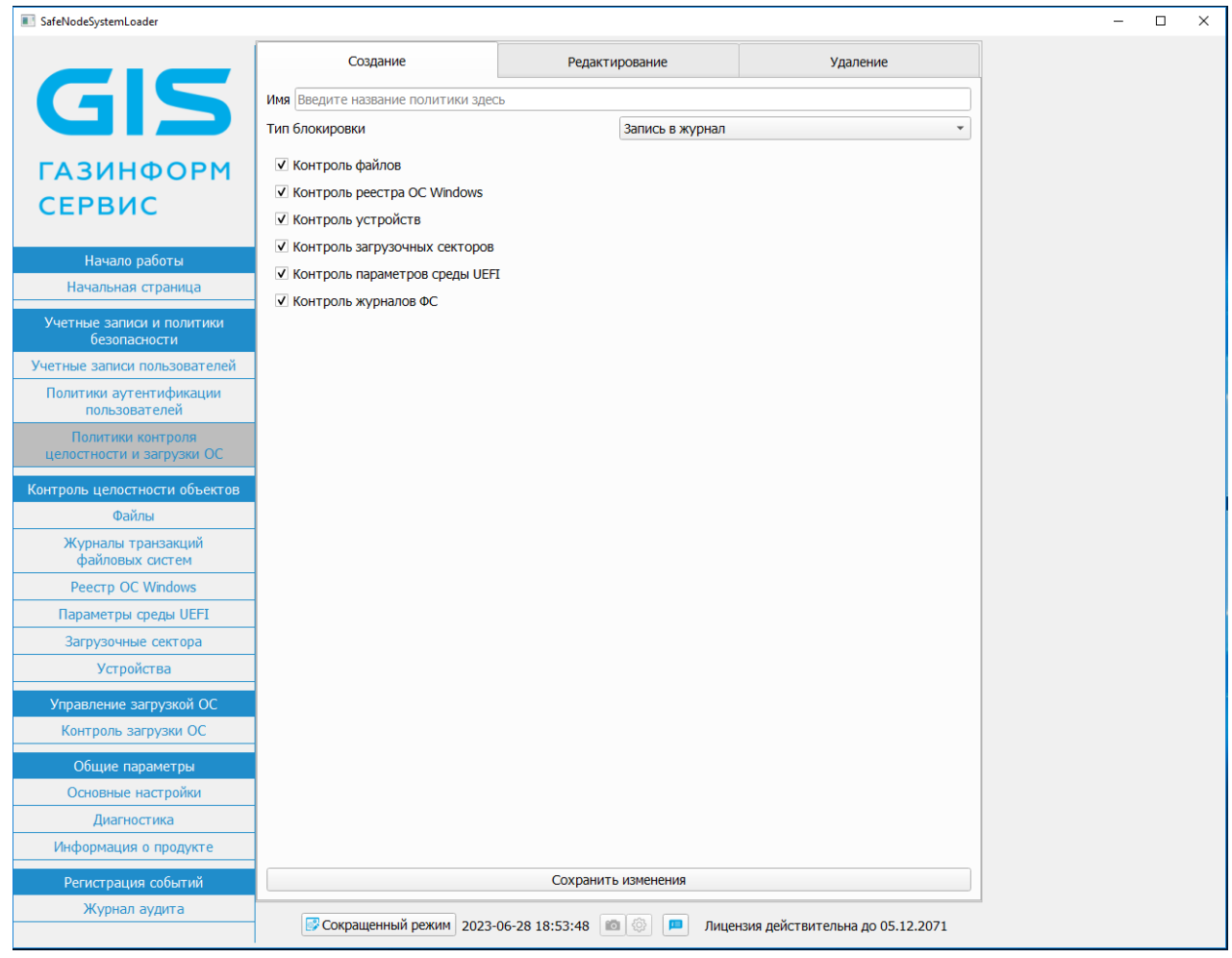

Рисунок 6.1 – Управление параметрами политики КЦ объектов и загрузки ОС

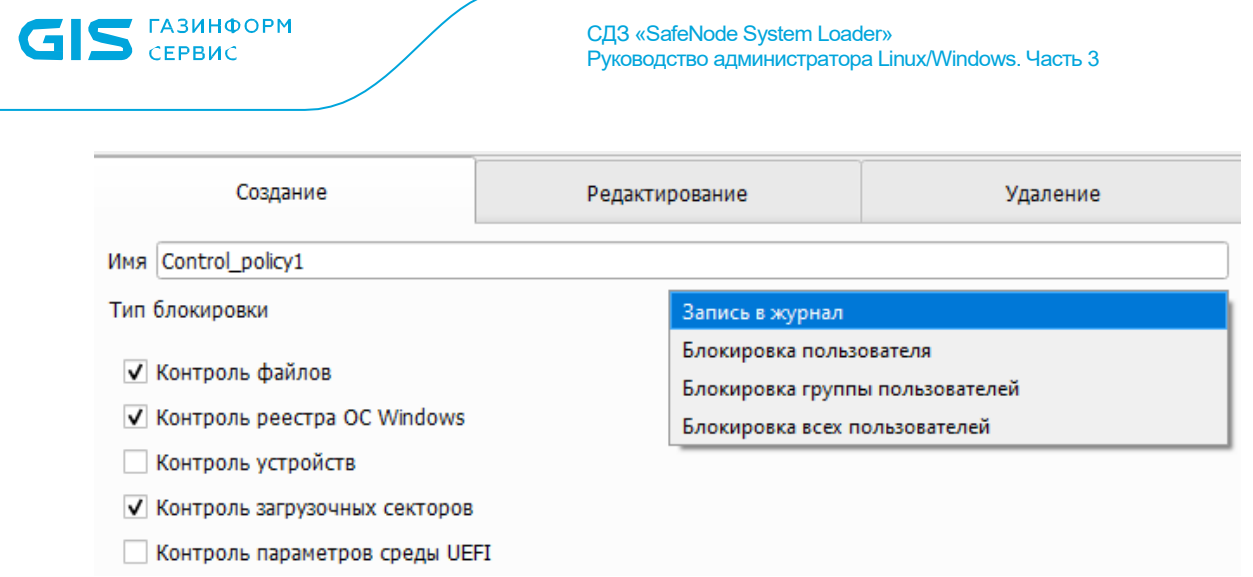

 $31$ 

Рисунок 6.2 - Указание необходимых параметров для создания политики

Имя политики КЦ объектов и загрузки ОС является уникальным и не может быть дублировано.

ņ

6

КЦ объектов по умолчанию осуществляется после успешной идентификации и аутентификации пользователя.

Если в параметрах хотя бы одной политики КЦ объектов и загрузки ОС установлен параметр «Блокировка всех пользователей», то при обнаружении ошибок КЦ для данного пользователя доступ к системе всех пользователей, за исключением АБ, будет блокирован.

 $6.1.3$ Для сохранения сформированной политики необходимо нажать кнопку «Сохранить изменения», при этом на экране ЭВМ появится новое диалоговое окно, в котором необходимо подтвердить создание политики (рисунок 6.3).

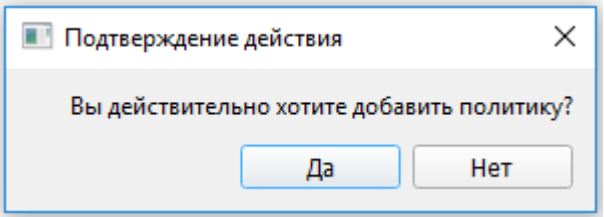

Рисунок 6.3 – Создание политики КЦ и загрузки ОС

6.1.4 Успешное создание политики КЦ объектов и загрузки ОС подтверждается сообщением в новом диалоговом окне (рисунок 6.4).

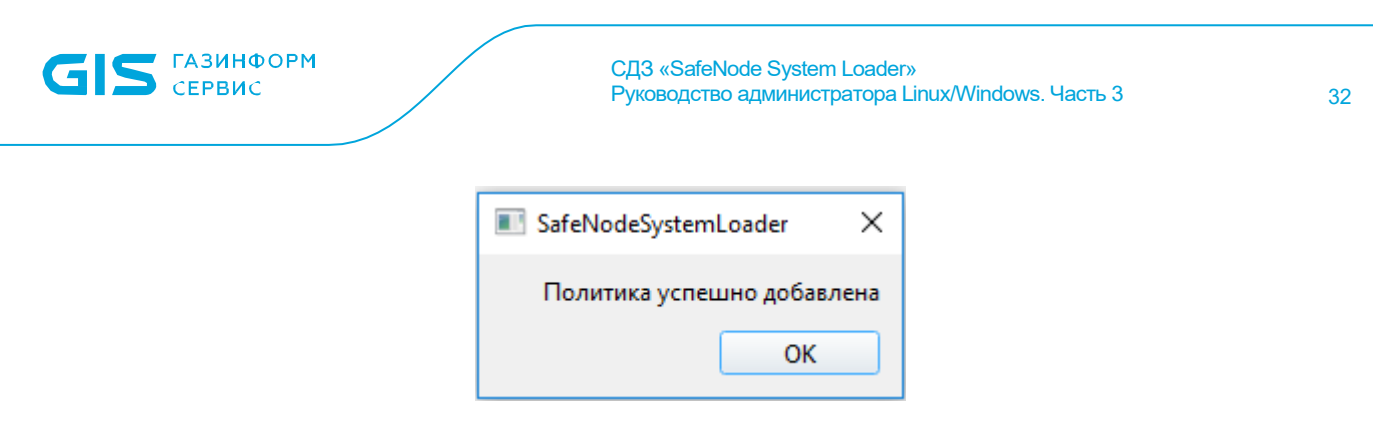

Рисунок 6.4 – Успешное создание политики КЦ и загрузки ОС

**В ПО изделия установлено ограничение на создание политик КЦ объектов и загрузки ОС.**

**Допускается создавать не более 20 политик.**

**При превышении установленного максимального количества политик КЦ объектов и загрузки ОС создание политики будет невозможно и** во вкладке «Создание» появится сообщение «Достигнут лимит *создания политик***» (рисунок 6.5).**

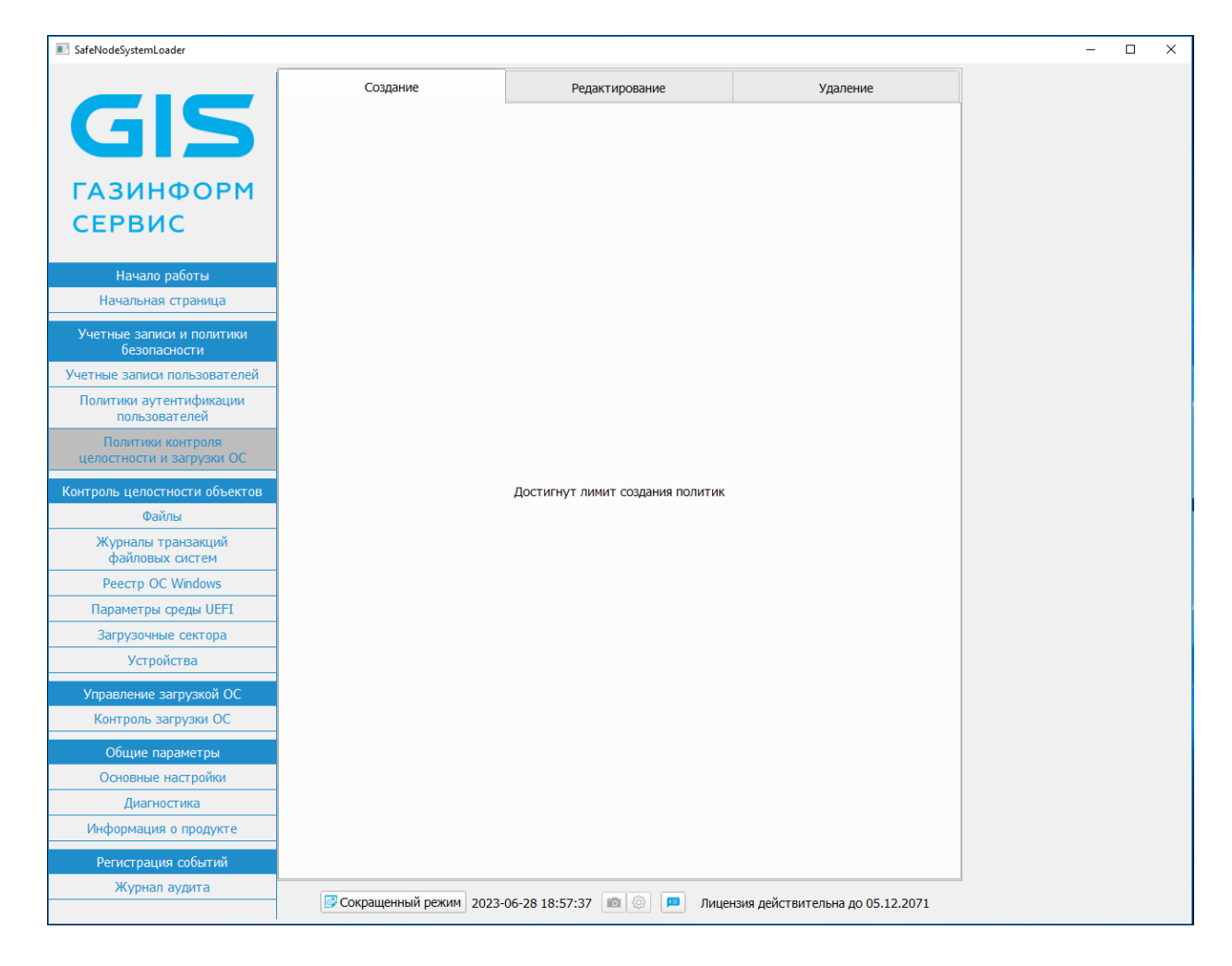

Рисунок 6.5 – Ограничение при создании политики КЦ и загрузки ОС

ņ

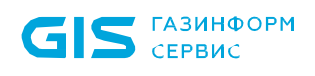

#### <span id="page-32-0"></span> $6.2$ Выбор ПОЛИТИК КЦ объектов загрузки И **OC** для формирования объектов контроля

621 Объекты контроля для каждой политики устанавливаются индивидуально, при этом одни и те же объекты КЦ могут включаться в разные политики КЦ и загрузки ОС.

 $6.2.2$ Для управления объектами КЦ необходимо предварительно выбрать настраиваемую политику, для этого:

1) В пункте меню «Контроль целостности объектов» (рисунок 4.2) перейти в требуемый элемент КЦ.

2) В появившемся диалоговом окне (рисунок 6.6) выбрать из списка политику контроля, для которой будет осуществляться настройка КЦ и нажать кнопку «ОК».

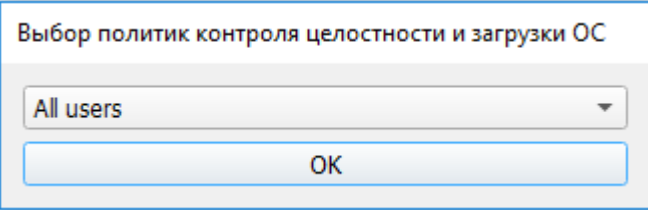

Рисунок 6.6 – Выбор политики для редактирования списка объектов КЦ

#### <span id="page-32-1"></span>6.3 Редактирование политики КЦ и загрузки ОС

Для редактирования существующей политики КЦ и загрузки ОС необходимо 6.3.1 выбрать в главном окне консоли АБ Windows подпункт меню «Политики контроля целостности объектов и загрузки ОС» (рисунок 4.2).

6.3.2 B необходимо появившемся диалоговом окне перейти **BO** вкладку «Редактирование» (рисунок 6.7) и выбрать имя редактируемой политики. При этом в нижней части окна отобразятся доступные для редактирования параметры политики КЦ и загрузки ОС (рисунок 6.8).

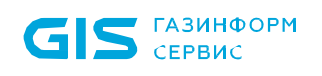

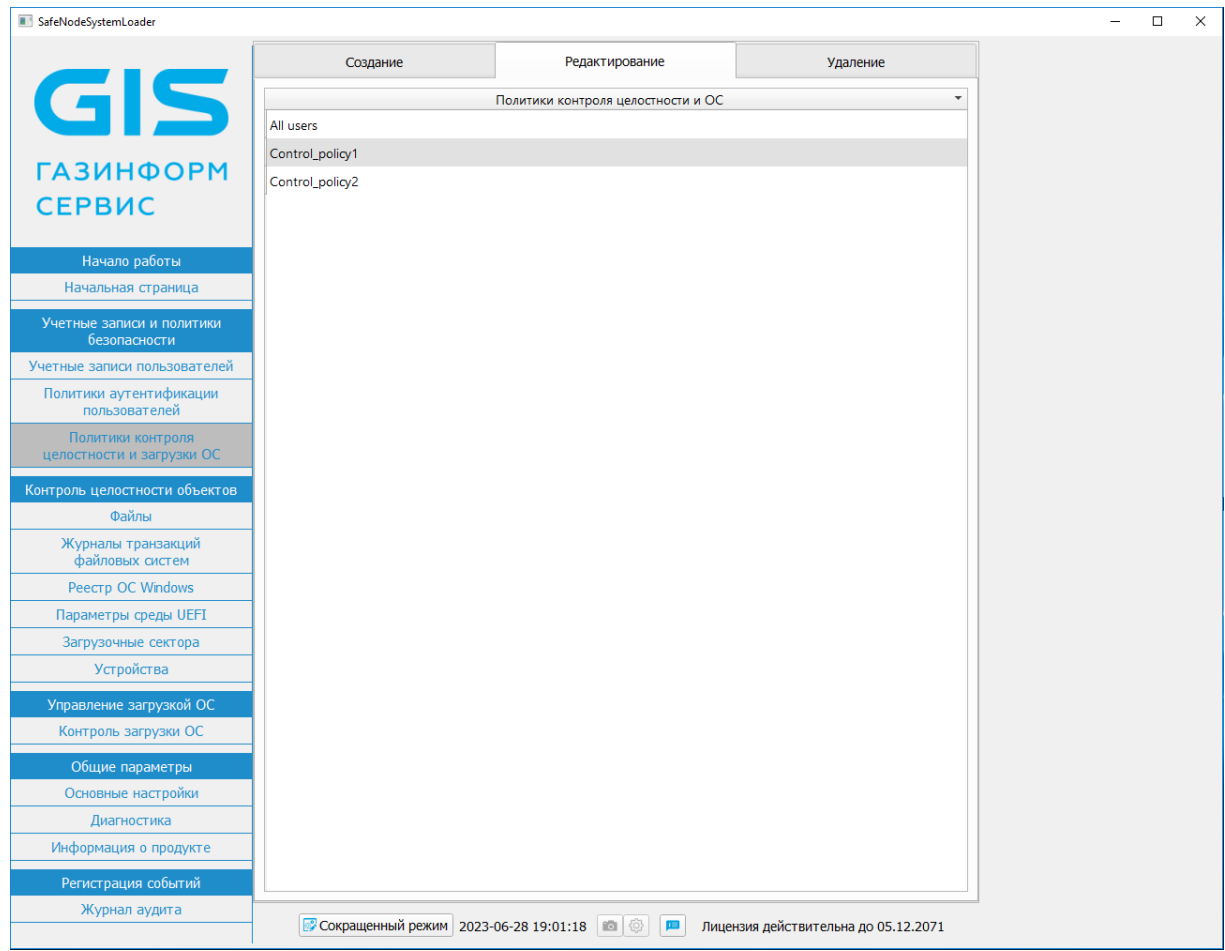

#### Рисунок 6.7 – Редактирование политики КЦ и загрузки ОС

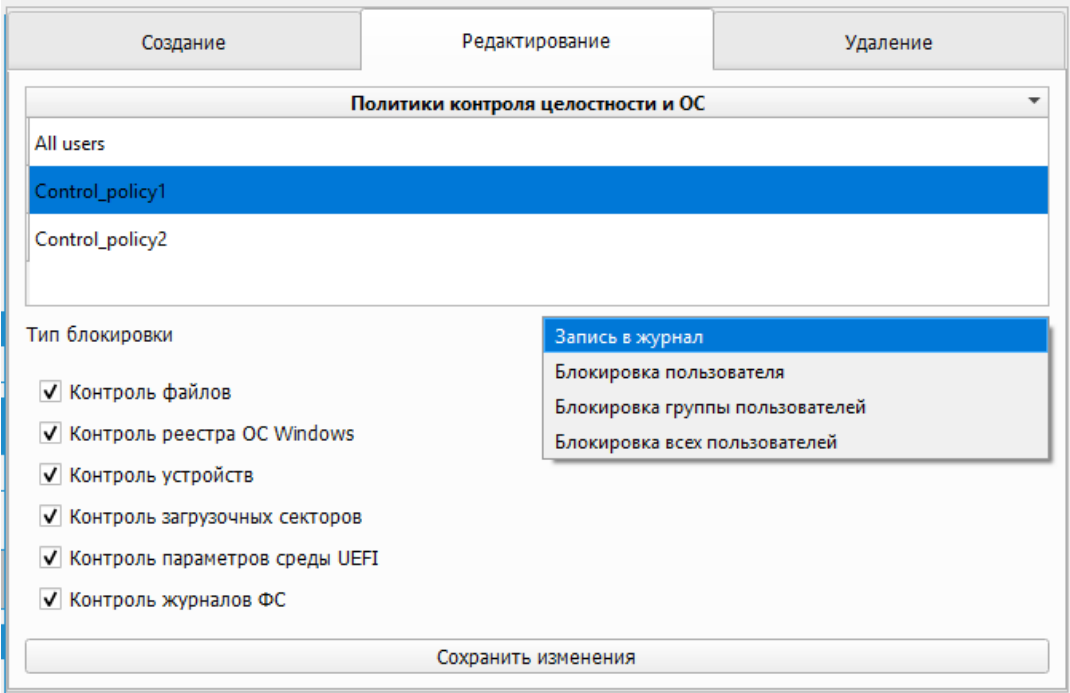

Рисунок 6.8 – Доступные для редактирования параметры политики КЦ и загрузки ОС

6.3.3 Для сохранения изменений редактируемой политики КЦ и загрузки ОС АБ необходимо нажать кнопку *«Сохранить изменения»*. При этом на экране ЭВМ появится новое диалоговое окно, в котором необходимо подтвердить изменения, внесенные в политику (рисунок 6.9).

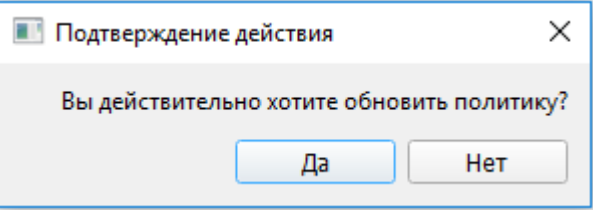

Рисунок 6.9 – Подтверждение изменений в политике КЦ и загрузки ОС

6.3.4 Успешное изменение политики КЦ объектов и загрузки ОС подтверждается сообщением в новом диалоговом окне (рисунок 6.10).

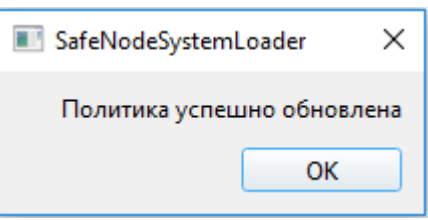

Рисунок 6.10 – Успешное изменение политики КЦ и загрузки ОС

### <span id="page-34-0"></span>**6.4 Удаление политики КЦ и загрузки ОС**

6.4.1 Для удаления существующей политики КЦ и загрузки ОС необходимо выбрать в главном окне консоли АБ Windows подпункт меню «*Политики контроля целостности объектов и загрузки ОС»* (рисунок 4.2).

6.4.2 В появившемся диалоговом окне АБ необходимо перейти во вкладку *«Удаление»* (рисунок 6.11) и выбрать имя удаляемой политики КЦ и загрузки ОС. При этом на экране ЭВМ появится диалоговое окно, в котором необходимо подтвердить удаление выбранной групповой политики (рисунок 6.12).

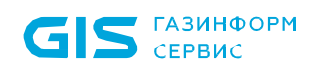

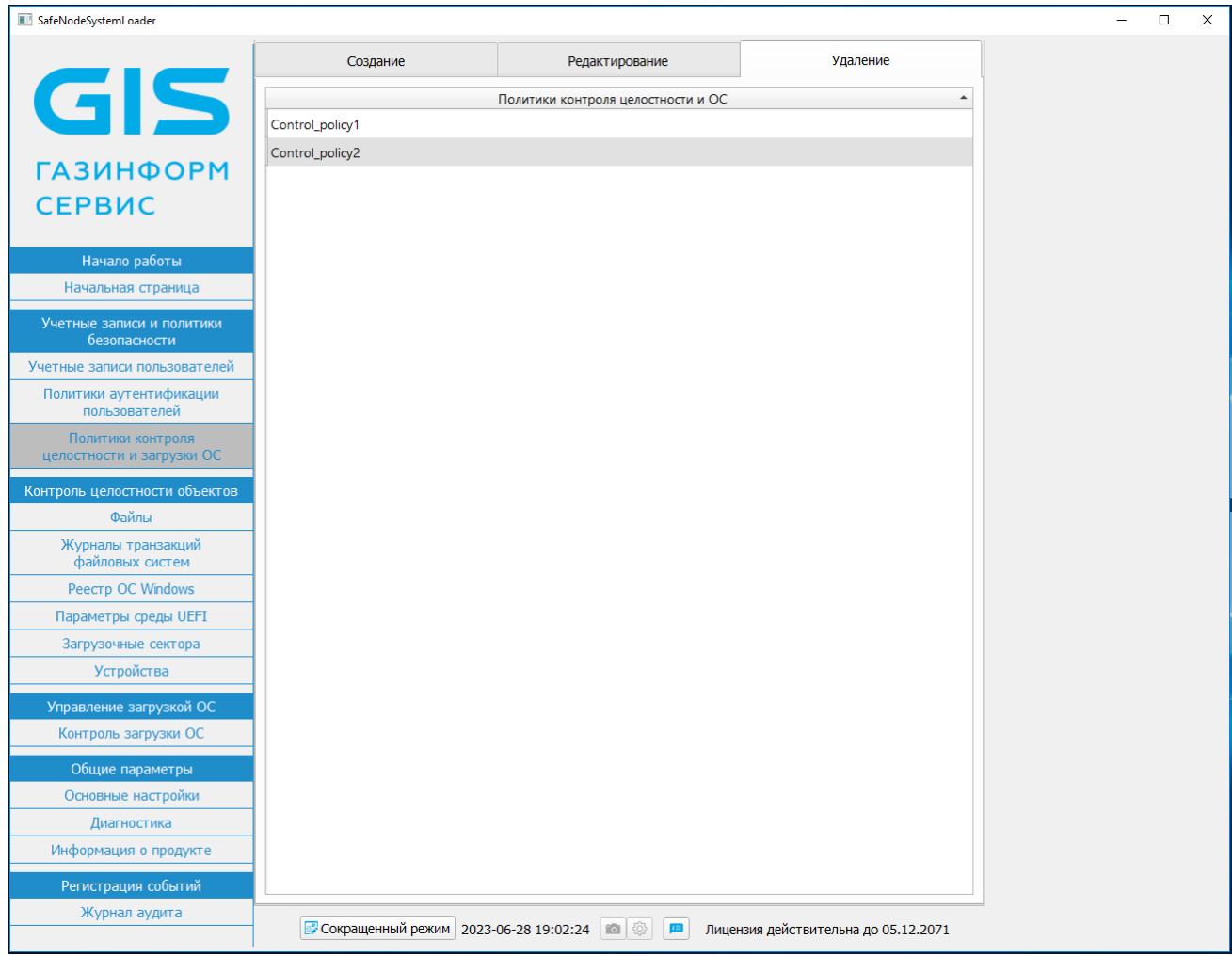

Рисунок 6.11 – Удаление политики КЦ и загрузки ОС

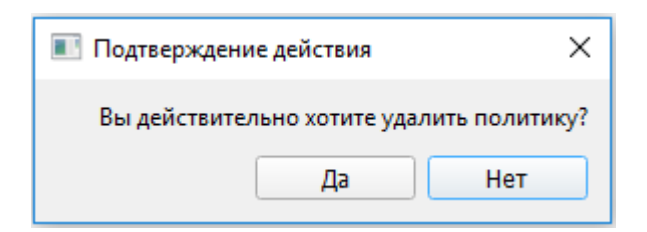

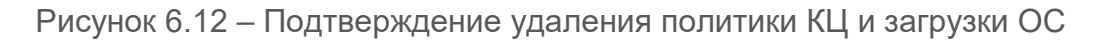

Удаление групповых политик производится поочередно.

Групповая политика *«All users»* недоступна для удаления.

6.4.3 Успешное удаление политики КЦ объектов и загрузки ОС подтверждается сообщением в новом диалоговом окне (рисунок 6.13).
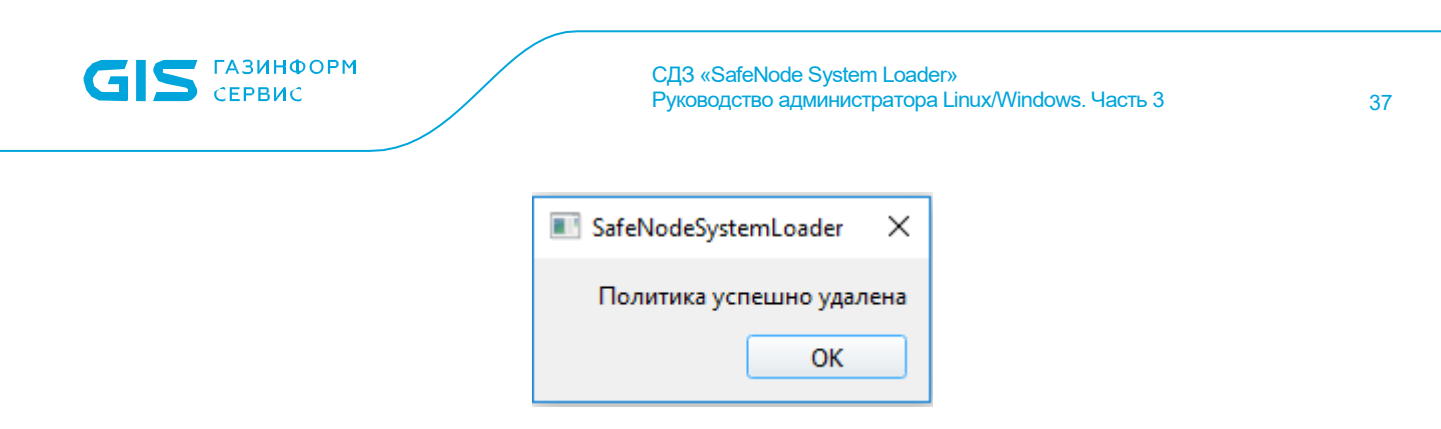

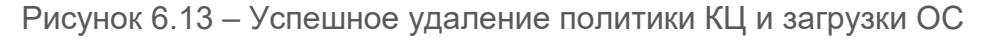

Если политика КЦ объектов и загрузки ОС назначена хотя бы одной учетной записи пользователя, удаление выполнено не будет и на экран ЭВМ будет выведено сообщение *«Операция не выполнена. На данную политику ссылаются некоторые учетные записи пользователей»* (рисунок 6.14).

Для удаления данной политики необходимо поочередно перейти в учетные записи пользователей, которым назначена данная политика, и отредактировать учетные записи путем назначения им другой политики КЦ и загрузки ОС.

Затем действия по удалению политики необходимо повторить.

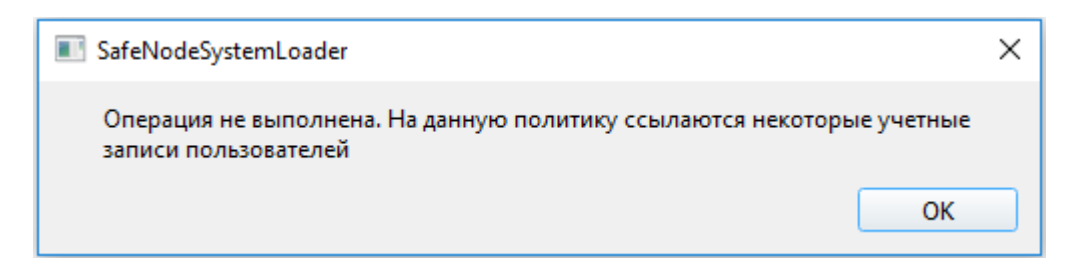

Рисунок 6.14 – Ошибка удаления политики КЦ и загрузки ОС

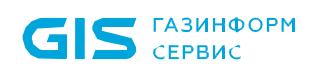

# 7 Контроль целостности объектов

# **7.1 Общие правила установки объектов на КЦ**

7.1.1 Пункт меню консоли АБ Windows *«Контроль целостности объектов»* предназначен для установки объектов на КЦ путем редактирования соответствующей политики КЦ и загрузки ОС. Действия по установке объектов на КЦ совершаются АБ в следующей последовательности:

1) Перейти в соответствующий подпункт меню *«Контроль целостности объектов»*  для выбора и установки на КЦ файлов, журналов транзакций файловых систем, реестра ОС Windows, параметров среды UEFI, загрузочных секторов и устройств.

2) Выбрать политику КЦ объектов и загрузки ОС, для которой будут произведены изменения.

3) Появление диалогового окна, отображающего:

- список подключенных к ЭВМ устройств хранения данных (для подпунктов *«Файлы»*, *«Журналы транзакций файловых систем»*, *«Реестр ОС Windows»* и *«Загрузочные сектора»*);
- перечень переменных, драйверов, системных таблиц и карты памяти UEFI (для подпункта *«Параметры среды UEFI»*);
- перечень аппаратных устройств ЭВМ (для подпункта *«Устройства»*).

4) Установить необходимые объекты на КЦ во вкладке *«Файловый менеджер»* (*«Обзор»*, *«Менеджер реестра»*, *«Менеджер»*, *«Обзор устройств»* – в зависимости типа контролируемых объектов) путем установки отметок рядом с необходимыми объектами.

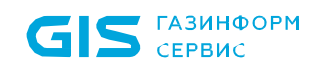

#### При установке объектов на КЦ необходимо учитывать следующие Q. особенности:

1) Установка на КЦ большого количества объектов, объектов реестра ОС (либо объектов большого размера) приведет к значительному увеличению времени аутентификации пользователей в связи с расчетом контрольных сумм объектов и сверкой их со значениями, записанными в БД изделия.

Рекомендуется устанавливать на КЦ не более 1000 файлов!

Указание максимально значения количества контролируемых объектов осуществляется  $\mathbf B$ подпункте меню «Основные настройки» (см. подраздел 10.1).

При превышении установленного максимального количества, будет выведено сообщение «Невозможно поставить на контроль данное количество файлов!» («Превышен лимит установки объектов реестра на контроль!») и установка объектов на КЦ не будет выполнена.

2) Добавленное на КЦ USB-устройство будет недоступно пользователю только во время доверенной загрузки ОС!

После загрузки ОС устройство будет доступно пользователю из среды ОС. Для ограничения доступа пользователей к устройствам во время их работы с ОС следует использовать сертифицированные средства защиты информации от несанкционированного доступа.

 $7.1.2$ Для редактирования перечня объектов, установленных на КЦ необходимо:

1) Перейти в соответствующий подпункт меню «Контроль целостности объектов» для выбора и установки на КЦ файлов, журналов транзакций файловых систем, реестра ОС Windows, параметров среды UEFI, загрузочных секторов и устройств.

2) Выбрать политику КЦ объектов и загрузки ОС, для которой необходимо отредактировать перечень объектов КЦ.

3) Перейти во вкладку «Контролируемые файлы» («Контроль», «Контролируемые объекты» - в зависимости типа контролируемых объектов), удалить отметки напротив требуемых объектов и воспользоваться кнопкой «Удалить выбранные». По кнопке «Удалить все» все файлы и каталоги, установленные на контроль, снимаются с него.

 $7.1.3$ Пересчет контрольных сумм для объектов, установленных на КЦ, производится в следующей последовательности:

6

1) Перейти в соответствующий подпункт меню «Контроль целостности объектов» для выбора и установки на КЦ файлов, журналов транзакций файловых систем, реестра ОС Windows, параметров среды UEFI, загрузочных секторов и устройств.

В текущей версии ПО изделия установка на КЦ файлов и объектов реестра ОС Windows, расположенных на твердотельных накопителях (SSD M.2), не поддерживается из консоли AБ Windows.

Для установки на КЦ подобных объектов следует использовать консоль АБ или консоль A<sub>b</sub> Linux

#### В случае, если раздел примонтирован не в корень файловой системы, то П он ставится на КЦ через отдельный раздел в списке ФС. Установка такого раздела через корневую ФС приведет к ошибкам при контроле целостности.

2) Выбрать политику КЦ объектов и загрузки ОС, для которой необходимо выполнить перерасчет контрольных сумм объектов КЦ.

3) Перейти во вкладку «Контролируемые файлы» (Контроль, Контролируемые объекты - в зависимости типа контролируемых объектов), установить отметки требуемых объектов воспользоваться КНОПКОЙ «Пересчитать напротив И **выделенные».** Сохранение контрольных сумм всех выбранных объектов произойдет автоматически. При нажатии кнопки «Пересчитать все» будет выполнен пересчет всех объектов с нарушением целостности.

6 Процедура просмотра нарушений КЦ и исправления ошибок приведена в подразделе 7.3.

 $7.1.4$ Процедура и особенности выбора и установки объектов на КЦ приведены в таблице 7.1.

## Таблица 7.1 – Постановка объектов на КЦ

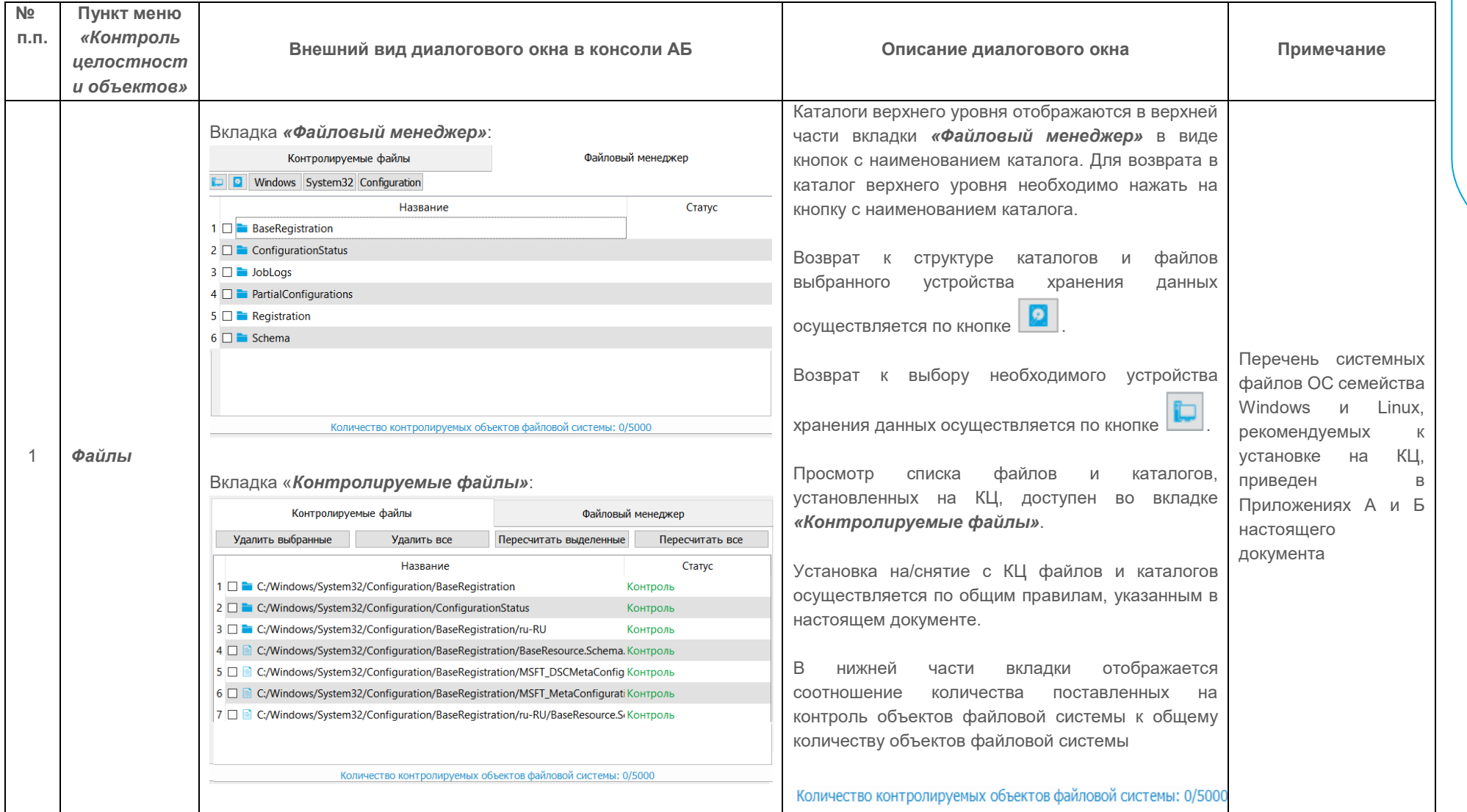

![](_page_41_Picture_7.jpeg)

MAOOHNSPITION

CLI3 «SafeNode System Loader

![](_page_42_Picture_171.jpeg)

÷, *<u><b>TA3NHФOPM</u>*</u>

![](_page_43_Picture_148.jpeg)

44

# **7.2 Контроль загрузки ОС**

7.2.1 При выборе в меню **«Управление загрузкой ОС»** подпункта *«Контроль загрузки ОС»* (рисунок 4.2) и последующем выборе редактируемой политики КЦ и загрузки ОС на экране ЭВМ появится диалоговое окно (рисунок 7.1), содержащее список установленных ОС на данной ЭВМ.

![](_page_44_Picture_4.jpeg)

Рисунок 7.1 – Список ОС для доверенной загрузки пользователям

7.2.2 Установленные на ЭВМ ОС в режиме **UEFI** отображаются на экране голубым цветом, в режиме **Legacy Boot** – фиолетовым цветом (рисунок 7.2).

7.2.3 Для определения ОС в качестве доверенной для загрузки пользователем, необходимо установить отметку в поле напротив требуемой ОС (рисунок 7.2).

![](_page_45_Picture_76.jpeg)

Рисунок 7.2 - Выбор ОС для доверенной загрузки пользователям

7.2.4 ПО изделия осуществляет доверенную загрузку:

ОС семейств Linux/Unix, поддерживающих стандарт Linux Standard Base (LSB) версии не ниже 3.0, в том числе систем виртуализации VMware ESX, VMware ESXi, установленных на совместимые с архитектурой Intel x86-64 ЭВМ;

ОС на ЭВМ со стандартным Legacy/PnP BIOS (в режиме «Legacy Boot», спецификация PnP BIOS версии 1.0A);

- ОС на ЭВМ с интерфейсами EFI/UEFI (спецификация UEFI версии не ниже 2.0);
- ОС с MBR и GPT-разделов.
- Необходимо обратить внимание, что установка нескольких ОС на единый MBR 6 раздел устройства хранения данных повлечет за собой невозможность разграничить доступ пользователя к загрузке этих ОС.

В списке ОС для доверенной загрузки будет отображаться только загрузчик OC.

При этом разграничить список ОС для доверенной загрузки пользователю будет невозможно.

Появление в списке отсутствующей ОС, выделенной красным цветом с 725 поясняющей надписью: «ОС не найдена» (рисунок 7.3), означает, что определенная для доверенной загрузки пользователю ОС удалена с ЭВМ.

 $7.2.6$ При снятии данной отметки появится информационное сообщение «Данная ОС будет удалена из списка. Хотите продолжить?» (рисунок 7.4). После подтверждения действия ОС будет удалена из списка и больше не будет отображаться.

![](_page_46_Picture_115.jpeg)

Рисунок 7.3 – Отображение отсутствующей ОС на ЭВМ

![](_page_46_Picture_2.jpeg)

Рисунок 7.4 – Удаление отсутствующей ОС из списка

# <span id="page-46-0"></span>**7.3 Устранение ошибок КЦ**

7.3.1 При работе пользователей в системе возможно нарушение КЦ объектов.

7.3.2 В зависимости от выбранного типа реакции на нарушение КЦ аутентификация и (или) идентификация пользователя в систему может быть ограничен (рисунок 7.5). Для разблокировки пользователя(-ей) необходимо выполнить аутентификацию и идентификацию АБ.

![](_page_46_Picture_7.jpeg)

Рисунок 7.5 – Сообщение о блокировке пользователя

7.3.3 После выполнения успешной аутентификации и идентификации АБ на начальной странице (рисунок 4.2) необходимо ознакомиться с нарушениями, зафиксированными при работе пользователя.

7.3.4 Для устранения нарушений КЦ АБ необходимо перейти в соответствующий пункт меню *«Контроль целостности объектов»* (рисунок 4.2) и выбрать политику КЦ и загрузки ОС с выявленным нарушением целостности.

7.3.5 Во вкладке *«Контролируемые файлы»* будут отображаться все устройства

хранения данных (каталоги), в которых выявлены нарушения целостности (рисунок 7.6).

![](_page_47_Picture_107.jpeg)

Рисунок 7.6 – Устройство хранения данных с нарушением целостности файлов

7.3.6 Статус объектов КЦ в которых выявлены нарушения, различается в зависимости от действий, произведенных над содержимым контролируемого объекта (рисунок 7.6):

• *«Объект удален»;*

## • *«Объект модифицирован».*

7.3.7 Для удаления выборочных объектов с КЦ необходимо установить отметку в поле напротив требуемого объекта и нажать кнопку *«Удалить выбранные»*. По кнопке *«Удалить все»* все объекты, установленные на контроль, удаляются с него.

7.3.8 Для пересчета контрольной суммы выборочных объектов с нарушением целостности необходимо установить отметку в поле напротив требуемого объекта и нажать кнопку *«Пересчитать выделенные»*, при этом пересчет и сохранение контрольных сумм всех выбранных объектов произойдет автоматически. По кнопке *«Пересчитать все»* произойдет пересчет всех объектов с нарушением целостности.

7.3.9 После устранения нарушения КЦ объектов необходимо выполнить разблокировку учетных записей пользователей (подраздел [9.2\)](#page-63-0).

![](_page_48_Picture_1.jpeg)

# 8 Управление политиками аутентификации пользователей

## **8.1 Создание политики аутентификации пользователей**

8.1.1 Для создания новой политики аутентификации пользователей АБ необходимо в главном окне консоли АБ Windows (рисунок 4.2) выбрать подпункт меню *«Политики аутентификации пользователей»*.

8.1.2 В появившемся диалоговом окне во вкладке *«Создание»* необходимо ввести имя создаваемой политики аутентификации пользователей в поле *«Имя»* (рисунок 8.1).

![](_page_48_Picture_69.jpeg)

Рисунок 8.1 – Создание политики аутентификации пользователей

**G** Имя политики аутентификации пользователей является уникальным и не может быть дублировано. Если новое имя совпадает с уже имеющимся в БД, будет выведено предупреждающее сообщение «Политика с таким именем **уже существует. Введите другое»** (рисунок 8.2).

![](_page_49_Picture_42.jpeg)

Рисунок 8.2 – Ошибка при создании политики аутентификации пользователей

8.1.3 В таблице 8.1 приведены поля и их возможные значения при создании политики аутентификации пользователя (рисунок 8.1).

Таблица 8.1 - Возможные значения полей при создании политики аутентификации пользователя

![](_page_49_Picture_43.jpeg)

![](_page_50_Picture_0.jpeg)

![](_page_50_Picture_233.jpeg)

![](_page_51_Picture_1.jpeg)

Параметры политики аутентификации пользователя «Сложность пароля», 6 «Минимальная длина пароля», «Минимальное число уникальных символов», «Минимальный срок действия (дни)», «Максимальный срок действия (дни)», «Попыток входа всего», «Максимальное время неактивности пользователей (дни)» возможно полностью отключить. При этом в политике аутентификации пользователей снимаются все ограничения, заданные в данных параметрах.

8.1.4 Для редактирования списка ПОПУЛЯРНЫХ паролей, запрещенных К использованию, после активации соответствующего поля (рисунок 8.3), необходимо воспользоваться соответствующими кнопками:

- пароля(ей), выделить требуемые удаления КНОПКУ  $\bullet$ ДЛЯ И нажать «Удалить выделенные»;
- для добавления пароля в словарь, ввести требуемую последовательность в строке поиска и нажать кнопку « $+$ ».

![](_page_51_Picture_91.jpeg)

Рисунок 8.3 – Редактирование перечня популярных паролей

8.1.5 После установки полей (рисунок 8.1) для сохранения изменений в создаваемой политике аутентификации необходимо нажать на кнопку «Сохранить изменения», при этом на экране ЭВМ появится новое диалоговое окно, в котором необходимо подтвердить создание политики (рисунок 8.4).

![](_page_52_Picture_0.jpeg)

![](_page_52_Picture_2.jpeg)

Рисунок 8.4 – Подтверждение создания политики аутентификации пользователей

8.1.6 Успешное создание политики аутентификации пользователей подтверждается сообщением в новом диалоговом окне (рисунок 8.5).

![](_page_52_Picture_132.jpeg)

Рисунок 8.5 – Успешное создание политики аутентификации пользователей

## **В ПО изделия установлено ограничение на создание политик аутентификации.**

**Допускается создавать не более 20 политик.**

**При превышении установленного максимального количества политик аутентификации, создание политики будет невозможно, при этом во вкладке** *«Создание»* **появится сообщение** *«Достигнут лимит создания политик»* **(рисунок 6.5).**

Пользователям предоставлена возможность смены паролей без привлечения 6 АБ. По истечении минимального срока действия политики пользователь может изменить его на основе правил, заданных АБ (минимальная длина, сложность, минимальный и максимальный сроки действия). Принудительная смена пароля обеспечивается по истечении максимального срока действия пароля.

### **8.2 Редактирование политики аутентификации пользователей**

8.2.1 Для редактирования существующей политики аутентификации пользователей необходимо выбрать в главном окне (рисунок 4.2) подпункт меню *«Политики аутентификации пользователей»*.

8.2.2 В появившемся диалоговом окне АБ необходимо перейти во вкладку

*«Редактирование»* (рисунок 8.6) и выбрать имя редактируемой политики аутентификации пользователей. При этом в нижней части окна отобразятся доступные для редактирования параметры политики аутентификации пользователей (рисунок 8.7).

![](_page_53_Picture_41.jpeg)

Рисунок 8.6 – Список политик аутентификации пользователей, доступных для редактирования

![](_page_54_Picture_0.jpeg)

![](_page_54_Picture_74.jpeg)

Рисунок 8.7 – Редактирование политики аутентификации пользователей

8.2.3 Доступные для редактирования параметры политики аутентификации пользователя (рисунок 8.7) и их значения приведены в таблице 8.1.

8.2.4 Для сохранения изменений редактируемой политики аутентификации необходимо нажать кнопку *«Сохранить изменения»* (рисунок 8.7). При этом на экране ЭВМ появится новое диалоговое окно, в котором необходимо подтвердить изменения, внесенные в политику (рисунок 8.8).

![](_page_54_Picture_75.jpeg)

Рисунок 8.8 – Подтверждение сохранения изменений

8.2.5 Успешное изменение политики аутентификации подтверждается сообщением в новом диалоговом окне (рисунок 8.9).

![](_page_55_Picture_104.jpeg)

## **8.3 Удаление политики аутентификации пользователей**

8.3.1 Для удаления существующей политики аутентификации пользователей необходимо выбрать в главном окне (рисунок 4.2) подпункт меню *«Политики аутентификации пользователей»*.

8.3.2 В появившемся диалоговом окне АБ необходимо перейти во вкладку *«Удаление»* (рисунок 8.10) и выбрать имя удаляемой политики аутентификации пользователей. При этом на экране ЭВМ появится диалоговое окно, в котором необходимо подтвердить удаление выбранной политики (рисунок 8.11).

![](_page_55_Picture_105.jpeg)

Рисунок 8.10 – Диалоговое окно для удаления политики аутентификации

![](_page_55_Picture_106.jpeg)

Рисунок 8.11 – Подтверждение удаления политики аутентификации пользователей

6

Удаление политик аутентификации производится поочередно.

Политики *admin policy*, *user policy* и *domain policy* являются предустановленными и недоступны для удаления.

(1)

8.3.3 Успешное удаление политики аутентификации пользователей подтверждается сообщением в новом диалоговом окне (рисунок 8.12).

![](_page_56_Picture_92.jpeg)

Рисунок 8.12 – Успешное удаление политики аутентификации пользователей

Если политика аутентификации была назначена хотя бы одной учетной записи пользователя, то удаление выполнено не будет и на экран ЭВМ будет выведено сообщение: *«Операция не выполнена. На данную политику ссылаются некоторые учетные записи пользователей»* (рисунок 8.13).

Для удаления данной политики необходимо поочередно перейти в учетные записи пользователей, которым назначена данная политика, и отредактировать учетные записи путем назначения им другой политики аутентификации.

Далее действия по удалению политики необходимо повторить.

![](_page_56_Picture_8.jpeg)

Рисунок 8.13 – Ошибка при удалении политики аутентификации пользователей

![](_page_57_Picture_1.jpeg)

# 9 Управление учетными записями пользователей

## **9.1 Создание учетной записи пользователя**

9.1.1 Для создания новой учетной записи пользователя необходимо выбрать в главном окне консоли АБ Windows (рисунок 4.2) подпункт меню «*Учетные записи пользователей»*.

9.1.2 В появившемся диалоговом окне во вкладке *«Создание»* (рисунок 9.1) АБ необходимо указать все требуемые параметры для создания учетной записи пользователя.

![](_page_57_Picture_89.jpeg)

Рисунок 9.1 – Создание учетной записи пользователя

9.1.3 В таблице 9.1 приведены поля и их возможные значения при создании учетной записи пользователя (рисунок 9.1).

 $9.1.4$ Сложность пароля или PIN-кода аутентификационных носителей пользователей (АНП) определяется путем использования в нем сочетания заглавных букв, строчных букв, цифр и специальных символов из определенного разработчиком алфавита пароля, приведенного в таблице 9.2.

Таблица 9.1 - Поля и их возможные значения при создании учетной записи пользователя

![](_page_58_Picture_26.jpeg)

![](_page_59_Picture_0.jpeg)

![](_page_59_Picture_13.jpeg)

# Таблица 9.2 - Алфавит пароля и PIN-кодов АНП

![](_page_59_Picture_14.jpeg)

![](_page_60_Picture_180.jpeg)

9.1.5 В поле *«Политика аутентификации»* (рисунок 9.1) необходимо выбрать имя ранее созданной политики аутентификации пользователей (рисунок 9.2).

![](_page_60_Picture_181.jpeg)

Рисунок 9.2 – Выбор политики аутентификации пользователей

9.1.6 В области *«Выбор политик контроля целостности»* (рисунок 9.3) необходимо выбрать имя одной или нескольких ранее созданных политик КЦ объектов и загрузки ОС.

![](_page_60_Picture_182.jpeg)

Рисунок 9.3 – Выбор политики КЦ и загрузки ОС

9.1.7 В области *«Персональный идентификатор»* осуществляется назначение пользователю АНП для использования его в качестве средства аутентификации.

![](_page_60_Picture_10.jpeg)

Один АНП можно назначить нескольким пользователям в качестве персонального носителя для прохождения процедуры аутентификации.

9.1.8 Список PIN-кодов пользователя и администратора АНП, назначенных по умолчанию, и информация по установке необходимых PKI-клиентов приведена в пунктах 5.3.4 и 5.3.5 документа «Средство доверенной загрузки «SafeNode System Loader».

![](_page_61_Picture_1.jpeg)

 $\overline{a}$ 

Руководство по эксплуатации. Часть 2. Руководство администратора. ГМТК.468269.060РЭ2».

9.1.9 Перечень идентификаторов, управление которыми доступно из консоли АБ, изменяется в зависимости от варианта исполнения консоли, поэтому при работе с персональными идентификаторами следует использовать сведения таблицы 9.3.

![](_page_61_Picture_336.jpeg)

Таблица 9.3 – Управление АНП из различных вариантов исполнения консоли

9.1.10 В случае, если при указании пароля пользователя будет использовано выражение из перечня популярных паролей<sup>[1](#page-61-0)</sup>, будет выведено соответствующее предупреждение (рисунок 9.4). Необходимо указать другой пароль для использования.

<span id="page-61-0"></span><sup>1</sup> При условии, что в используемой политике аутентификации активировано поле *«Блокировать создание популярных паролей».*

![](_page_62_Picture_104.jpeg)

Рисунок 9.4 – Совпадение указанного пароля с перечнем популярных

9.1.11 После установки полей для сохранения изменений в создаваемой учетной записи пользователя АБ необходимо нажать на кнопку *«Сохранить изменения»* (рисунок 9.1), при этом на экране ЭВМ появится новое диалоговое окно, в котором необходимо подтвердить создание учетной записи пользователя (рисунок 9.5).

![](_page_62_Picture_105.jpeg)

Рисунок 9.5 – Подтверждение добавления учетной записи пользователя

9.1.12 Успешное создание учетной записи пользователя подтверждается сообщением (рисунок 9.6).

![](_page_62_Picture_106.jpeg)

Рисунок 9.6 – Успешное создание учетной записи пользователя

9.1.13 В случае, если какое-либо из обязательных полей не было заполнено, появится сообщение с предупреждением, при этом не заполненный параметр будет подсвечен красным цветом (рисунок 9.7).

![](_page_62_Picture_107.jpeg)

![](_page_62_Figure_12.jpeg)

## <span id="page-63-0"></span>**9.2 Редактирование учетной записи пользователя**

ГАЗИНФОРМ СЕРВИС

9.2.1 Для редактирования существующей учетной записи пользователя необходимо выбрать в главном окне (рисунок 4.2) подпункт меню *«Учетные записи пользователей»*.

9.2.2 В появившемся диалоговом окне АБ необходимо перейти во вкладку *«Редактирование»* (рисунок 9.8) и выбрать имя редактируемой учетной записи пользователя. При этом в нижней части окна отобразятся доступные для редактирования параметры учетной записи пользователя (рисунок 9.9).

![](_page_63_Picture_4.jpeg)

Рисунок 9.8 – Список доступных для редактирования учетных записей пользователей

![](_page_64_Picture_0.jpeg)

![](_page_64_Picture_73.jpeg)

Рисунок 9.9 – Редактирование учетной записи пользователя

9.2.3 Доступные для редактирования параметры учетной записи пользователя (рисунок 9.9) и их значения приведены в таблице 9.1.

![](_page_64_Picture_5.jpeg)

### **Поле «Имя пользователя» заполняется при создании учетной записи пользователя и в дальнейшем недоступно для редактирования.**

9.2.4 Для сохранения изменений редактируемой учетной записи пользователя необходимо нажать на кнопку *«Сохранить изменения»* (рисунок 9.9). При этом на экране ЭВМ появится новое диалоговое окно, в котором необходимо подтвердить изменения, внесенные в учетную запись пользователя (рисунок 9.10).

![](_page_65_Picture_2.jpeg)

Рисунок 9.10 – Подтверждение изменений учетной записи пользователя

9.2.5 Успешное изменение учетной записи пользователя подтверждается сообщением в новом диалоговом окне (рисунок 9.11).

![](_page_65_Picture_121.jpeg)

Рисунок 9.11 – Успешное изменение учетной записи пользователя

## **9.3 Назначение мастер-ключа АБ**

9.3.1 Мастер ключ администратору безопасности в графической консоли Windows назначается путем редактирования учетной записи АБ. Доступные для редактирования параметры учетной записи пользователя и их значения приведены в таблице 9.1. В отличие от учетной записи пользователя, АБ дополнительно доступно назначение мастер ключа, который в дальнейшем может использоваться для сброса аутентификационных данных.

9.3.2 Для назначения мастер-ключа, необходимо подключить поддерживаемый изделием АНП к ЭВМ. Затем необходимо выбрать в главном окне (рисунок 4.2) подпункт меню *«Учетные записи пользователей»*.

9.3.3 В появившемся диалоговом окне необходимо перейти во вкладку *«Редактирование»* (рисунок 9.8) и выбрать имя редактируемой учетной записи *admin*. При этом в нижней части окна отобразятся доступные для редактирования параметры учетной записи АБ (рисунок 9.12).

![](_page_66_Picture_0.jpeg)

![](_page_66_Picture_56.jpeg)

Рисунок 9.12 – Редактирование учетной записи АБ

9.3.4 Активировать поле *«Использовать мастер-ключ»* и нажать кнопку *«Обновить список»*, напротив поля *«Носитель»* в выпадающем списке выбрать требуемый АНП для назначения (рисунок 9.13).

![](_page_66_Picture_57.jpeg)

Рисунок 9.13 – Выбор АНП для назначения мастер-ключом

![](_page_67_Picture_0.jpeg)

9.3.5 После внесенных изменений В окне редактирования учетной записи нажать кнопку *«Сохранить изменения»*, в окне подтверждения выбрать *«Да»* (рисунок 9.14).

![](_page_67_Picture_136.jpeg)

Рисунок 9.14 – Подтверждение внесенных изменений

9.3.6 После подтверждения внесенных изменений появится окно, в котором необходимо указать PIN-код АНП (рисунок 9.15).

![](_page_67_Picture_137.jpeg)

Рисунок 9.15 – Окно ввода PIN-кода

9.3.7 В случае корректно указанного PIN-кода АНП появится сообщение об успешном редактировании учетной записи (рисунок 9.16).

![](_page_67_Picture_138.jpeg)

Рисунок 9.16 – Успешное обновление данных пользователя

9.3.8 Назначенный АНП в качестве мастер-ключа можно использовать для сброса аутентификационных данных АБ.

![](_page_67_Picture_12.jpeg)

6

## **Мастер-ключ используется только для сброса данных.**

**АНП, выбранный в качестве мастер-ключа, не может быть назначен в качестве АНП для входа пользователя или АБ.**

После назначения мастер-ключ можно использовать для сброса аутентификационных данных АБ в любой из консолей изделия: псевдографической и графических консолях СДЗ Windows и Linux.

# **9.4 Удаление учетной записи пользователя**

9.4.1 Для удаления существующей учетной записи пользователя АБ необходимо выбрать в главном окне (рисунок 4.2) подпункт меню *«Учетные записи пользователей»*.

9.4.2 В появившемся диалоговом окне АБ необходимо перейти во вкладку *«Удаление»* (рисунок 9.17) и выбрать имя удаляемой учетной записи пользователя. При этом на экране ЭВМ появится диалоговое окно, в котором необходимо подтвердить удаление выбранной учетной записи (рисунок 9.18).

![](_page_68_Picture_5.jpeg)

Рисунок 9.17 – Удаление учетной записи пользователя

![](_page_68_Picture_113.jpeg)

Рисунок 9.18 – Подтверждение удаления учетной записи пользователя

9.4.3 Успешное удаление учетной записи пользователя подтверждается сообщением в новом диалоговом окне (рисунок 9.19).

![](_page_69_Picture_68.jpeg)

Рисунок 9.19 – Успешное удаление учетной записи пользователя

После удаления учетной записи пользователя из БД изделия исключено ее повторное использование в течение трех лет в соответствии с требованиями меры безопасности ИАФ.3 «Методический документ. Меры защиты информации в государственных информационных системах» (утвержден ФСТЭК России 11.02.2014).

![](_page_69_Picture_6.jpeg)

**При восстановлении параметров изделия к заводским удаленная учетная запись пользователя станет доступной для использования.**

![](_page_70_Picture_1.jpeg)

**ГАЗИНФОРМ** СЕРВИС

Меню *«Общие параметры»* в главном окне консоли АБ Windows (рисунок 4.2) предназначено для настройки общих параметров изделия, диагностики изделия и сброса параметров к заводским настройкам.

<span id="page-70-0"></span>**10.1 Основные настройки: аутентификация, контроль целостности, алгоритмы расчета контрольных сумм, прочие параметры**

10.1.1 Содержимое подпункта *«Основные настройки»* приведено на рисунке 10.1.

![](_page_70_Picture_92.jpeg)

Рисунок 10.1 – Содержимое окна *«Основные настройки»*

10.1.2 В верхней части окна расположено поле *«Мягкий режим»*. Мягкий режим СДЗ позволяет выполнять загрузку ОС без настроенных механизмов защиты. Отключение мягкого режима необходимо для запрета загрузки ОС пользователем сразу после включения ЭВМ и запуска процесса аутентификации пользователя.

![](_page_71_Picture_1.jpeg)

q

Отключение и включение **МЯГКОГО** режима осуществляется ПО требованию АБ, после первого отключения **МЯГКОГО** режима осуществляется принудительная смена пароля восстановления.

10.1.3 Все разделы, расположенные в окне «Основные настройки», представлены в виде свернутых списков, для просмотра полного содержимого раздела необходимо открыть соответствующий список.

10.1.4 В таблице 10.1 приведены поля и их возможные значения доступные для настройки в подпункте «Основные настройки» (рисунок 10.1).

Таблица 10.1 – Возможные значения полей подпункта «Основные настройки»

![](_page_71_Picture_49.jpeg)
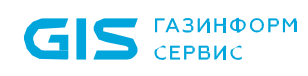

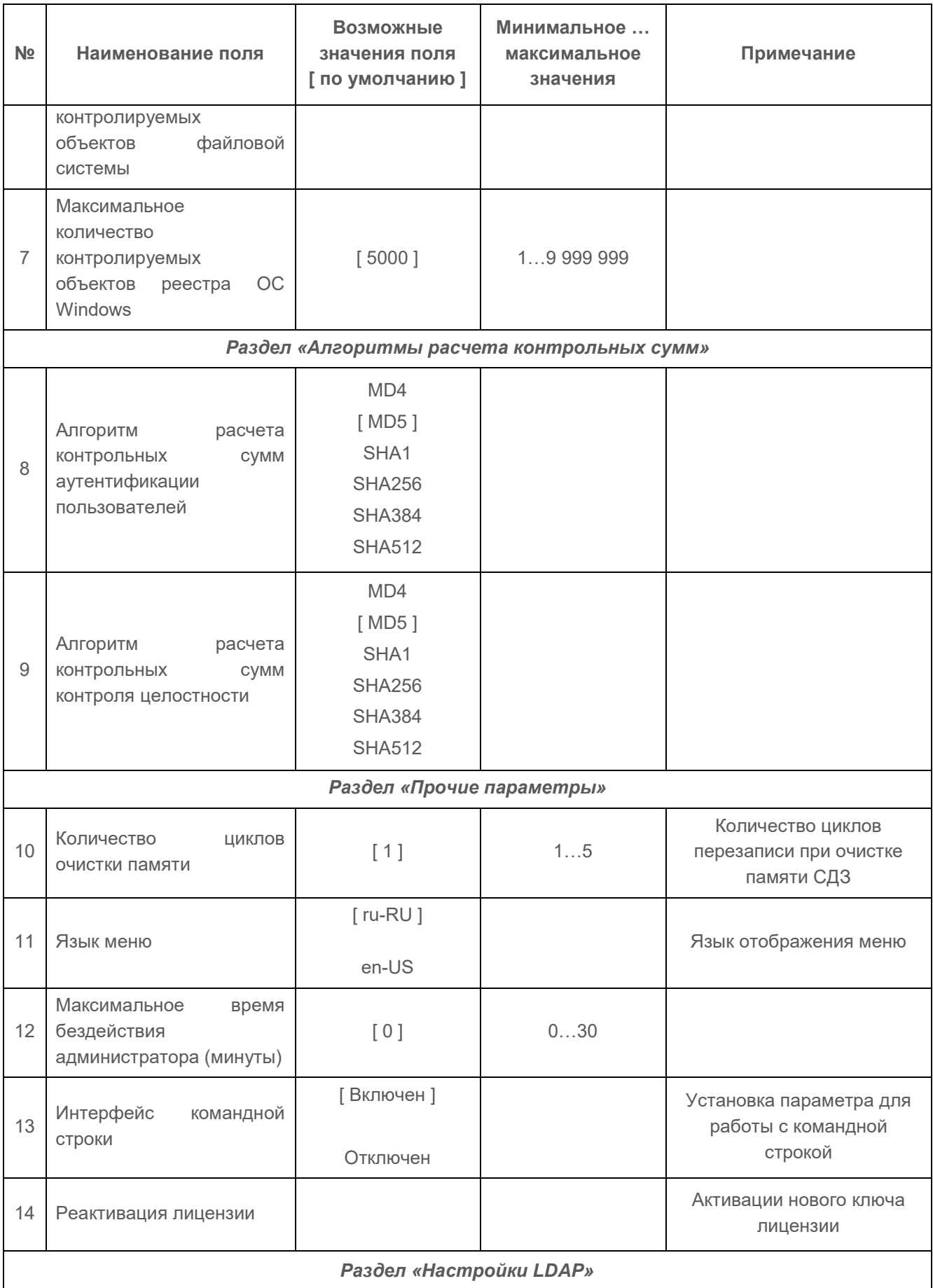

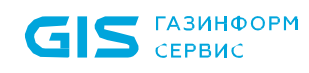

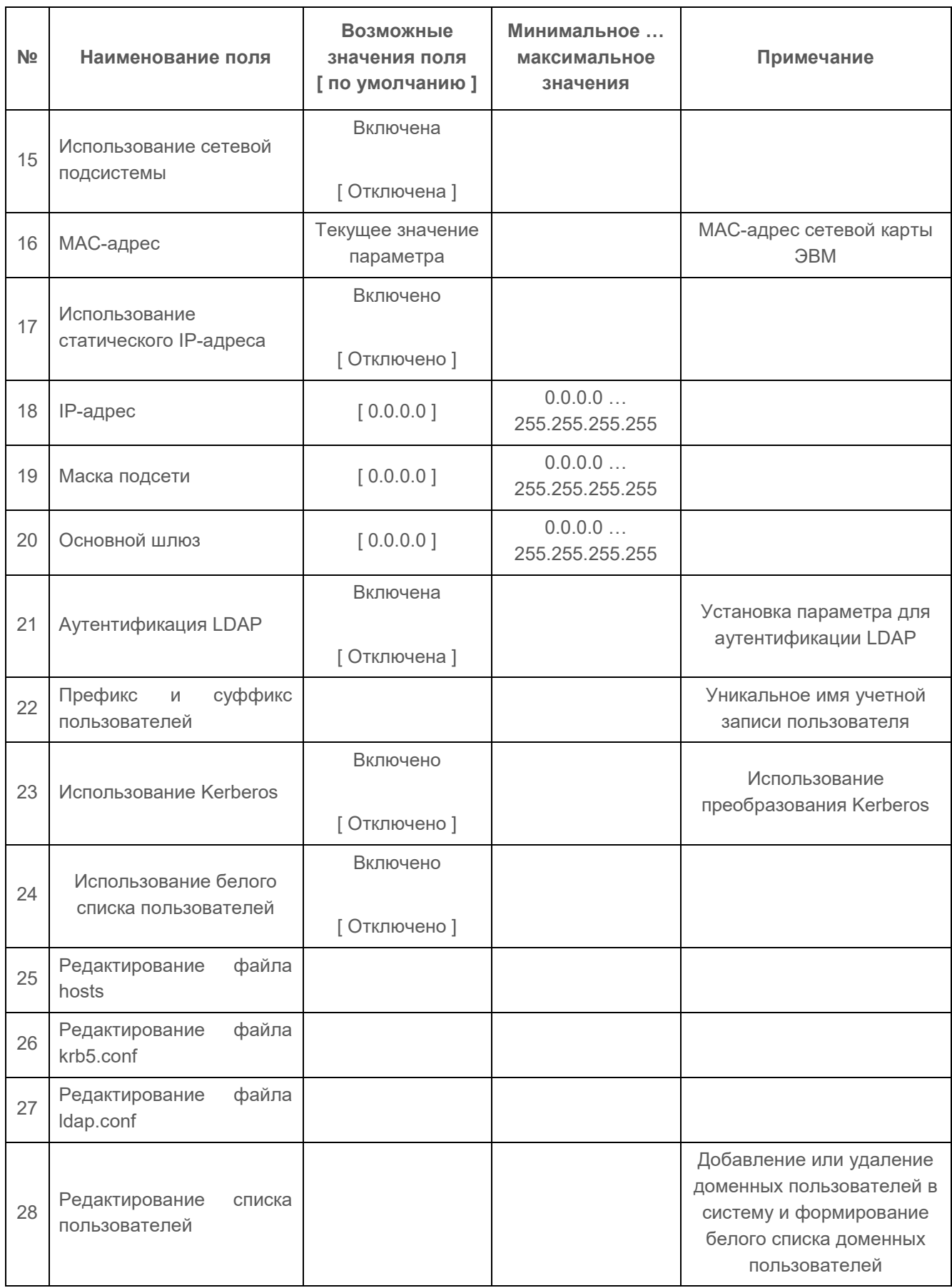

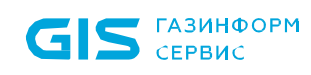

 $\overline{a}$ 

| N <sub>2</sub>                                 | Наименование поля                       | Возможные<br>значения поля<br>[ по умолчанию ] | Минимальное<br>максимальное<br>значения | Примечание                                                                                                  |
|------------------------------------------------|-----------------------------------------|------------------------------------------------|-----------------------------------------|----------------------------------------------------------------------------------------------------|
| Раздел «Настройки идентификатора» <sup>2</sup> |                                         |                                                |                                         |                                                                                                    |
| 29                                             | o<br>Кнопка                             |                                                |                                         | Кнопка предназначена для<br>обновления списка АНП                                                           |
| 30                                             | Выбор                                   |                                                |                                         | Поле выбора АНП из<br>списка                                                                                |
| 31                                             | Смена PIN-кода                          |                                                |                                         | Смена PIN-кода АНП                                                                                          |
| 32                                             | Пароль восстановления                   |                                                |                                         | Поле для смены пароля<br>восстановления.<br>Максимальное количество<br>символов 32                          |
| 33                                             | Кнопка                                  |                                                |                                         | Кнопка предназначена для<br>отображения<br>действительного значения<br>вводимого пароля<br>восстановления   |
| 34                                             | Кнопка «Установить»                     |                                                |                                         | Устанавливает введенное<br>значение пароля<br>восстановление                                                |
| Раздел «Защита от перевода времени»            |                                         |                                                |                                         |                                                                                                    |
| 35                                             | Включить защиту                         | Включение<br>Отключение                        |                                         | Включение/выключение<br>защиты от перевода<br>пользователем времени<br>назад                                |
| 36                                             | Допустимый сдвиг (часы)                 | 1                                              | 124                                     | Максимально допустимый<br>сдвиг по времени в часах в<br>пределах которого<br>нарушение не<br>регистрируется |
|                                                | [Блокировка<br>пользователя ]           |                                                |                                         |                                                                                                    |
| 37                                             | Запись в журнал                         |                                                |                                         | Тип<br>блокировки<br>при<br>обнаружении нарушения                                                           |
|                                                | блокировка<br>Временная<br>пользователя |                                                |                                         |                                                                                                    |

<span id="page-74-0"></span><sup>2</sup> Данный раздел меню предназначен для смены PIN-кода АНП без использования сторонних утилит производителей идентификаторов.

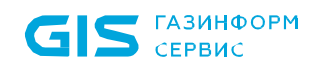

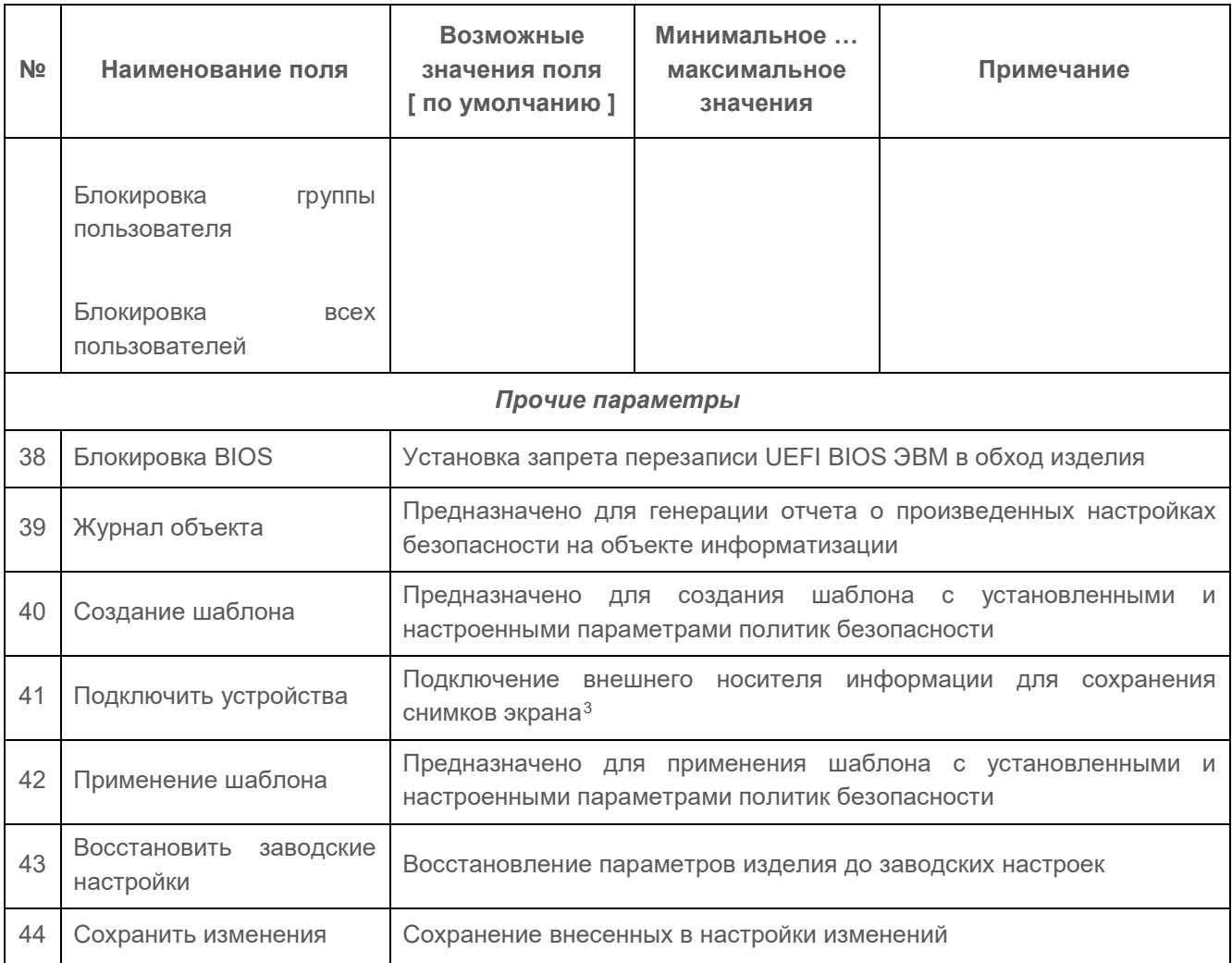

10.1.5 После внесения изменений в разделы *«Алгоритмы расчета контрольных сумм»*, *«Контроль целостности»*, *«Аутентификация»* и *«Прочие параметры»* для сохранения выбранных значений необходимо нажать кнопку *«Сохранить изменения»* (рисунок 10.1). При этом в новом диалоговом окне будет выведено сообщение об успешном изменении настроек (рисунок 10.2).

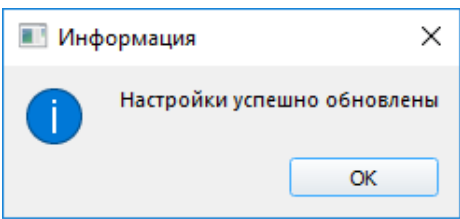

Рисунок 10.2 – Успешное изменение настроек

 $\overline{a}$ 

<span id="page-75-0"></span><sup>3</sup> Доступно только в консоли АБ Linux.

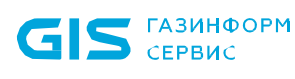

П

Q.

**При изменении параметров** *«Алгоритм расчета контрольных сумм аутентификации пользователей»* **и** *«Алгоритм расчета контрольных сумм контроля целостности»* **уже установленные объекты КЦ будут проверяться по предыдущим установленным алгоритмам расчета, новые объекты – по новым (измененным) алгоритмам расчета.**

#### **10.2 Настройки LDAP**

6 Пункт *«Настройки LDAP»* предназначен для установки сетевых настроек ЭВМ, на которой установлено изделие, и адреса сервера LDAP для аутентификации пользователей, зарегистрированных на сервере LDAP.

**Для подключения LDAP аутентификации необходимо предварительно выполнить следующие действия:**

• **в BIOS ЭВМ установить необходимые параметры сетевой подсистемы ЭВМ (указаны в документе «Средство доверенной загрузки «SafeNode System Loader». Руководство по эксплуатации. Часть 1. Руководство по установке. ГМТК.468269.060РЭ1»);**

• **установить параметры LDAP сервера и создать учетные записи пользователей;**

• **на сервере LDAP указать необходимость активации преобразования TLS.**

10.2.1 Для осуществления настройки параметров сети на ЭВМ необходимо в разделе *«Основные настройки»* раскрыть пункт *«Настройки LDAP»* (рисунок 10.3).

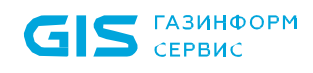

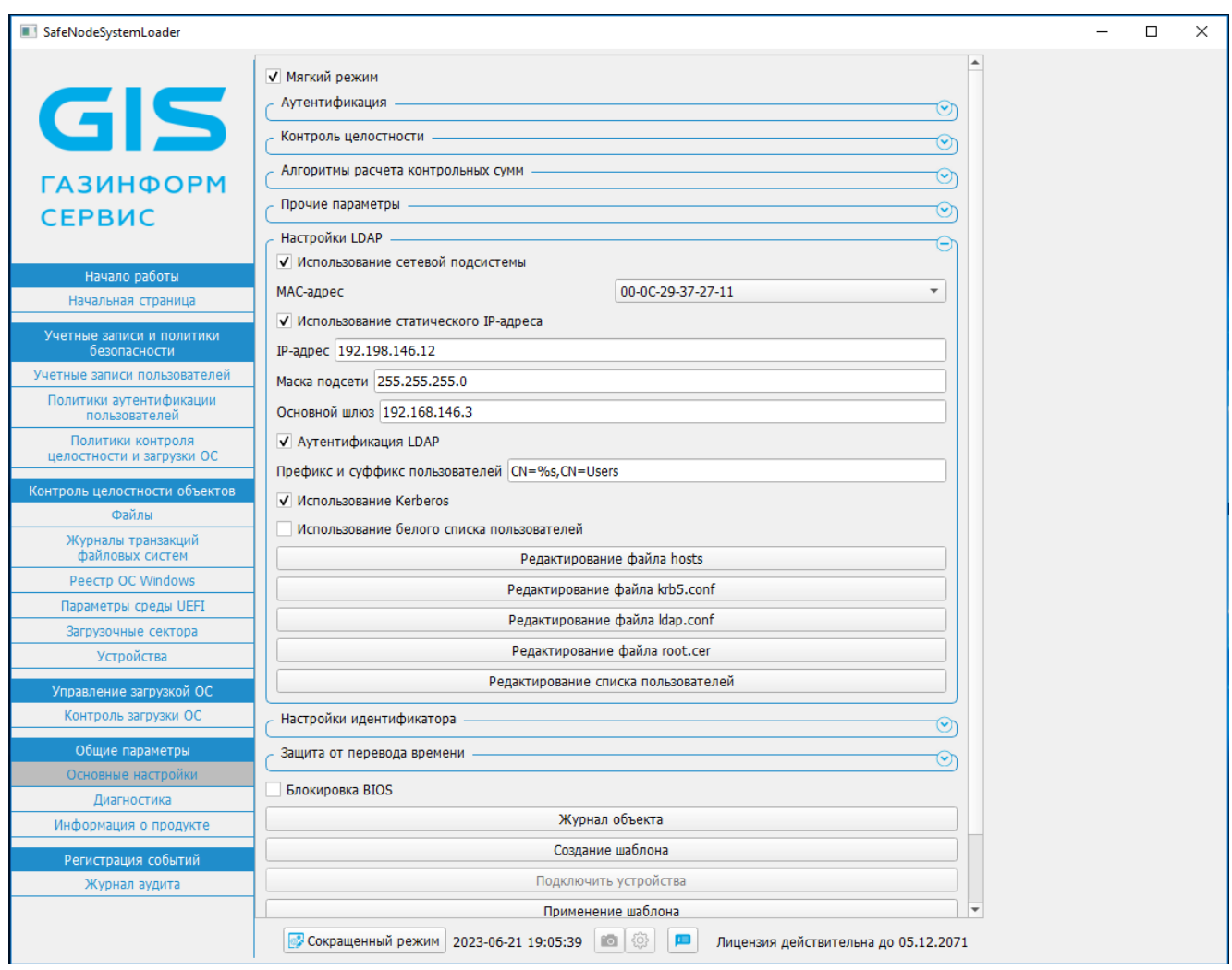

Рисунок 10.3 – Настройка параметров сети и LDAP

10.2.2 Для настройки сетевых параметров ЭВМ, на которой установлено изделие, необходимо включить взаимодействие по сети, установив отметку в поле *«Использование сетевой подсистемы»*.

10.2.3 В поле *«MAC»* автоматически будет установлен MAC-адрес сетевой карты ЭВМ, данный параметр не подлежит изменению.

10.2.4 Параметр *«Использование статического IP-адреса»* позволяет указать способ получения сетевых настроек – статически или динамически. При установке отметки в поле *«Использование статического IP-адреса»*, поля *«IP-адрес»*, *«Маска подсети»* и *«Основной шлюз»* необходимо заполнить вручную. При снятии отметки (используется динамический IP -адрес) – данные поля заполняются автоматически.

10.2.5 После конфигурирования сетевых настроек ЭВМ необходимо указать настройки LDAP сервера. Для включения параметра аутентификации LDAP необходимо установить отметку в поле *«Аутентификация LDAP*».

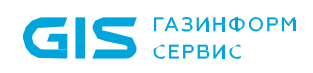

10.2.6 Поле *«Префикс и суффикс пользователей»* (рисунок 10.3) предназначено для установки уникального имени (DN) учетной записи пользователя, состоящего из префикса и суффикса и определяющего имя и домен для аутентификации пользователей (формат ввода учетной записи пользователя приведен на рисунке 10.3).

10.2.7 Для аутентификации пользователей с сервером LDAP по протоколу Kerberos следует перейти в поле *«Использование Kerberos»* и установить отметку.

10.2.8 Для формирования белого списка доменных пользователей следует перейти в поле *«Использование белого списка пользователей»* и установить отметку.

10.2.9 При включении аутентификации LDAP<sup>[4](#page-78-0)</sup> устанавливается полное доверие LDAP серверу: при успешной аутентификации пользователя в изделии с учетной записью, зарегистрированной на LDAP сервере, автоматически создается учетная запись в БД изделия. Пользователю назначается политика аутентификации *«domain policy»* и политика контроля целостности и ОС *«All users»*.

6 В случае отсутствия сетевого соединения при указанных параметрах аутентификации LDAP работа изделия осуществляется в автономном режиме. При этом если аутентификация учетной записи пользователя, зарегистрированной на сервере LDAP, была выполнена ранее, вход будет осуществлен по последнему паролю, введенному при наличии сетевого подключения и сохраненному в БД изделия.

10.2.10 Для формирования белого списка доменных пользователей необходимо выбрать поле *«Редактирование списка пользователей»* (рисунок 10.3). В появившемся диалоговом окне (рисунок 10.4) необходимо выбрать доменных пользователей для добавления в систему или удаления из нее. [5](#page-78-1)

<span id="page-78-0"></span> $\overline{a}$ <sup>4</sup> Активация данного режима означает, что при прохождении процедуры аутентификации устанавливается полное доверие домену. Включать данный режим можно только при использовании сертифицированного домена.

<span id="page-78-1"></span><sup>5</sup> Получение списка пользователей службы каталогов ALD Pro недоступно.

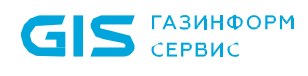

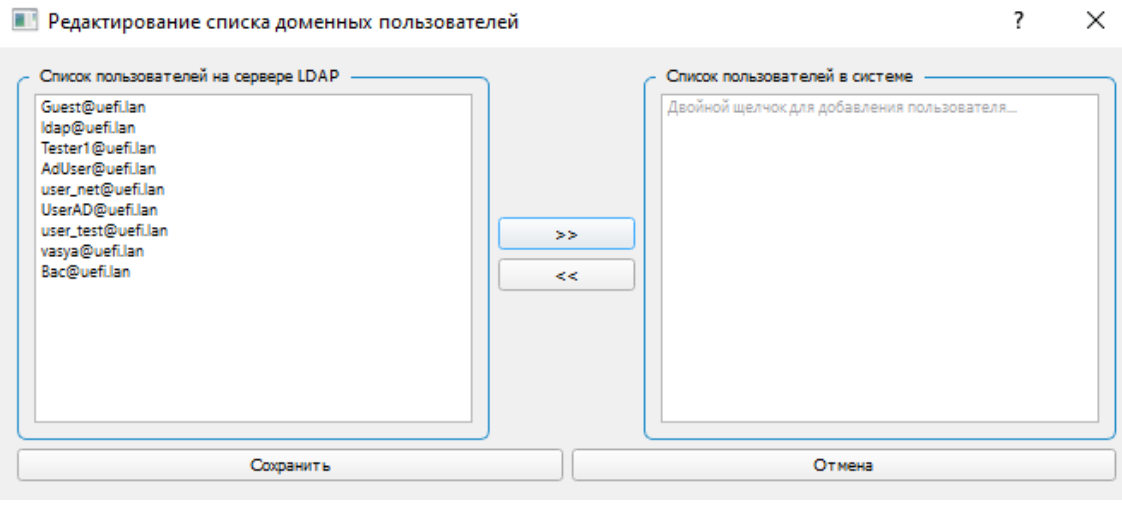

а)

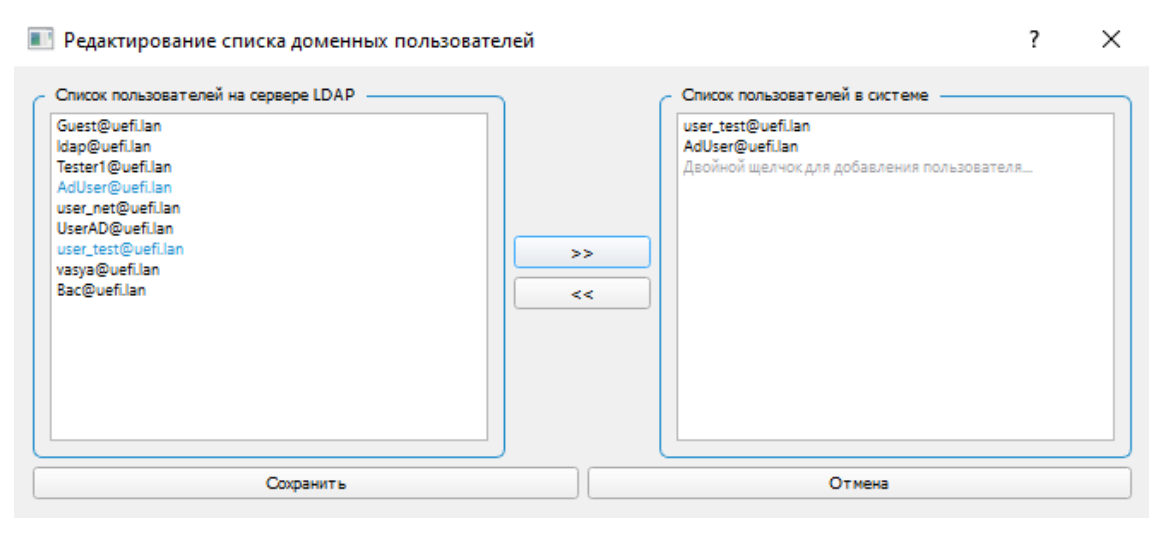

б)

Рисунок 10.4 – Редактирование белого списка пользователей

10.2.11 В консоли реализована возможность редактирования конфигурационных файлов *hosts*, *krb5.conf* и *ldap.conf*. Необходимо выбрать конфигурационный файл для редактирования и нажать соответствующую кнопку, например, *«Редактирование файла hosts»* (рисунок 10.5).

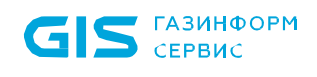

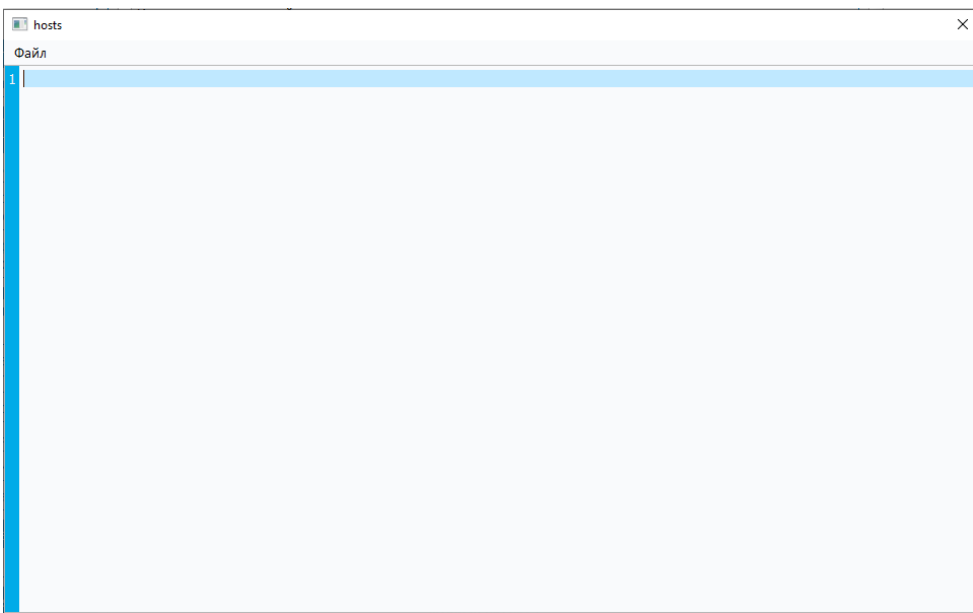

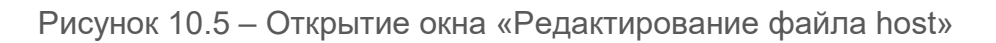

10.2.12 Откроется окно для внесения соответствующих настроек. С помощью меню файл (рисунок 10.5) доступно сохранение, загрузка примера или закрытие окна (рисунок 10.6).

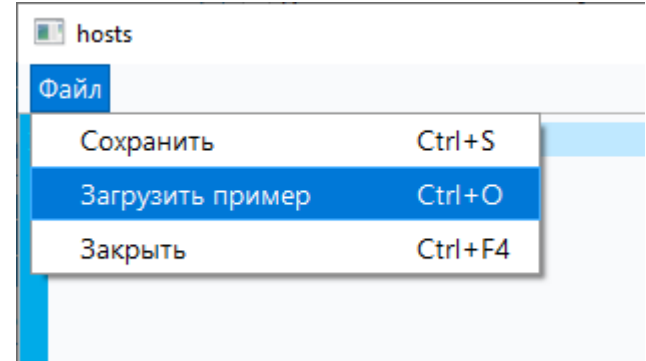

Рисунок 10.6 – Меню диалогового окна «Редактирование файла host»

10.2.13 С помощью пункта меню «Загрузить пример» загрузится шаблон для внесения изменений в соответствии с требуемыми сетевыми настройками (рисунок 10.7).

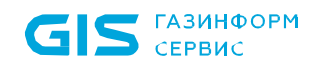

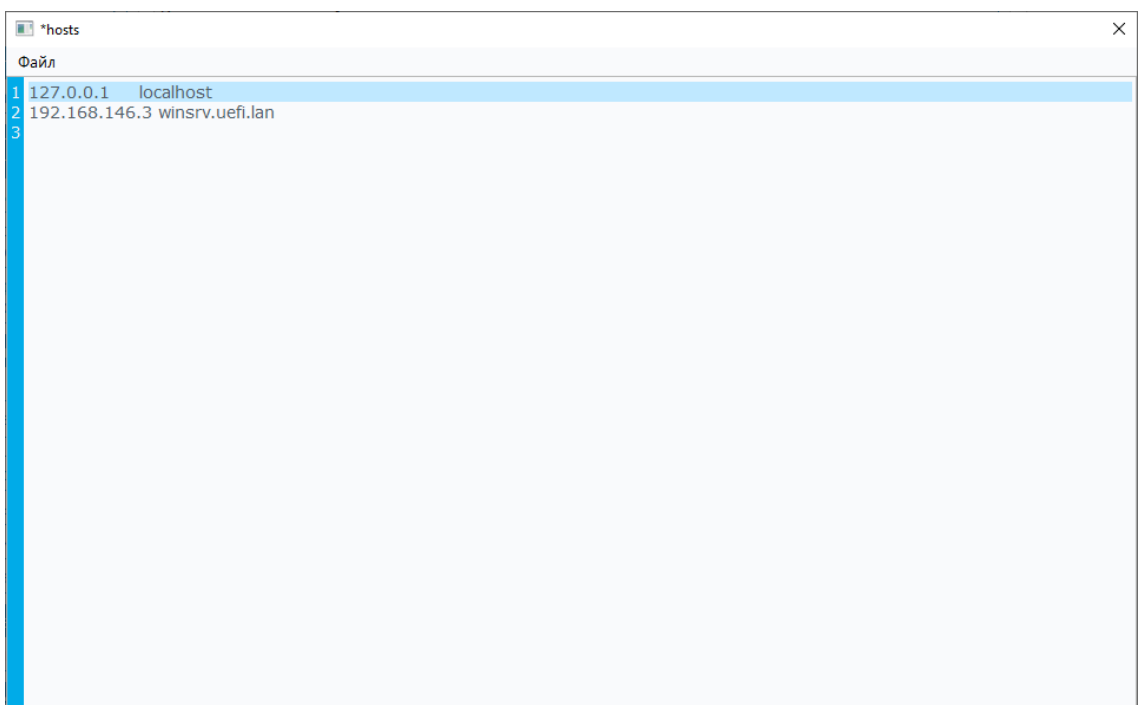

Рисунок 10.7 – Загрузка примера для редактирования

10.2.14 После внесения соответствующих изменений необходимо выбрать *Файл → Сохранить*, а затем закрыть окно. Необходимые изменения будут сохранены.

10.2.15 Для сохранения выбранных значений необходимо нажать кнопку *«Сохранить изменения»* (рисунок 10.3). При этом в новом диалоговом окне будет выведено сообщение об успешном изменении настроек (рисунок 10.2).

10.2.16 В [Приложение Д](#page-139-0) текущего документа приведена настройка поддержки списка отозванных сертификатов при аутентификации в домене.

# **10.3 Журнал объекта**

10.3.1 В изделии присутствует возможность получения данных о настройках политик безопасности, установленных на ЭВМ. Для этого необходимо выбрать кнопку *«Журнал объекта»* и дождаться появления диалогового окна (рисунок 10.8).

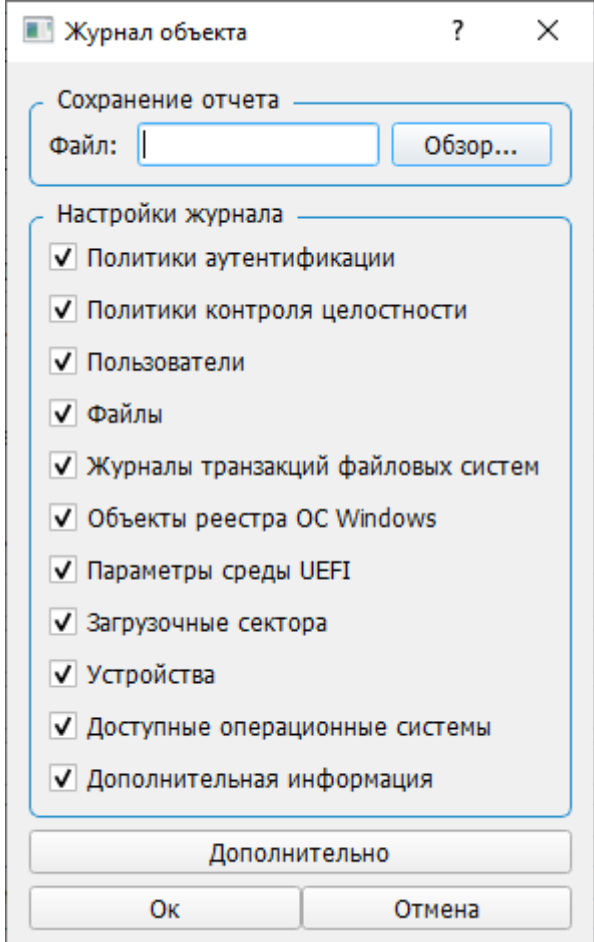

Рисунок 10.8 – Журнал объекта

10.3.2 В зависимости от установленных опций отчет будет содержать сведения о контролируемых объектах и настройках политик безопасности (рисунок 10.8). Для добавления информации об АРМ пользователя необходимо воспользоваться кнопкой *«Дополнительно»* (рисунок 10.9) и заполнить требуемые поля.

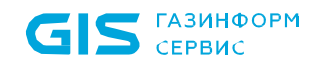

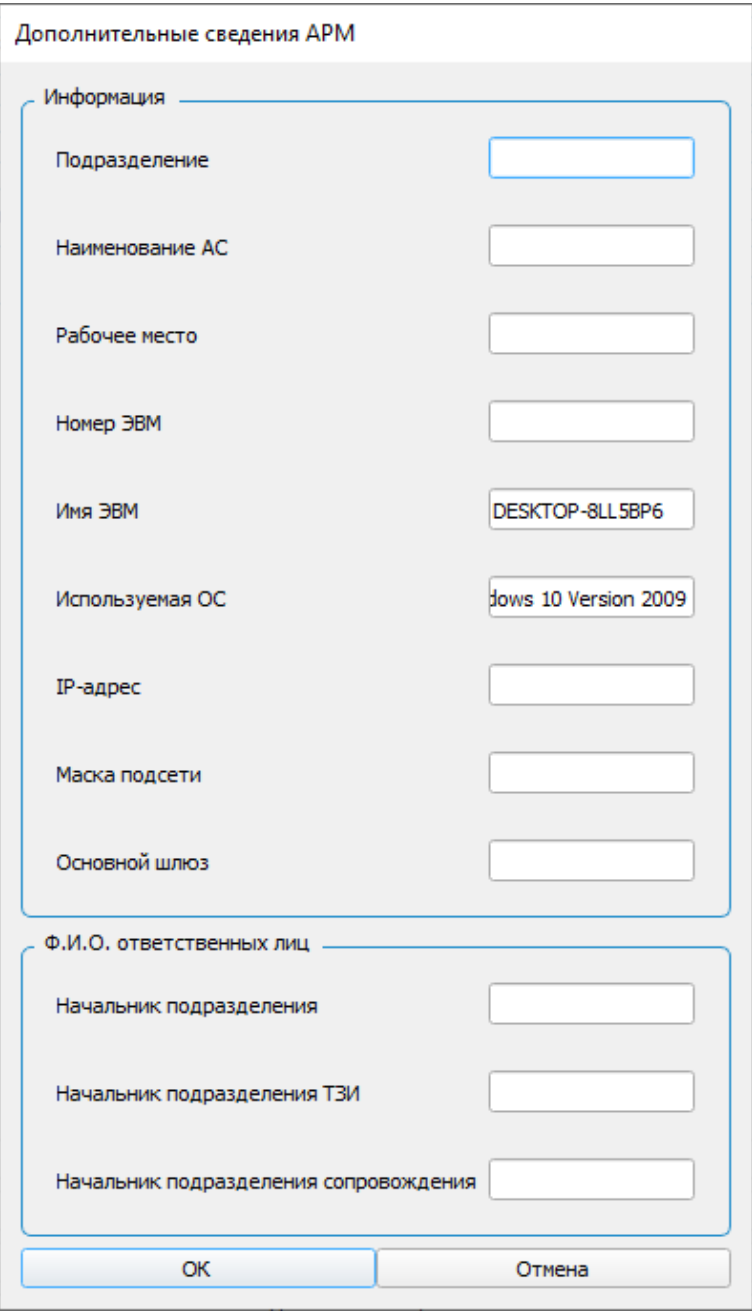

Рисунок 10.9 – Добавление данных для отчета об АРМ пользователя

10.3.3 После заполнения требуемых полей, необходимо нажать кнопку *«ОK»*  (рисунок 10.9). Сохранение отчета произойдет после указания имени отчета в поле *«Сохранение отчета»* в формате .*html* (рисунок 10.8).

# <span id="page-84-0"></span>**10.4 Создание шаблона**

10.4.1 Для обеспечения перемещения настроек с одной ЭВМ на другую в изделии присутствует поддержка создания и применения шаблонов политик безопасности.

10.4.2 Для создания шаблона необходимо нажать кнопку *«Создание шаблона»*, (рисунок 10.1), при этом появится диалоговое окно, представленное на рисунке 10.10.

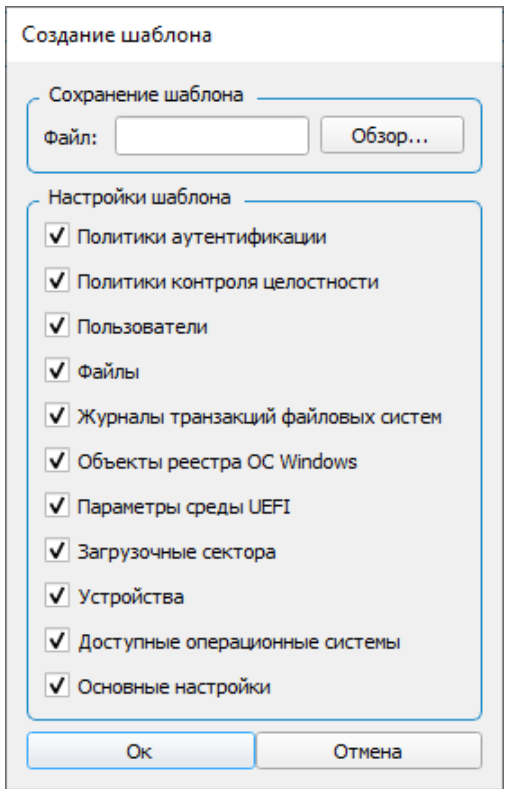

Рисунок 10.10 – Создание шаблона политик безопасности

10.4.3 После установки всех необходимых для сохранения параметров политик, требуется указать имя и место сохранения файла шаблона в области *«Сохранение шаблона»*.

10.4.4 При нажатии на кнопку «*Ок*» будет выведено информационное сообщение об успешности операции создания шаблона в указанной директории (рисунок 10.11).

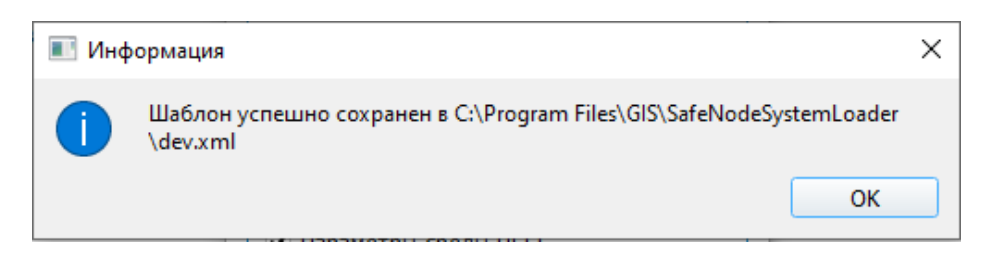

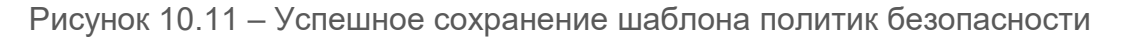

6

При сохранении шаблона в соответствии с указанными настройками будут сохранены все существующие политики безопасности на ЭВМ.

#### **10.5 Применение шаблона**

10.5.1 Для применения шаблона политик безопасности необходимо нажать кнопку *«Применение шаблона»* (рисунок 10.1), при этом появится диалоговое окно, представленное на рисунке 10.12.

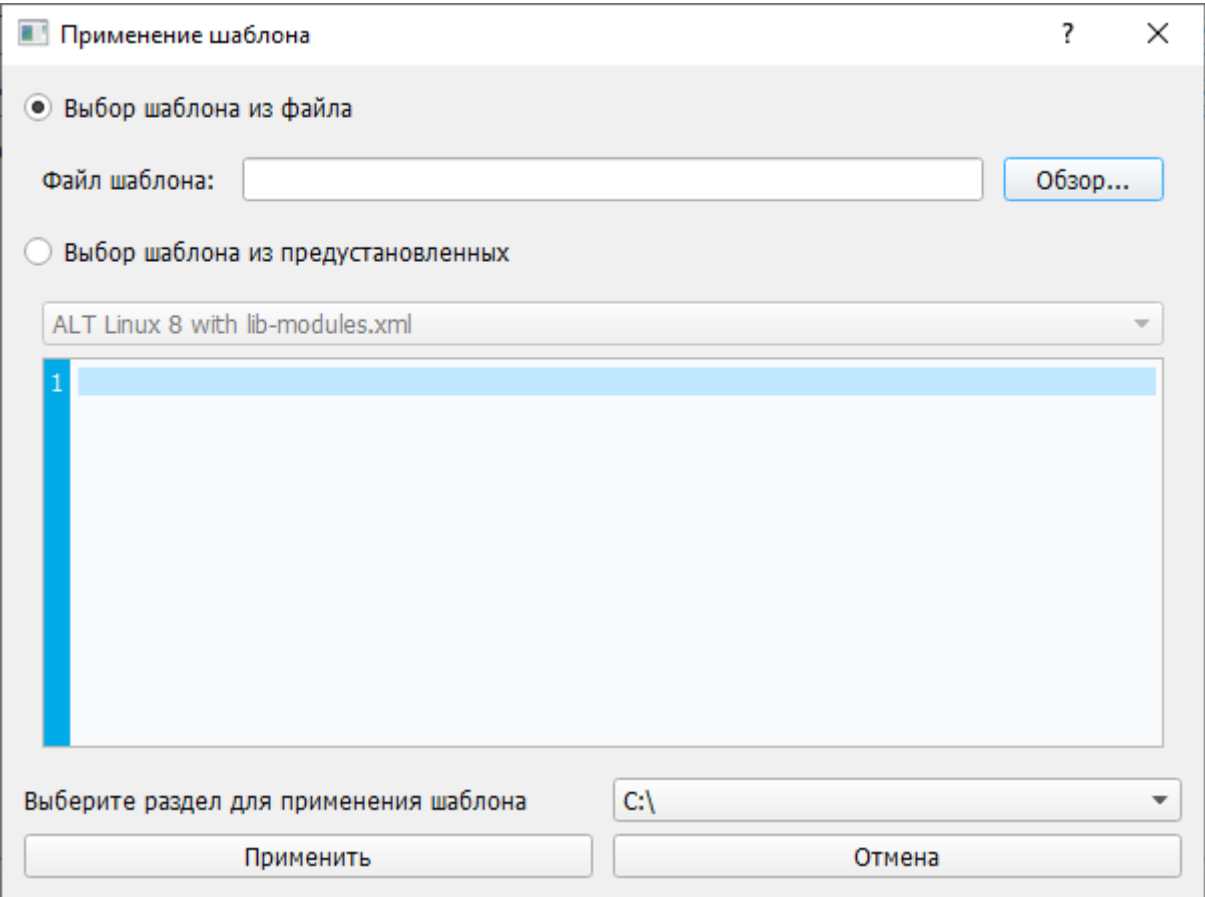

Рисунок 10.12 – Диалоговое окно применения шаблона политик безопасности

10.5.2 В качестве шаблона можно использовать созданный ранее файл в ручную (см. подраздел [10.4\)](#page-84-0), либо набор предустановленных шаблонов на выбор.

10.5.3 Для применения созданного ранее шаблона, необходимо в поле *«Выбор шаблона из файла»* указать шаблон, который планируется к применению, помощью кнопки *«Обзор»*. В поле *«Выберите раздел для применения шаблона»* требуется указать раздел системы с файлами и ключами реестра, для которых применяются настройки безопасности, затем нажать *«Применить»* (рисунок 10.13)*.*

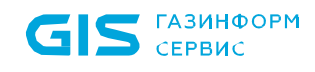

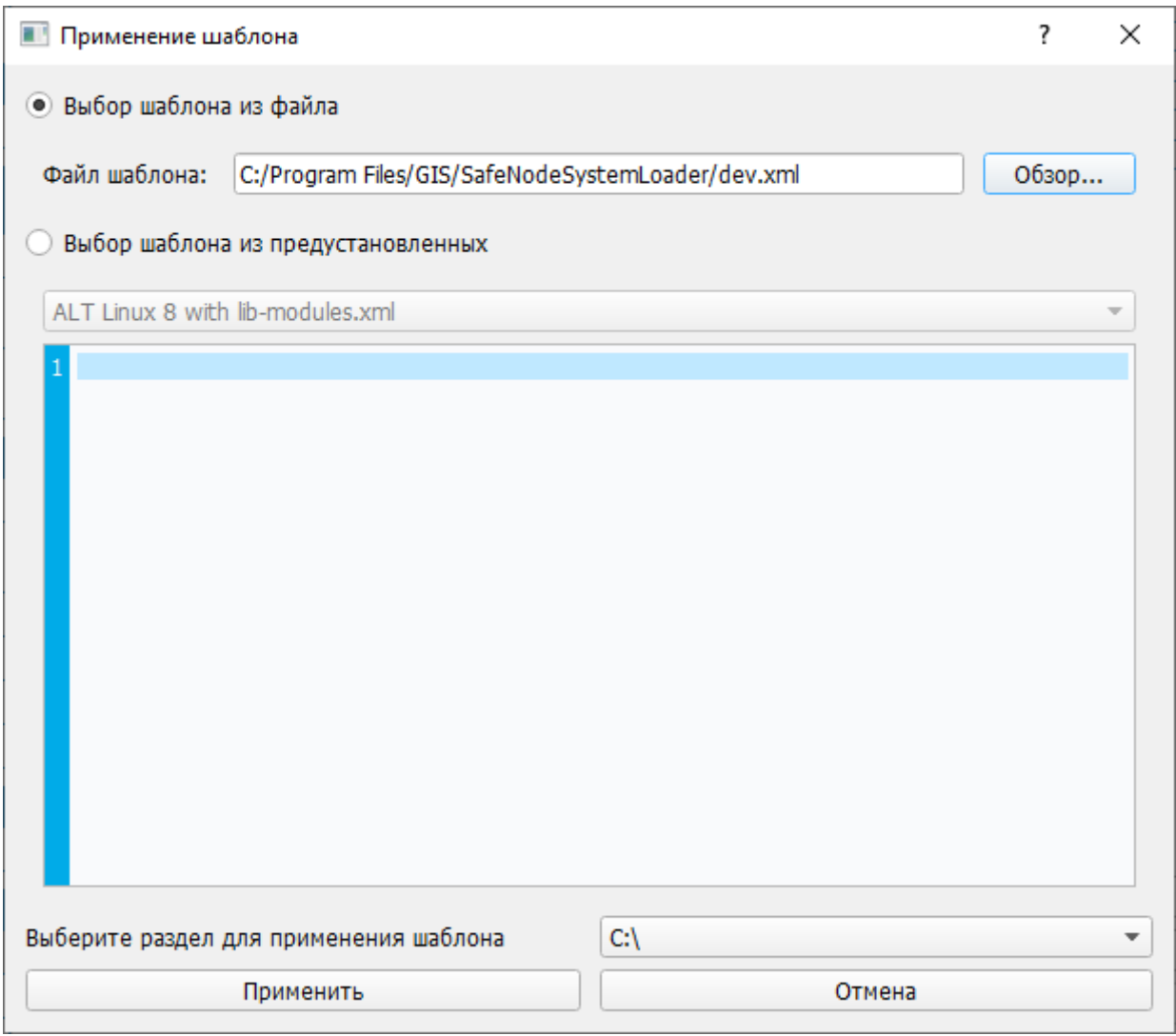

Рисунок 10.13 – Указание необходимых параметров для применения шаблона

10.5.4 В случае успешного применения шаблона в диалоговом окне будет выведено сообщение об успешном применении шаблона (рисунок 10.14).

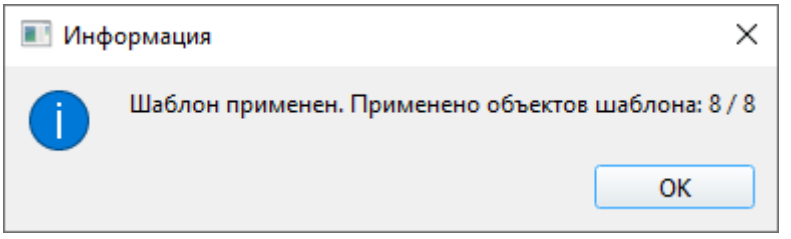

Рисунок 10.14 – Успешное применение шаблона

10.5.5 Если настройки безопасности не применимы к данному разделу, будет выведено сообщение о невозможности применить шаблон (рисунок 10.15).

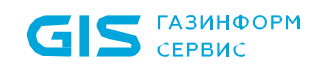

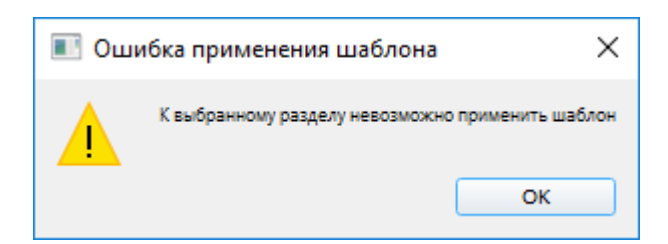

Рисунок 10.15 – Ошибка применения шаблона

10.5.6 Примененные настройки безопасности, заданные в файле шаблона, будут отображены в журнале применения шаблонов.

10.5.7 Для применения предустановленного шаблона необходимо перейти в поле *«Выбор шаблона из предустановленных»* и выбрать требуемый, в зависимости от операционной системы, из выпадающего списка (рисунок 10.16).

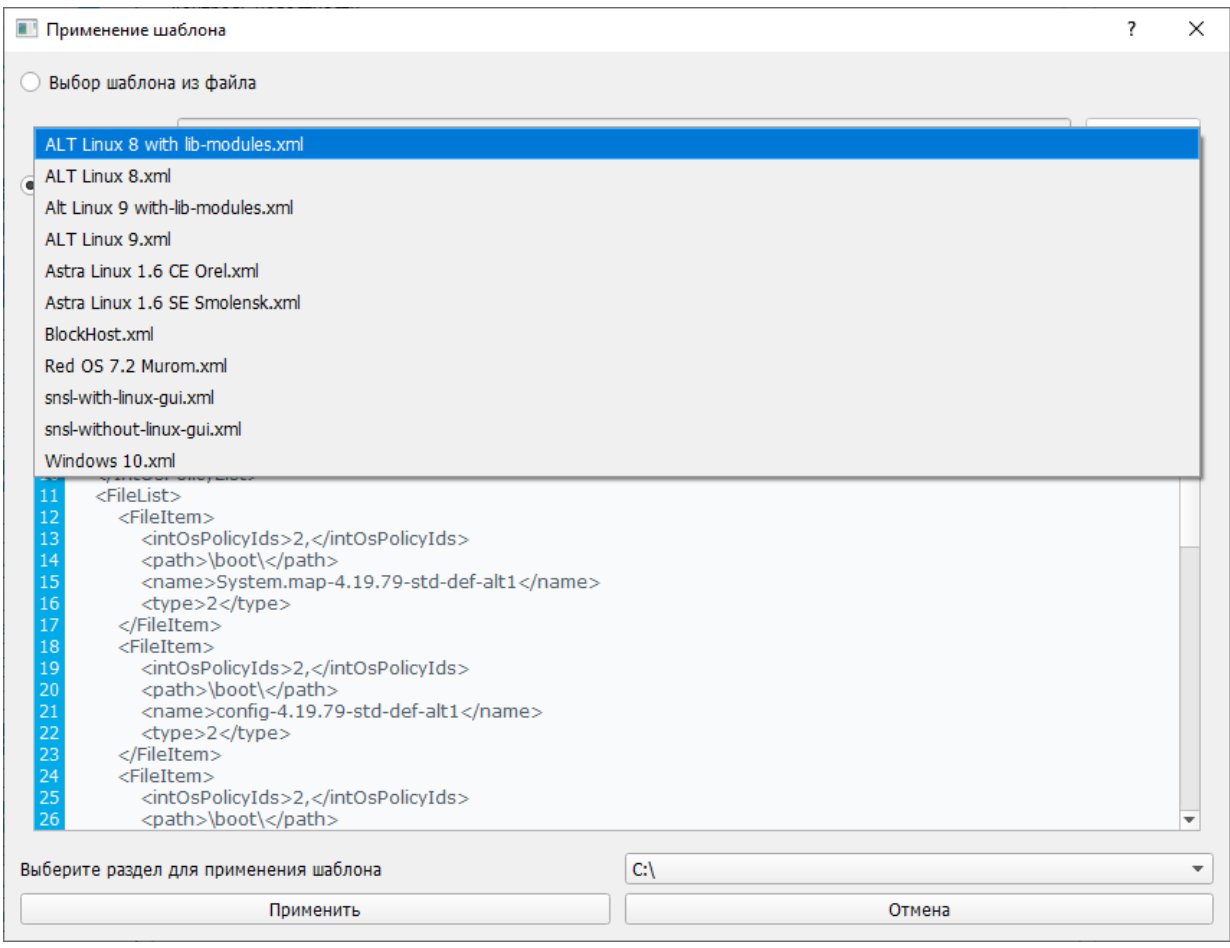

Рисунок 10.16 – Выбор шаблона из предустановленных

10.5.8 Затем в поле *«Выберите раздел для применения шаблона»* требуется указать раздел системы с файлами и ключами реестра, для которых применяются настройки безопасности, затем нажать *«Применить»*.

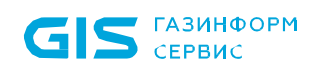

10.5.9 В случае успешного применения шаблона в диалоговом окне будет выведено сообщение об успешном применении шаблона (рисунок 10.14).

10.5.10 Если на ЭВМ установлен клиент СЗИ от НСД «Блокхост-Сеть 4», то для постановки на контроль целостности файлов клиента воспользоваться предустановленным шаблоном BlockHost.xml. Применение данного шаблона обеспечит неизменность загружаемого СЗИ от НС[Д6](#page-88-0).

#### **10.6 Восстановление заводских настроек**

10.6.1 Для восстановления параметров изделия к стандартным заводским настройкам в окне *«Основные настройки»* необходимо нажать на кнопку *«Восстановить заводские настройки»* (рисунок 10.1), при этом на экран ЭВМ будет выведено диалоговое окно для подтверждения восстановления настроек (рисунок 10.17).

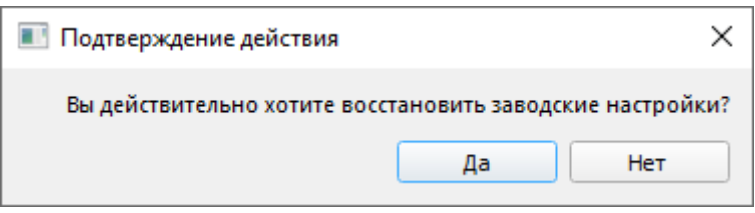

Рисунок 10.17 – Подтверждение восстановления заводских настроек изделия

#### **При восстановлении заводских настроек изделия вся информация из БД изделия будет удалена и ЭВМ будет перезагружена.**

В связи с особенностями функционирования ПО изделия для отключения  $\bf (i)$ защиты от входа в BIOS Setup при восстановлении настроек изделия к заводским параметрам из консоли АБ Windows/Linux необходима перезагрузка ЭВМ.

#### **10.7 Диагностика. Контроль исполнения кода**

10.7.1 Для диагностики работы изделия АБ необходимо выбрать в главном окне (рисунок 4.2) подпункт меню «*Диагностика»* (рисунок 10.18).

<span id="page-88-0"></span> $\overline{a}$ <sup>6</sup> Применение данного шаблона доступно только для клиентов СЗИ от НСД, установленных на ОС семейства Windows.

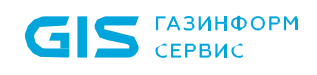

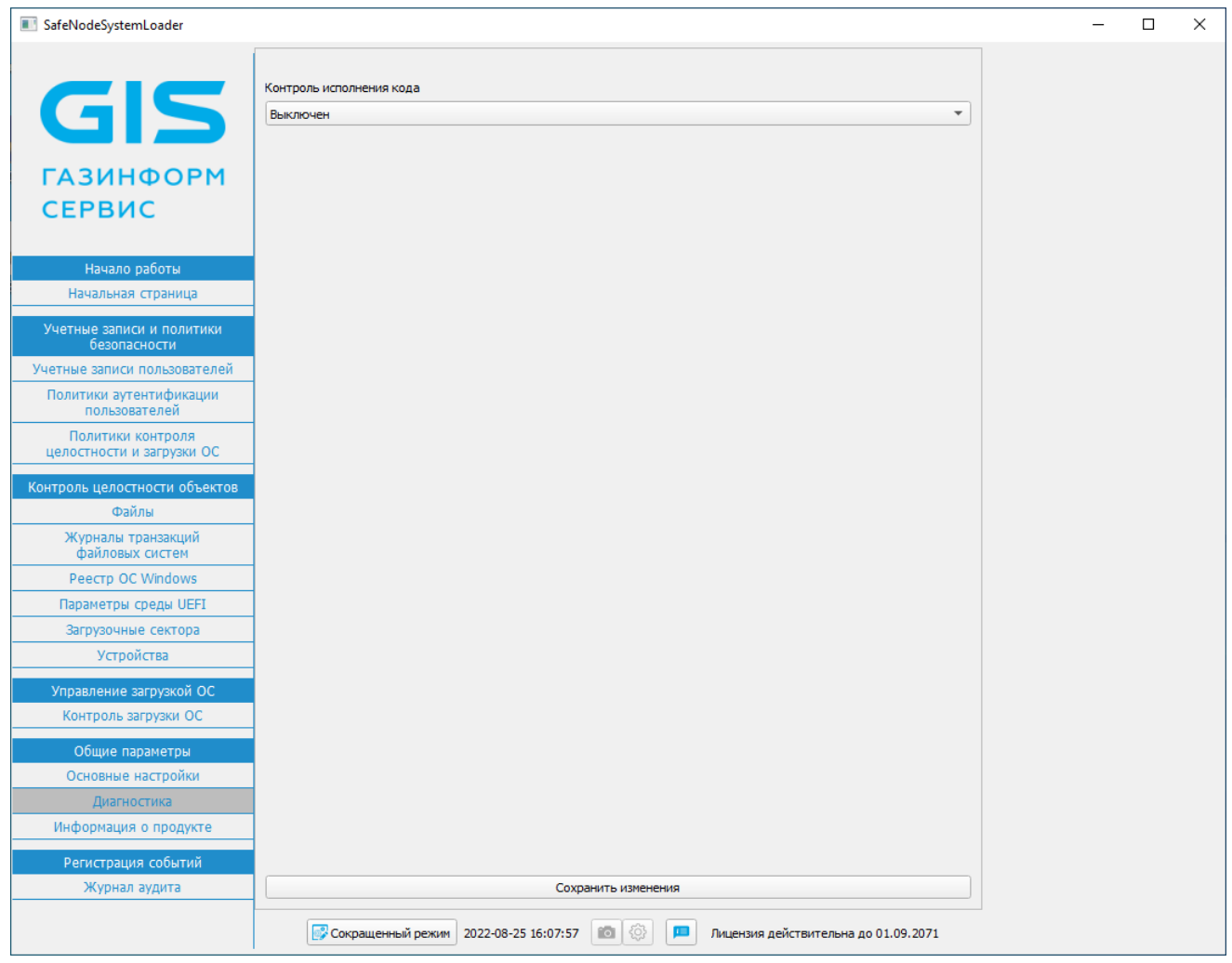

Рисунок 10.18 – Диагностика изделия

10.7.2 В ПО изделия присутствует возможность диагностики c отслеживанием исполнения кода (параметр *«Контроль исполнения кода»*) в определенном порядке в соответствии с установленными правилами с целью предотвратить несанкционированный доступ к ЭВМ.

10.7.3 По умолчанию параметр *«Контроль исполнения кода»* выключен. Для включения данного параметра АБ необходимо в поле «Контроль исполнения кода» выбрать требуемый вариант.

10.7.4 В ПО изделия предусмотрены следующие варианты установки параметра *«Контроль исполнения кода»*:

• **«Выключен»** (по умолчанию) – динамический контроль исполнения кода не осуществляется;

• **«Включен без журналирования»** – динамический контроль исполнения кода осуществляется в соответствии с заданными правилами, при этом результаты диагностики не записываются в журналы диагностики;

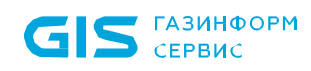

• *«Включен с журналированием»* – то же, результаты записываются в журналы диагностики.

10.7.5 Для сохранения установленных настроек выбрать *«Сохранить изменения»* внизу диалогового окна (рисунок 10.18). Изменения вступят в силу после перезагрузки ЭВМ.

10.7.6 При выявлении ошибок в работе или загрузке изделия АБ необходимо предоставить файл журнала в службу технической поддержки предприятияизготовителя для проведения дополнительной диагностики и устранения неполадок<sup>7</sup>.

#### **10.8 Информация о продукте**

10.8.1 Подпункт меню *«Информация о продукте»* меню *«Общие параметры»* содержит сведения о предприятии-изготовителе изделия и сведения о версии ПО (рисунок 10.19).

10.8.2 По кнопке *«Контрольные суммы ПО»* открывается окно, содержащее сведения о контрольных суммах каждого модуля ПО (рисунок 10.20).

10.8.3 По кнопке *«Цифровые подписи ПО»* открывается окно, содержащее сведения о цифровых подписях каждого модуля ПО (рисунок 10.21).

10.8.4 Для экспорта информации о контрольных суммах, цифровых подписях и версиях модулей ПО необходимо нажать кнопку *«Экспорт версии ПО в файл»* (рисунок 10.19), при этом на экран ЭВМ будет выведено новое диалоговое окно для указания директории сохранения файла.

10.8.5 В случае существования на выбранном устройстве хранения данных файла с таким именем, АБ на экран ЭВМ будет выведено предупреждение (рисунок 10.22).

<span id="page-90-0"></span> $\overline{a}$ <sup>7</sup> Сохранение отчета осуществляется в консоли АБ.

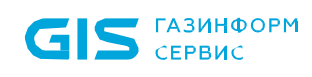

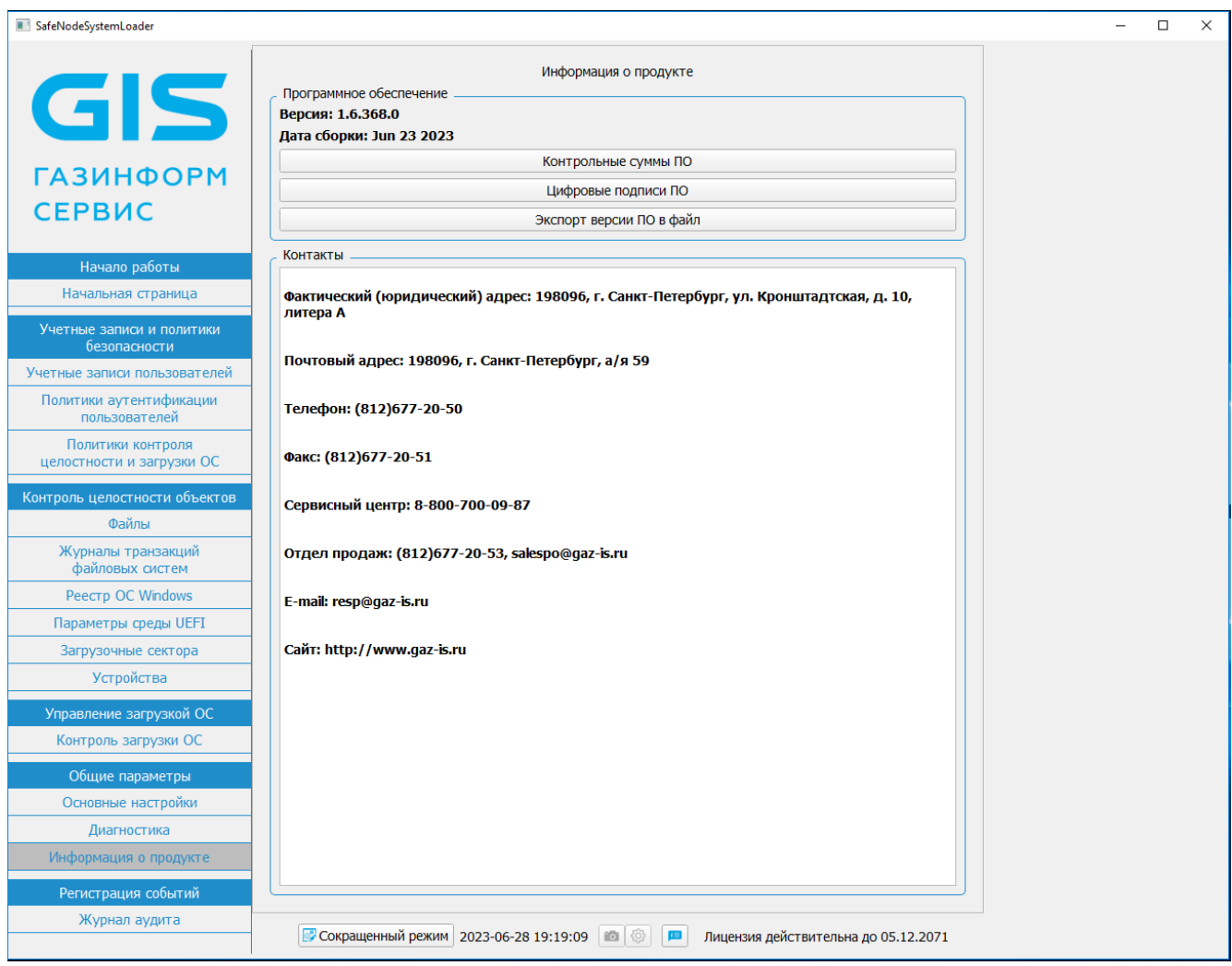

Рисунок 10.19 – Общая информация об изделии

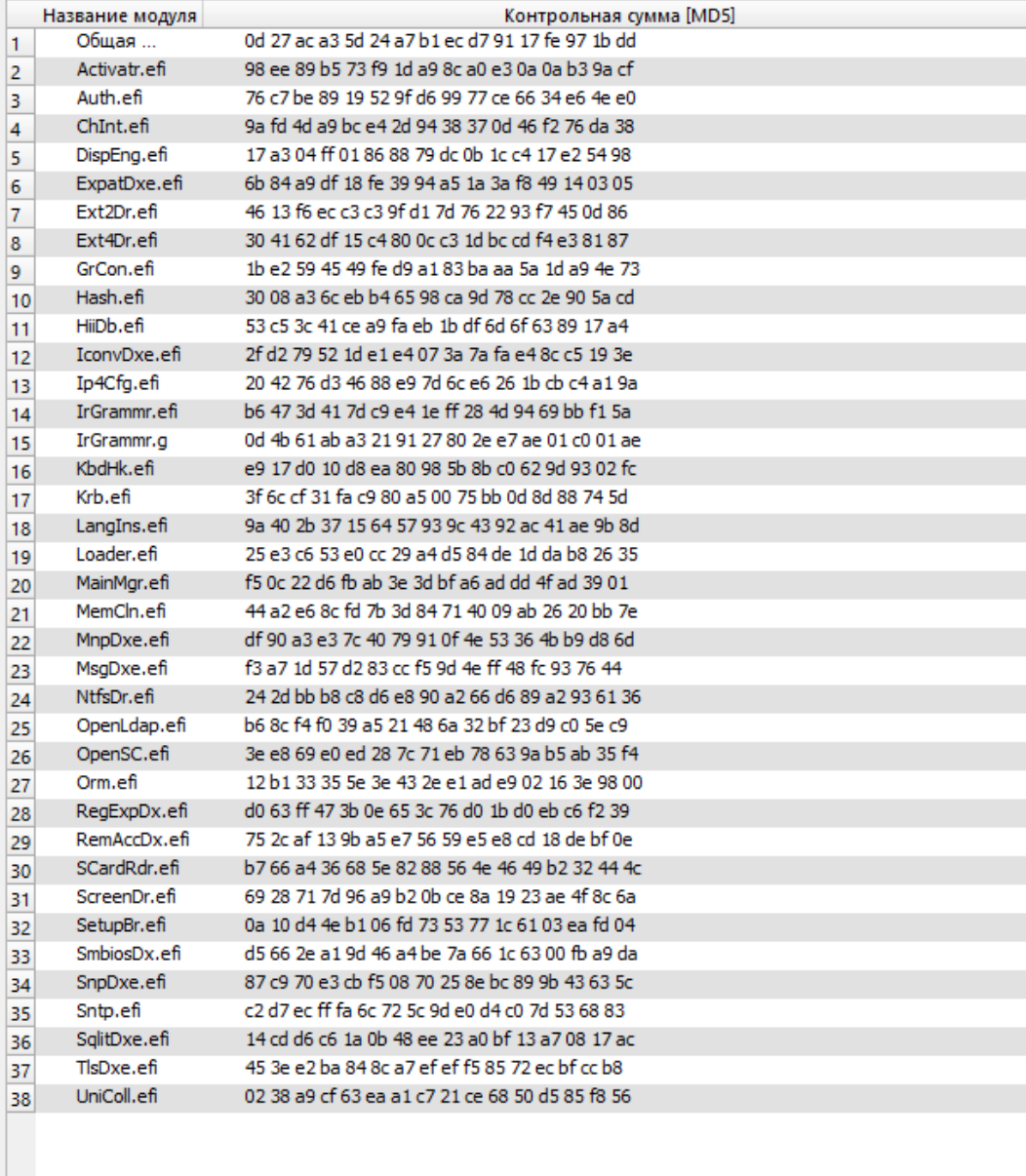

S **EASUHOOPM** 

G

Рисунок 10.20 – Контрольные суммы ПО

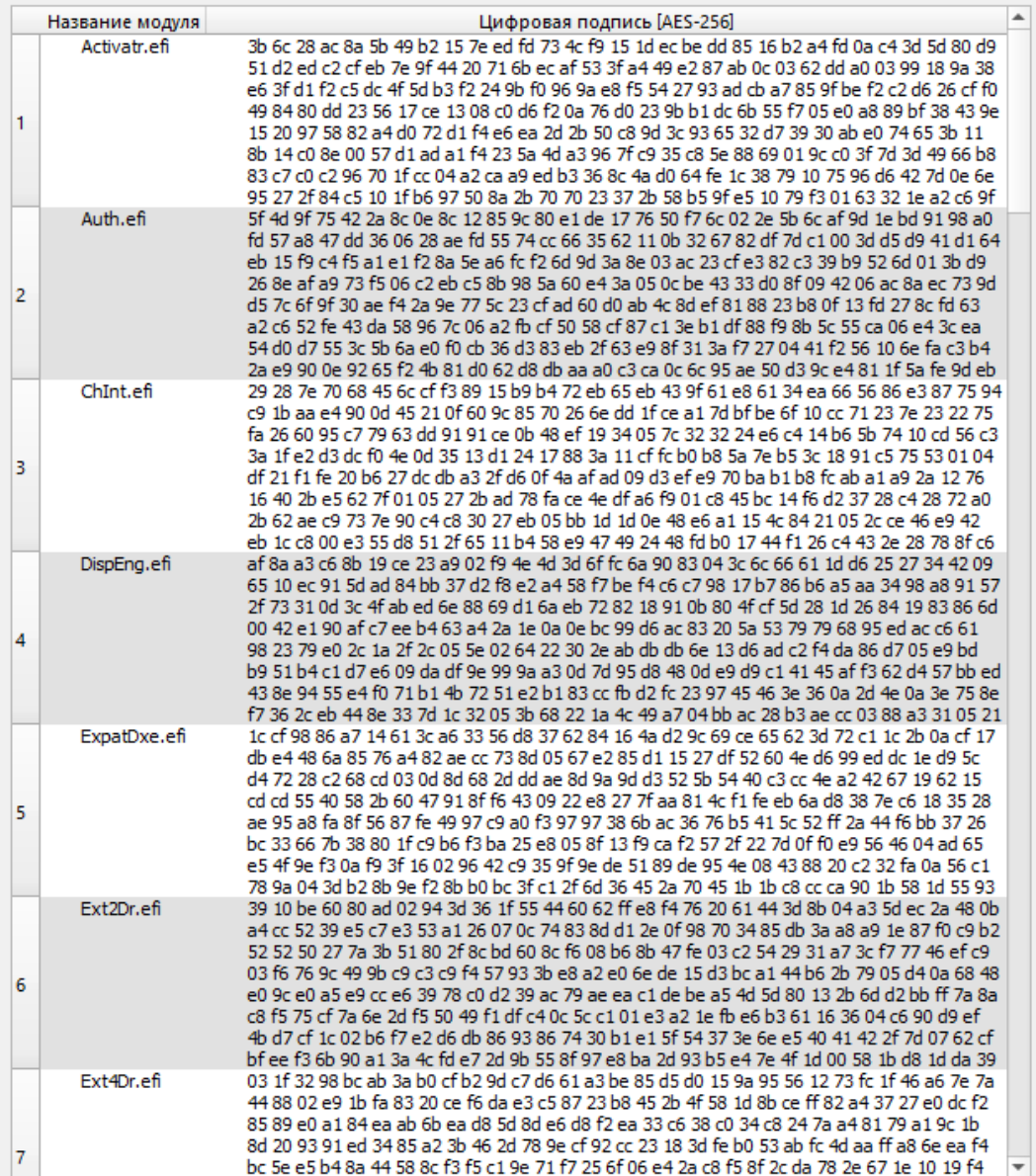

# Рисунок 10.21 – Цифровые подписи ПО

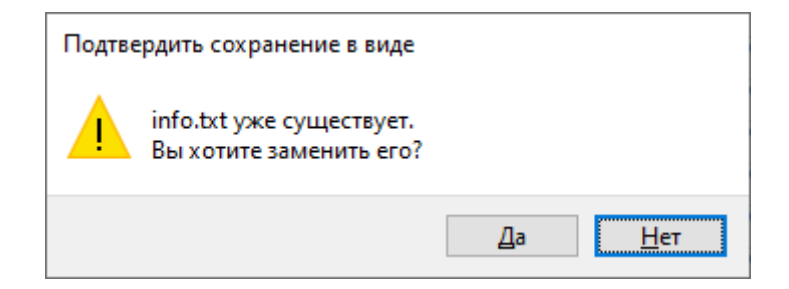

Рисунок 10.22 – Подтверждение замены файла с информацией о продукте

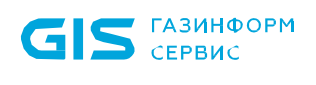

# 11 Регистрация событий. Журнал аудита

Раздел «*Журнал аудита»* предназначен для мониторинга АБ всех событий, происходящих до доверенной загрузки ОС. В журнале аудита автоматически регистрируются все действия АБ и пользователей.

Для работы с журналом аудита АБ необходимо выбрать в главном окне консоли АБ Windows (рисунок 4.2) подпункт «*Журнал аудита»* (рисунок 11.1).

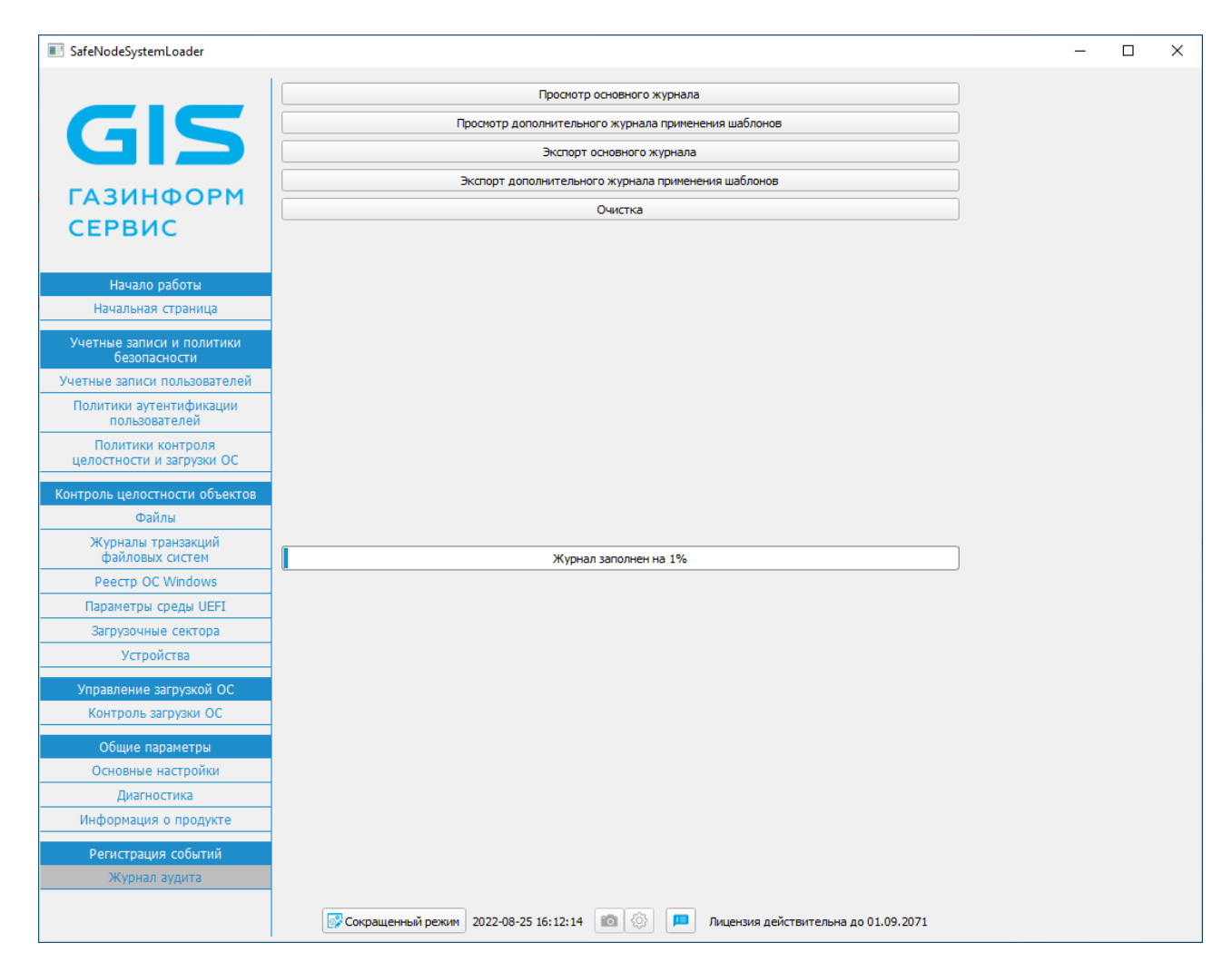

Рисунок 11.1 – Журнал аудита

АБ имеет возможность:

- просмотра журнала зарегистрированных событий;
- просмотра журнала применения шаблонов;
- экспорта журналов на внешнее устройство хранения данных;
- полной очистки журналов.

6 Возможность просмотра основного и дополнительного журналов аудита, экспорта журналов аудита на внешнее устройство хранения данных (без их удаления) доступна также пользователям с ролью «Аудитор».

В строке *«Журнал заполнен на …»* отображается информация о процентном заполнении специально выделенной области для хранения данных аудита.

# **11.1 Просмотр журнала аудита**

11.1.1 В журнале аудита регистрируются все действия АБ (изменение общих настроек изделия, изменения настроек политик аутентификации и КЦ, действия с учетными записями пользователей) и действия пользователей. Дополнительно в журнал аудита включаются сообщения при срабатывании механизмов КЦ объектов.

11.1.2 Для просмотра основного журнала аудита необходимо нажать кнопку *«Просмотр основного журнала»* (рисунок 11.1). Список регистрируемых в журнале событий аудита (рисунок 11.2) приведен в таблице 11.1.

11.1.3 В окне просмотра журнала (рисунок 11.1) предусмотрена настройка количества отображения записей для удобства навигации. В правом верхнем углу отображается номер текущей страницы журнала.

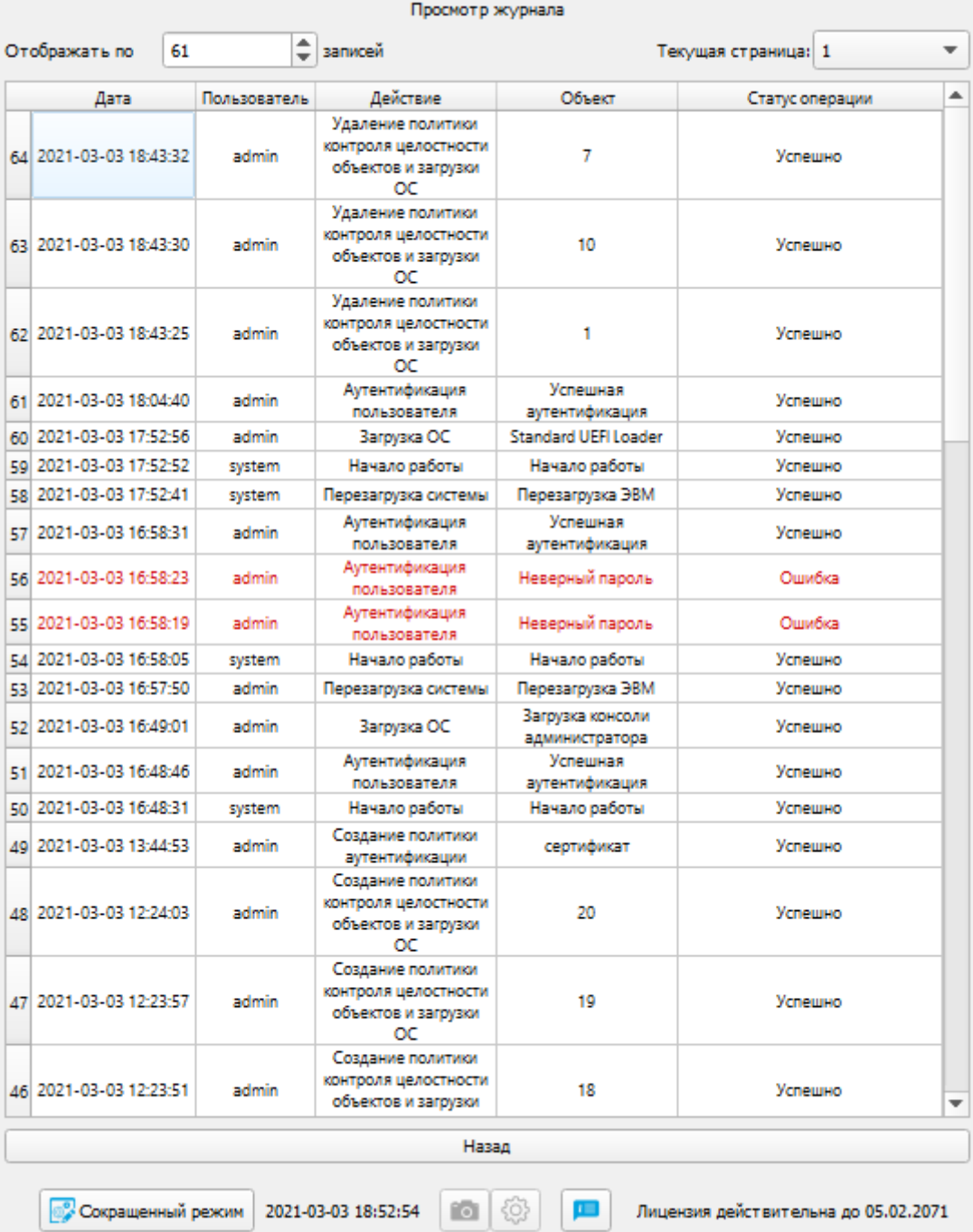

Рисунок 11.2 – Просмотр журнала аудита

- 11.1.4 Каждому событию присваивается порядковый номер и указывается:
- дата и время события;
- пользователь-инициатор события;
- описание события (выполняемая операция) и комментарии к нему;
- результат: успешное завершение операции или ошибка.

11.1.5 Строки с сообщениями об ошибках выделены красным цветом (рисунок 11.2).

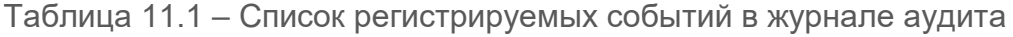

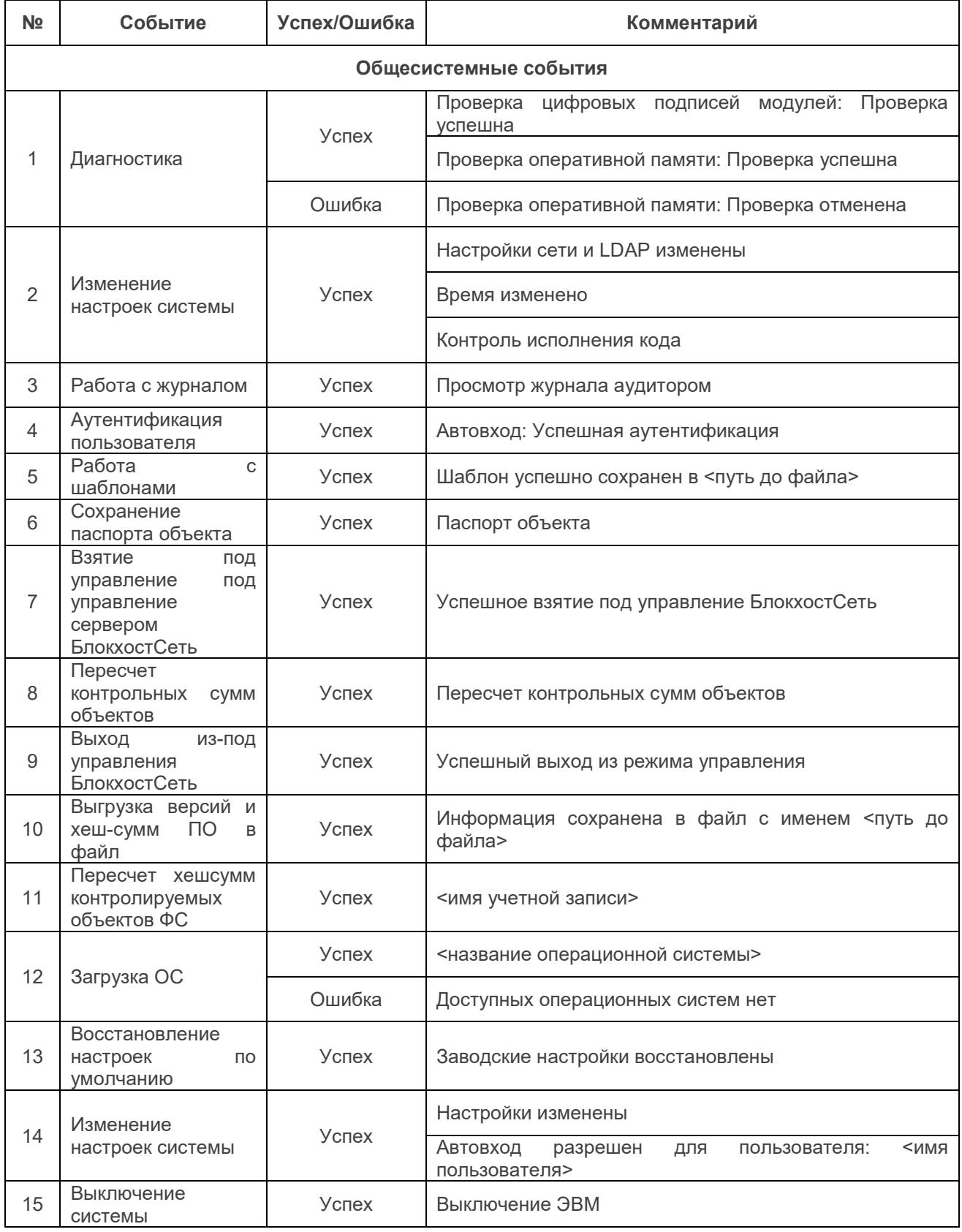

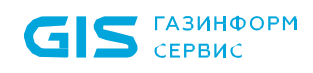

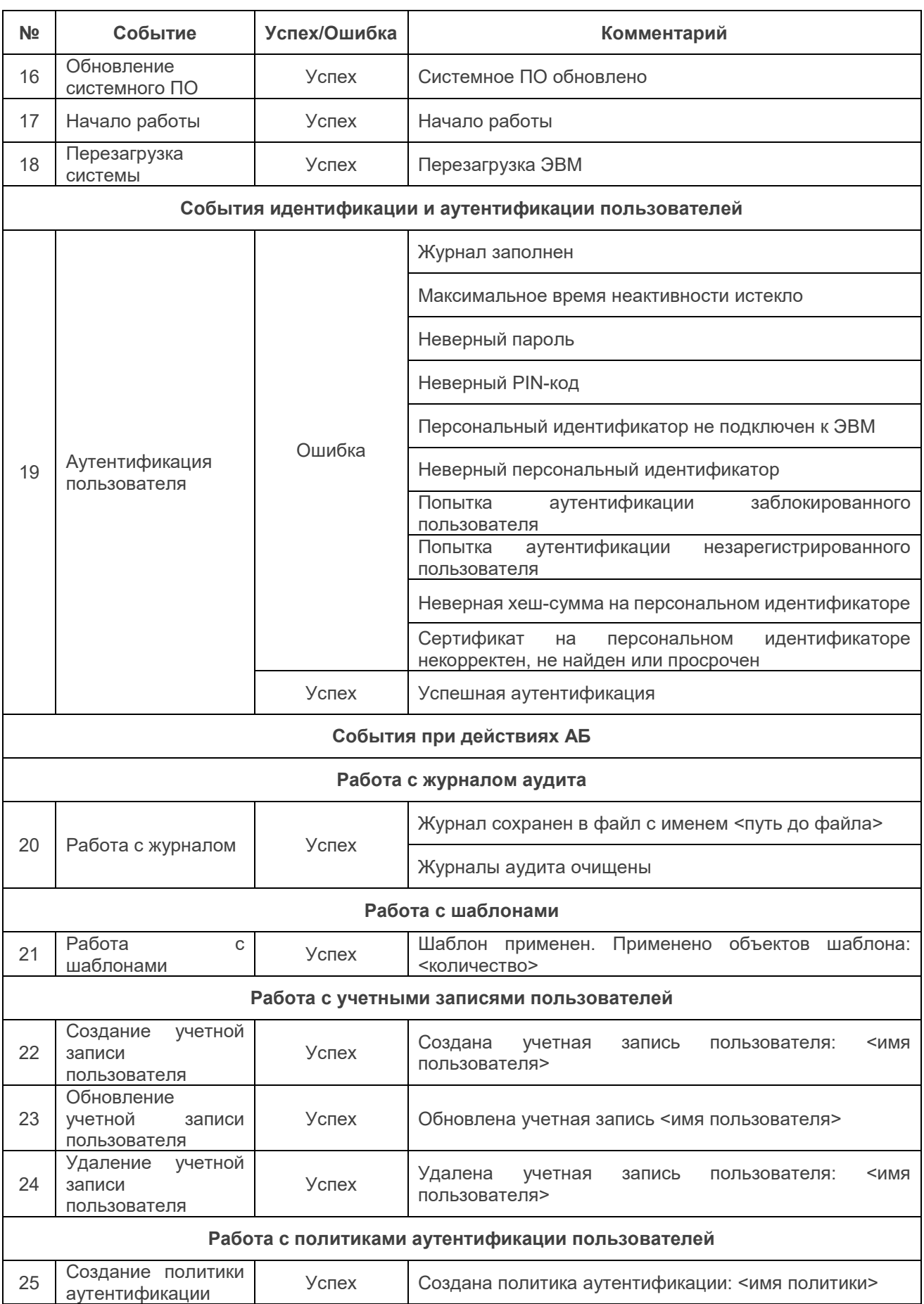

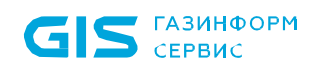

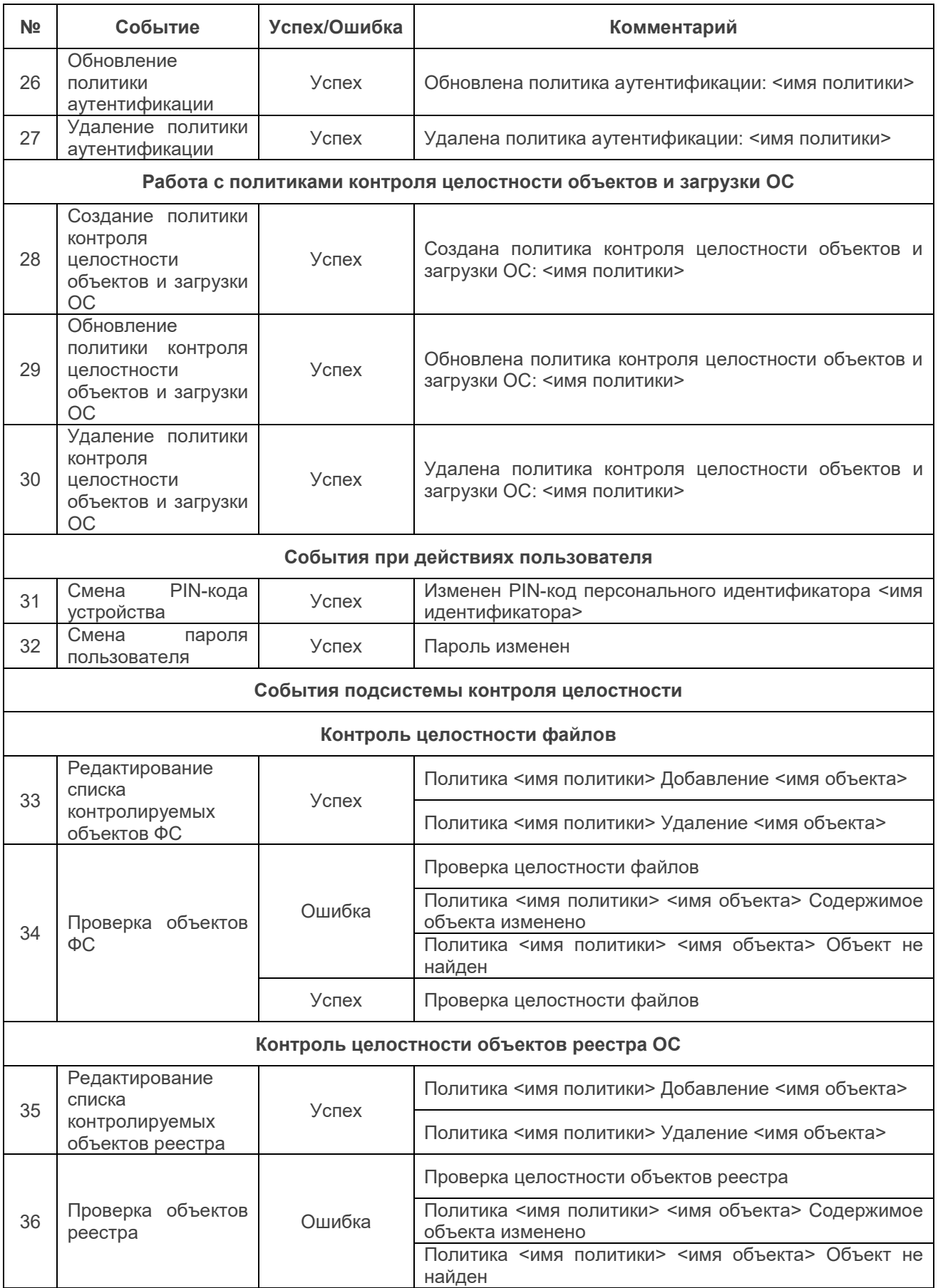

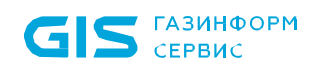

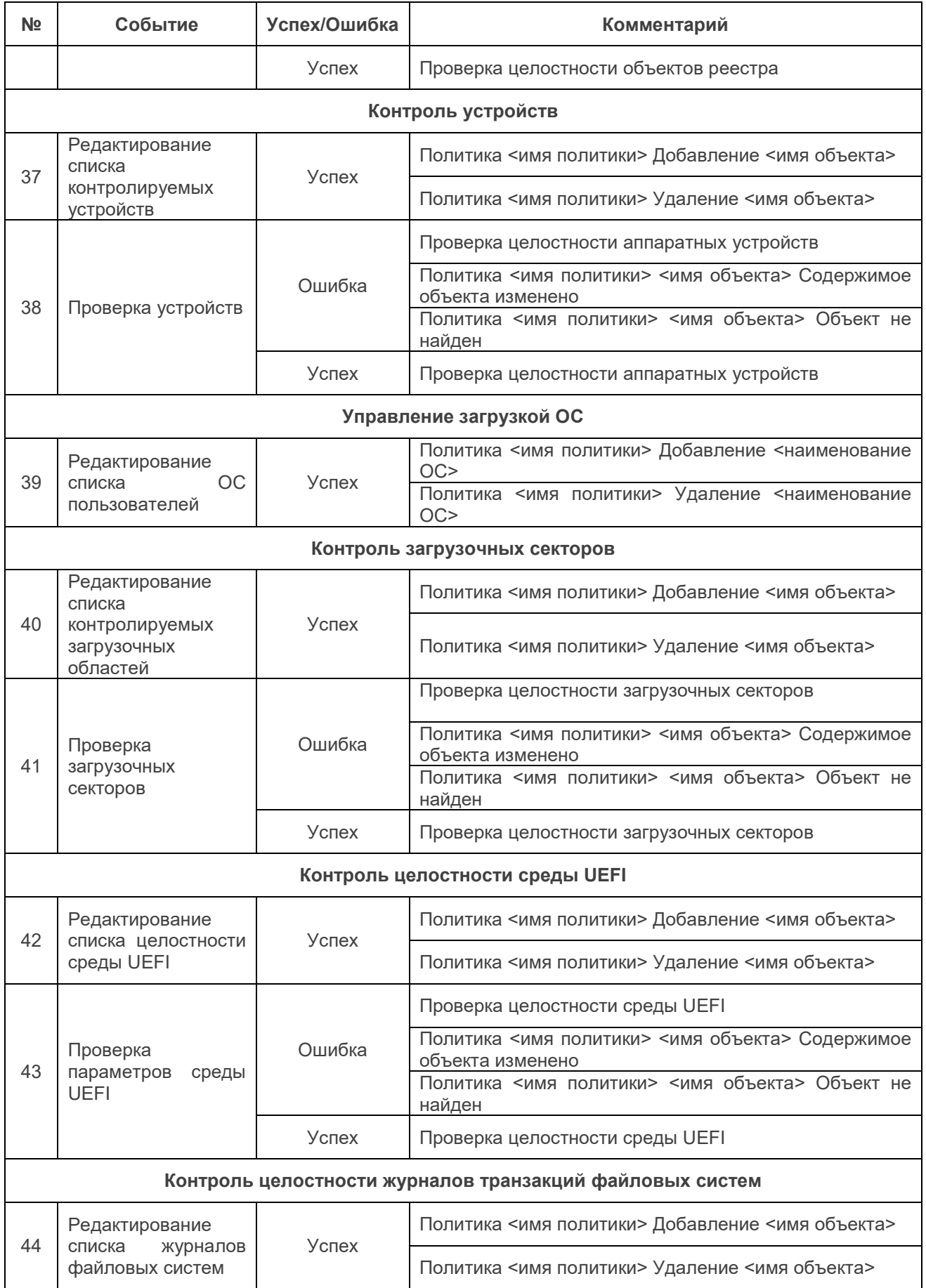

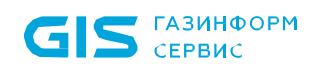

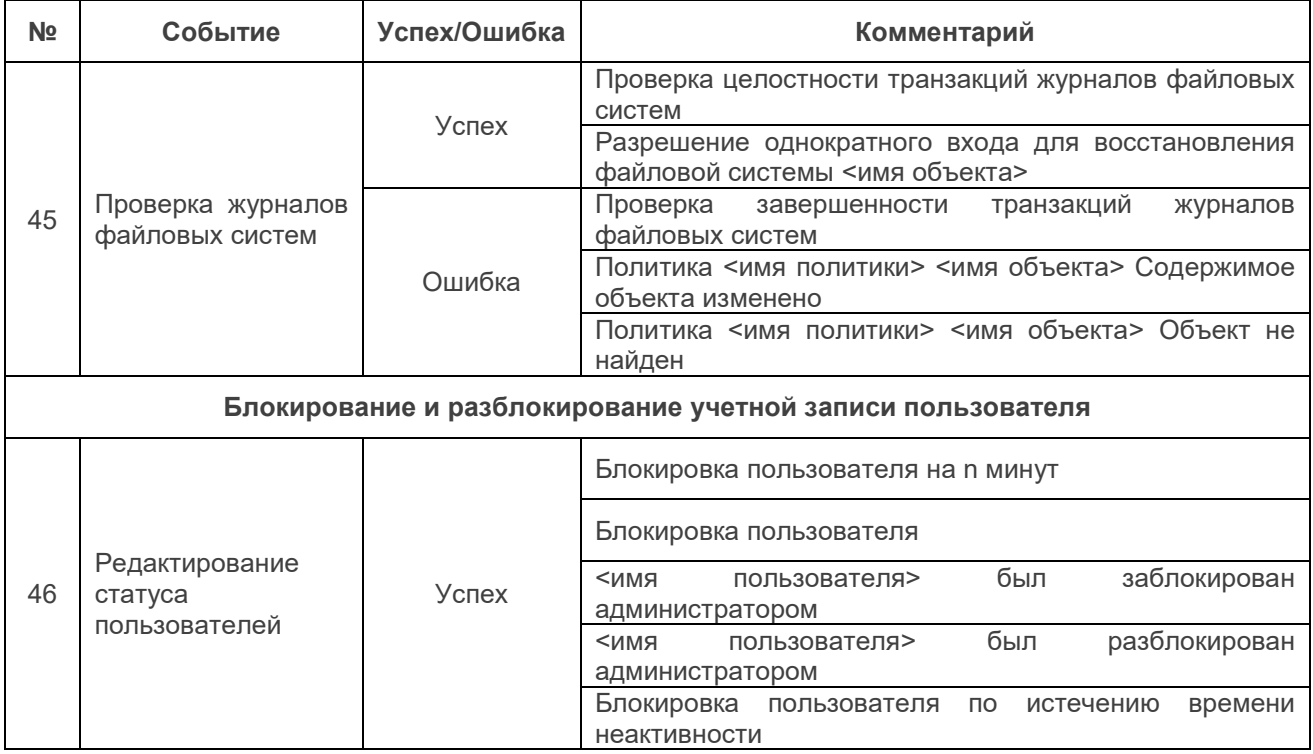

#### **11.2 Просмотр дополнительного журнала применения шаблонов**

11.2.1 В дополнительном журнале применения шаблонов регистрируются действия АБ по применению шаблонов к политикам аутентификации и КЦ.

11.2.2 Для просмотра дополнительного журнала применения шаблонов необходимо нажать кнопку *«Просмотр дополнительного журнала применения шаблонов»* (рисунок 11.1). Список событий, регистрируемых в журнале применения шаблонов (рисунок 11.3), приведен в таблице 11.2.

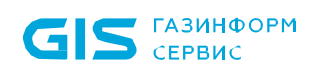

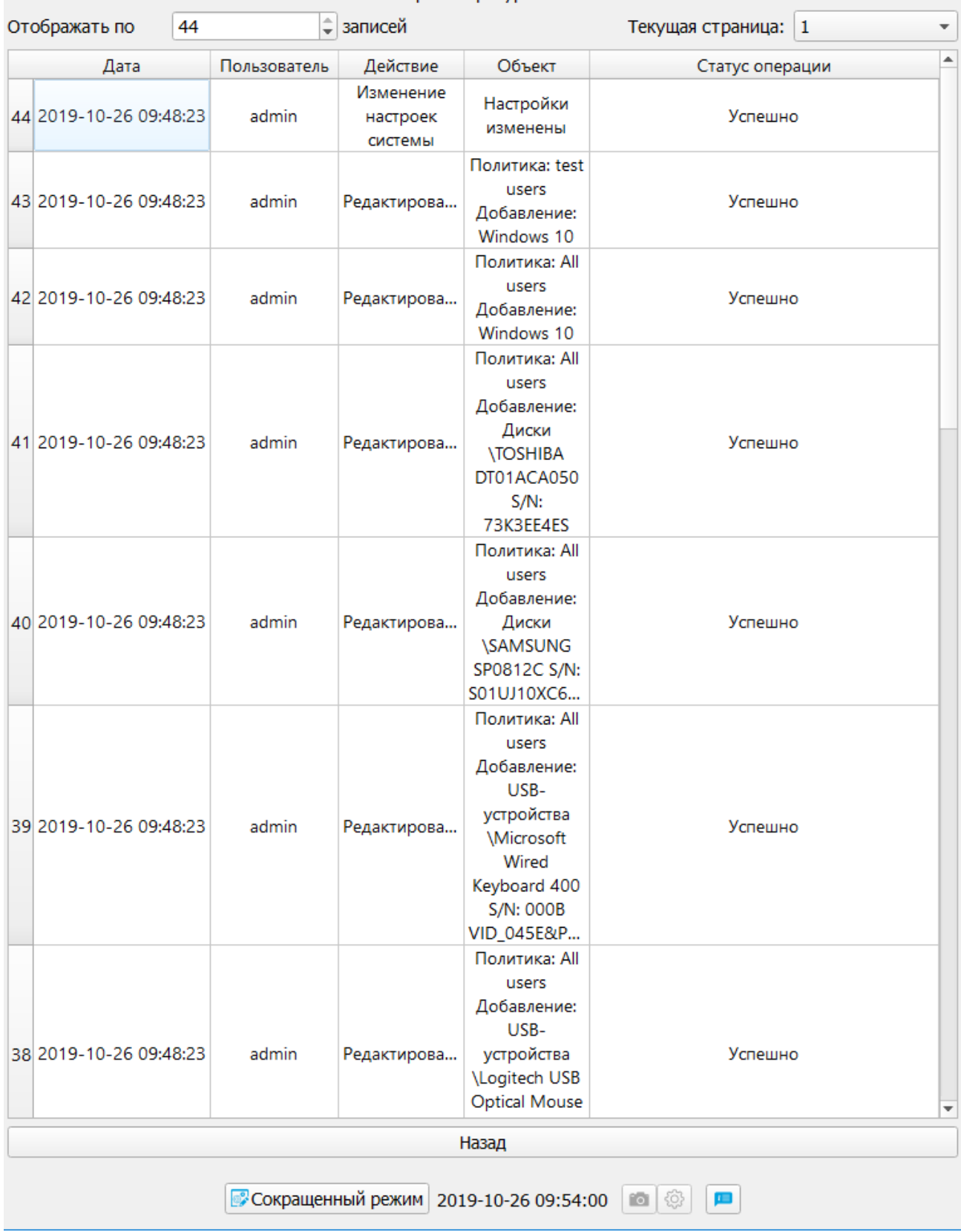

#### Просмотр журнала

Рисунок 11.3 – Просмотр журнала применения шаблонов

Таблица 11.2 – Список событий, регистрируемых в дополнительном журнале применения шаблонов

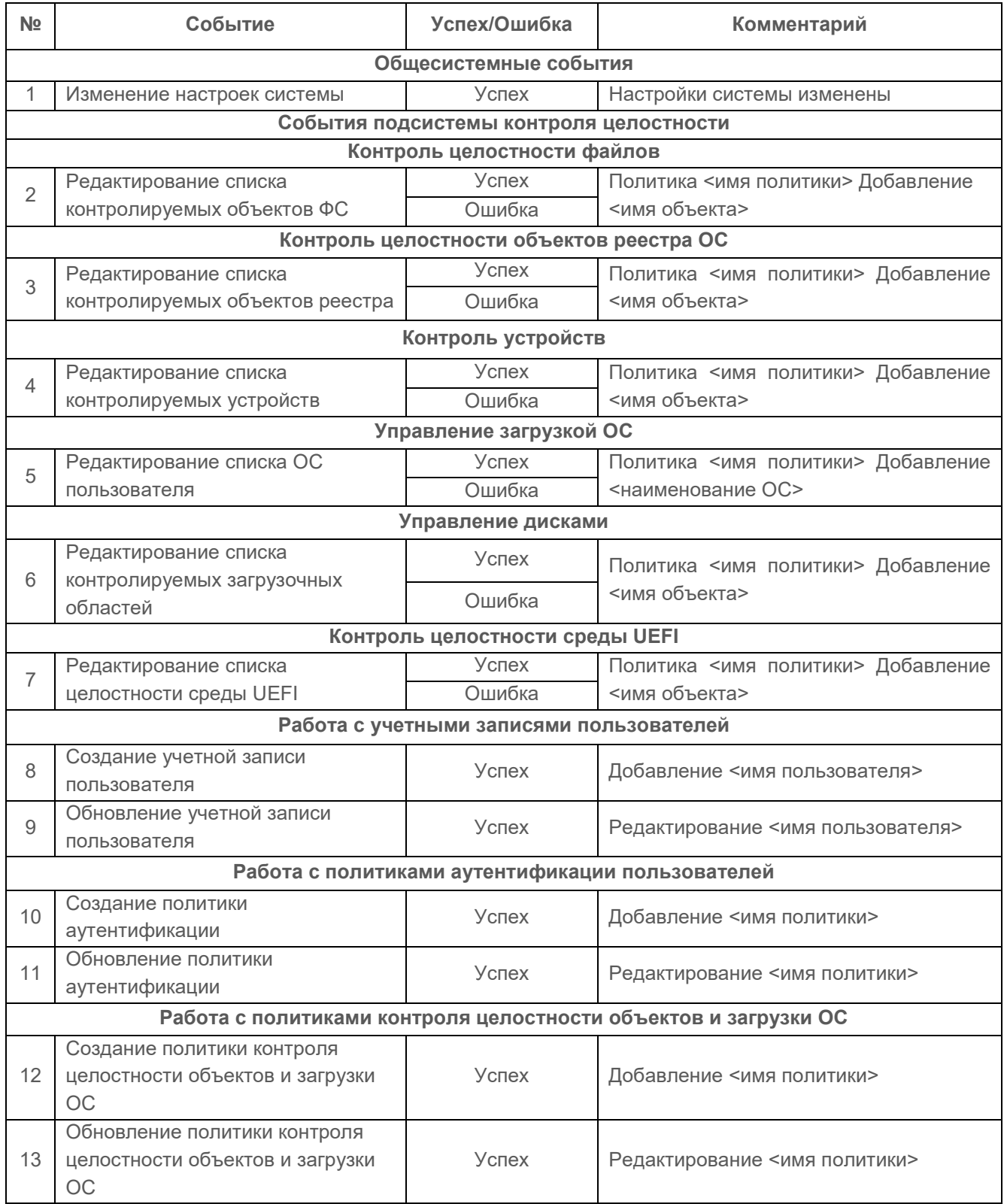

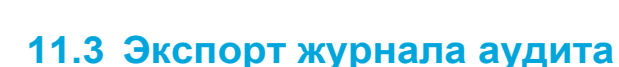

**ГАЗИНФОРМ** СЕРВИС

11.3.1 АБ имеет возможность экспортировать файл основного журнала аудита и дополнительного журнала применения шаблонов на внешнее устройство хранения данных. Для этого необходимо:

• подключить устройство хранения данных к ЭВМ;

• нажать кнопку *«Экспорт основного журнала»* или *«Экспорт дополнительного журнала применения шаблонов»* в зависимости от необходимости (рисунок 11.1);

• в появившемся окне указать директорию сохранения журнала, а также имя файла (рисунок 11.4);

• при успешном экспорте журнала на экран ЭВМ будет выведено сообщение (рисунок 11.5).

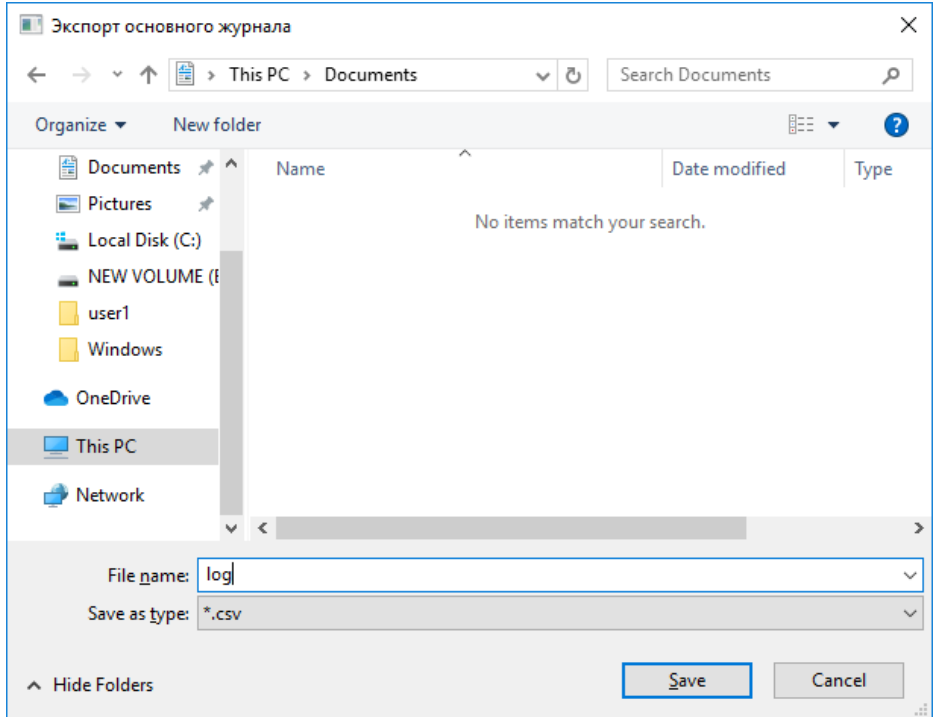

Рисунок 11.4 – Выбор устройства хранения данных для экспорта журнала аудита в файл

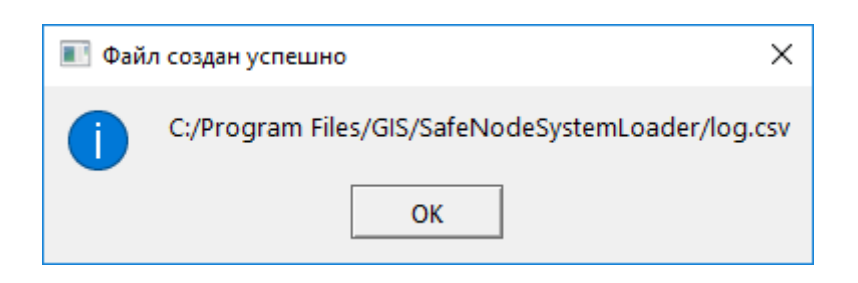

Рисунок 11.5 – Успешный экспорт журнала аудита

11.3.2 В случае существования на выбранном устройстве хранения данных файла с таким именем АБ на экран ЭВМ будет выведено предупреждение (рисунок 11.6).

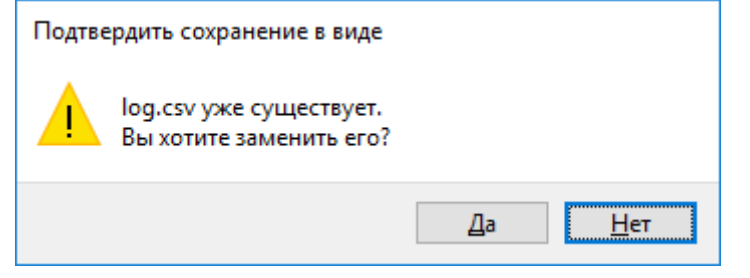

Рисунок 11.6 – Перезапись файла журнала аудита

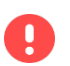

**Рекомендуется периодически осуществлять экспорт журнала на внешнее устройство хранения данных.**

# **11.4 Очистка журнала аудита**

11.4.1 АБ имеет возможность удалить записи журнала аудита без его экспорта.

11.4.2 Для очистки журналов АБ необходимо нажать на кнопку *«Очистка»* (рисунок 11.1), при этом в новом диалоговом окне подтвердить очистку журналов (рисунок 11.7).

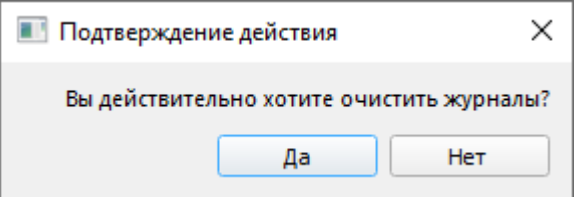

Рисунок 11.7 – Очистка журнала аудита

11.4.3 После завершения выполнения операции АБ будет выведено сообщение *«Журналы аудита очищены»* (рисунок 11.8) и в журнале аудита добавится запись о произведенной операции.

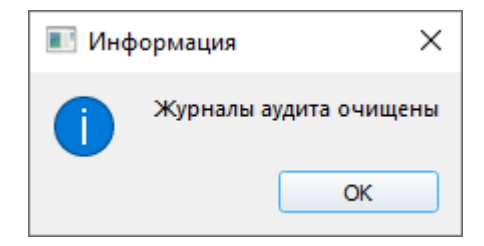

Рисунок 11.8 – Успешная очистка журналов аудита

# **11.5 Предупреждение о заполнении журналов**

11.5.1 При заполнении журнала свыше 90% появится предупреждающая надпись (рисунок 11.9), в этом случае АБ рекомендуется выполнить экспорт журналов на внешний носитель.

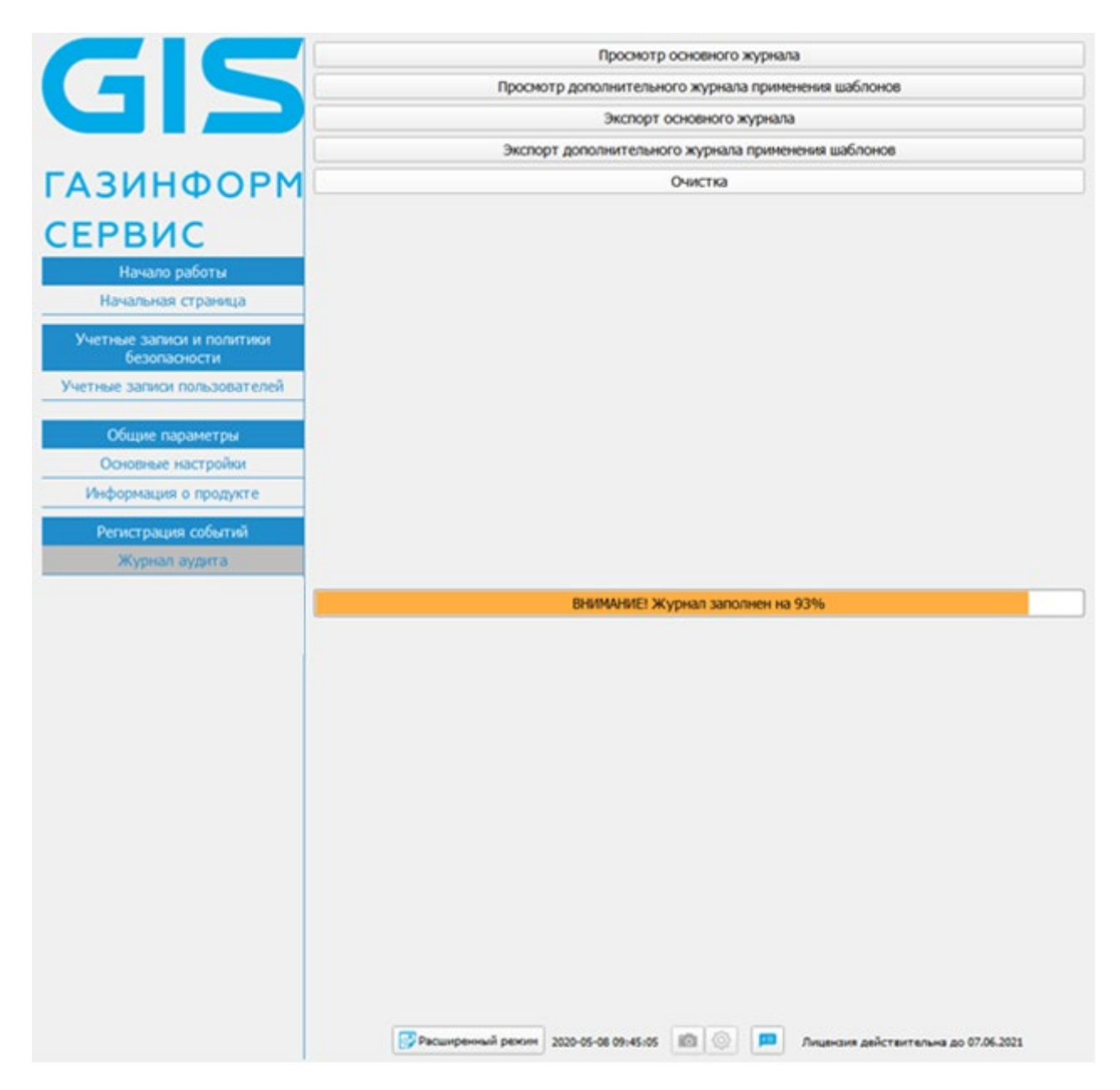

Рисунок 11.9 – Появление предупреждающей записи о заполненности журнала

11.5.2 В случае, если журнал заполнен свыше 95%, после осуществления успешной аутентификации и (или) идентификации АБ в консоли появится требование о необходимости экспорта журналов на внешний носитель.

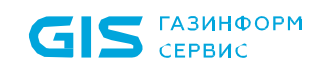

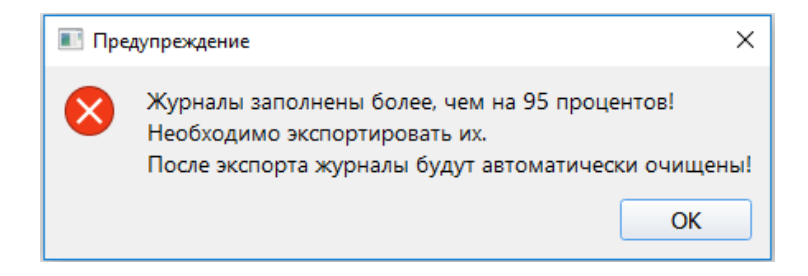

Рисунок 11.9 – Сообщение о заполненности журналов

11.5.3 Дальнейшая работа с консолью АБ Windows без выполнения процедуры экспорта журналов невозможна.
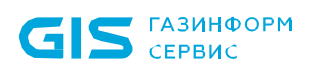

# 12 Интерфейс командной строки изделия

 $12.1$ До начала работ с интерфейсом командной строки необходимо перейти в подраздел «Основные настройки» (рисунок 10.1) и установить параметр в поле «Интерфейс командной строки».

 $12.2$ Поддерживается работа с интерфейсом командной строки в ОС семейства Windows *u* Linux:

для ОС Windows осуществляется из утилиты командной строки cmd.exe с указанием ключа -- no-gui;

для ОС Linux осуществляется из терминала с указанием ключа -- no-gui.

Опции и параметры при работе с интерфейсом командной строки аналогичны  $12.3$ для всех видов операционных систем, отличия при работе параметров приведены в виде соответствующих примечаний в таблице 12.1.

П

Для работы с интерфейсом командной строки необходимо осуществить вход в ОС с административными правами. Для ОС Linux работа осуществляется с правами суперпользователя (sudo) или с помощью учетной записи root (учетная запись с полными правами доступа)

Для работы приложения в режиме командной строки необходимо выполнить 6 аутентификацию АБ.

> Аутентификация АБ осуществляется с использованием контрольной суммы пароля и\или PIN-кода АНП, при этом поддерживаются следующие алгоритмы расчета контрольных сумм: MD4, MD5, SHA1, SHA256, SHA384, SHA512.

Для ввода аутентификационных данных используются следующие ключи:

- - и опция для ввода имени пользователя (admin);
- - р опция для ввода контрольной суммы пароля АБ;
- - а опция для ввода контрольной суммы АНП АБ.

 $12.4$ Опции и параметры для работы в командной строке приведены в таблице 12.1.

Таблица 12.1 – Опции и команды

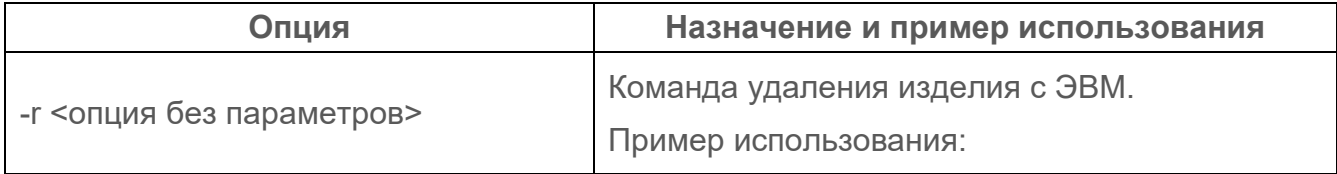

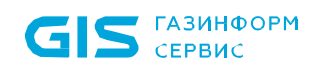

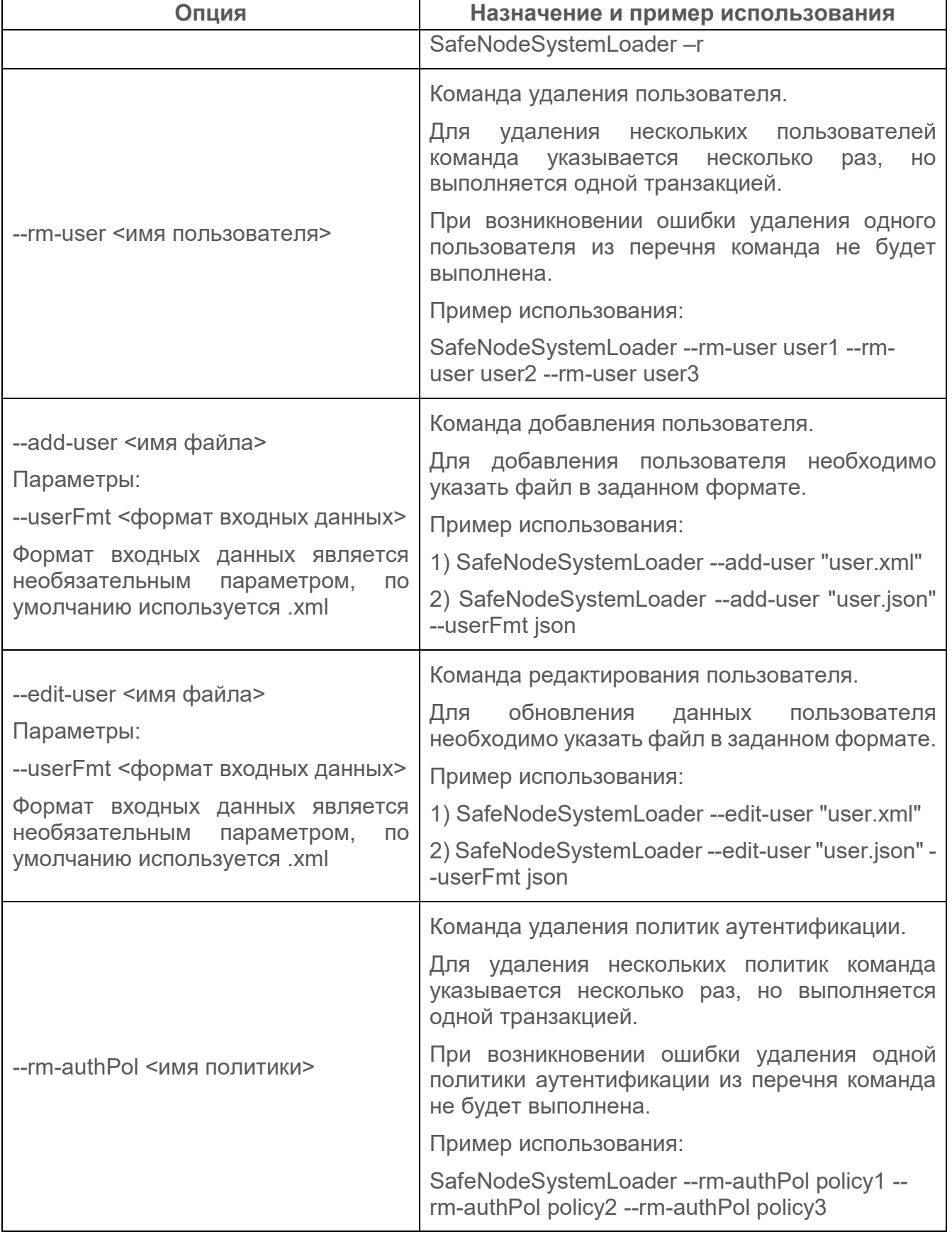

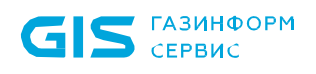

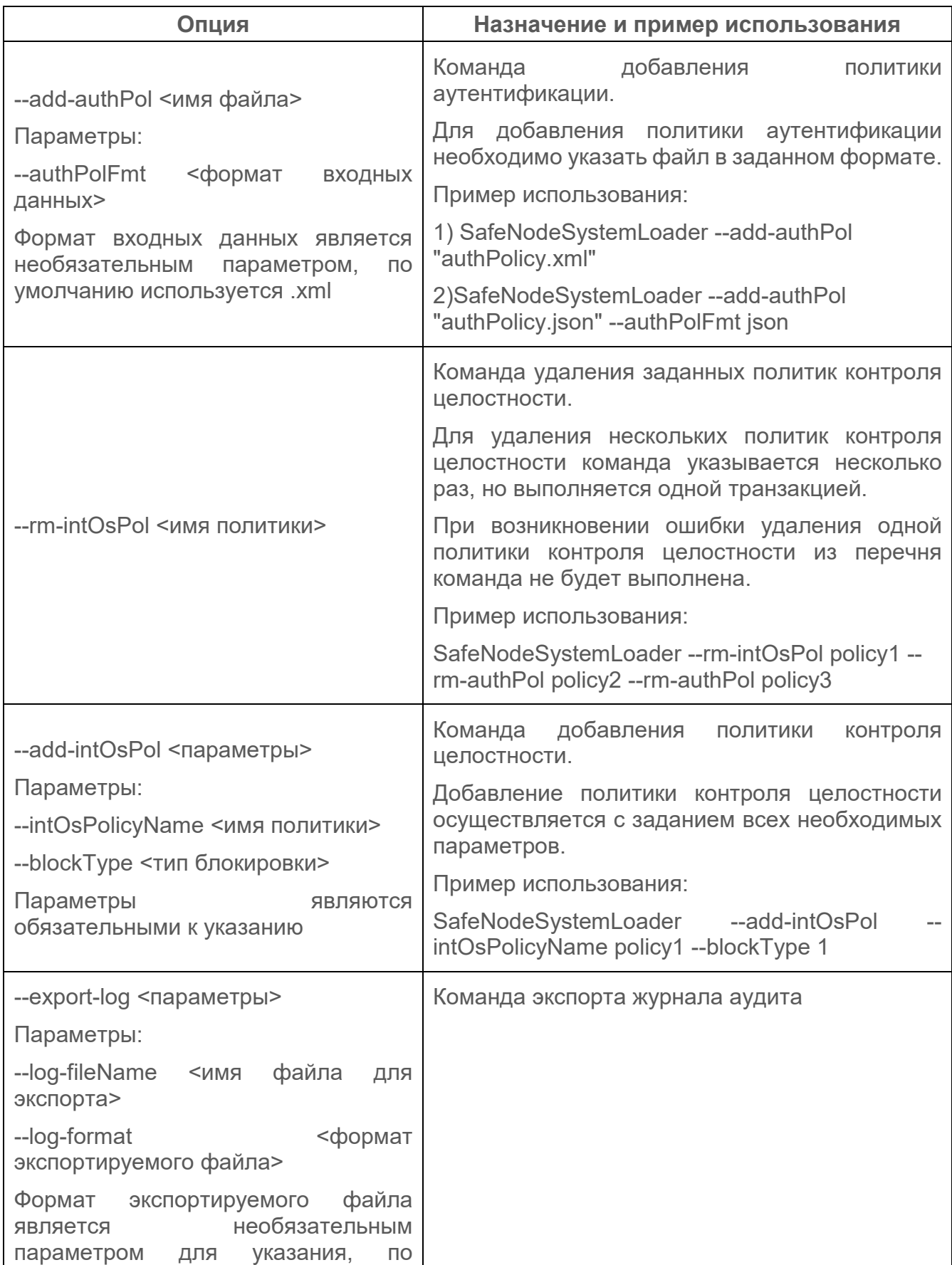

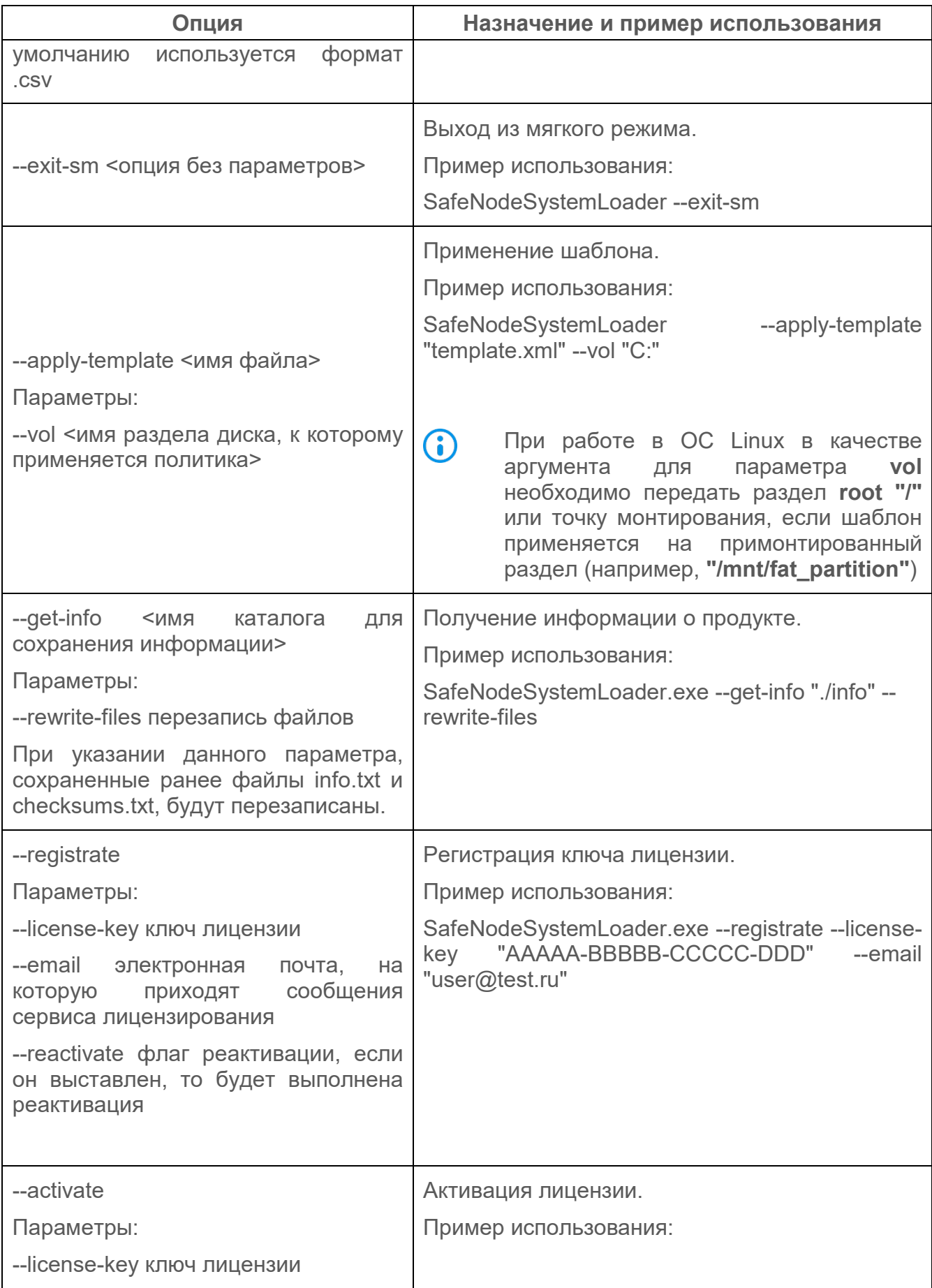

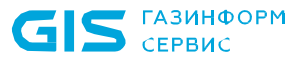

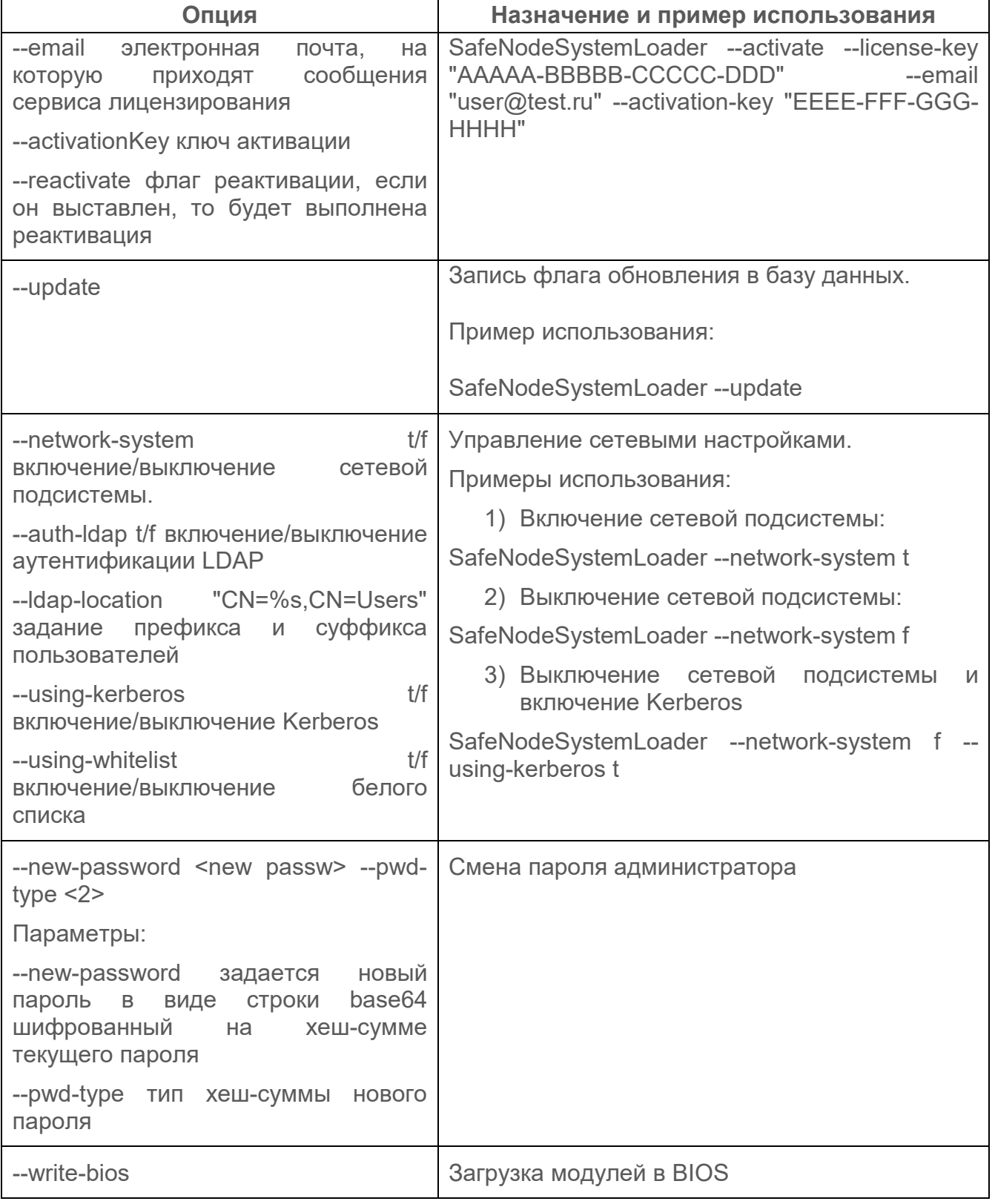

 $12.5$ В таблице 12.1 указаны примеры использования команд без флага -no gui и аутентификации АБ. Пример полной записи команды удаления СДЗ выглядит следующим образом:

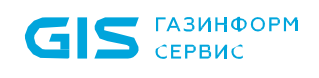

 $\overline{a}$ 

*SafeNodeSystemLoader.exe --no-gui -r -u admin -p 29ac25660e3078e87e3097d3822e50d7[8](#page-113-0)*

12.6 Поддерживаются два текстовых формата передачи данных для конфигурирования параметров изделия: \*.xml и \*.json.

12.7 Коды возврата командной строки приведены в Приложении Г настоящего документа.

<span id="page-113-0"></span><sup>&</sup>lt;sup>8</sup> В данной версии ПО поддерживается удаление графической консоли АБ без указания контрольной суммы пароля АБ.

# 13 Завершение работы

13.1 Завершение работы с консолью доступно в главном окне консоли АБ Windows (рисунок 4.2) по кнопке « $\frac{\times}{\times}$ ».

13.2 Для консоли АБ Linux доступна перезагрузка и выключение ЭВМ по кнопкам *«Перезагрузка»* и *«Выключение»* соответственно (рисунок 1.4).

**ГАЗИНФОРМ** СЕРВИС

### **14.1 Управление СДЗ «SafeNode System Loader» сторонними приложениями с помощью командной строки**

14.1.1 Управление СДЗ «SafeNode System Loader» сторонними приложениями предполагает возможность изменения настроек рабочих станций под управлением ОС семейств Windows, Linux с установленным СДЗ «SafeNode System Loader» через интерфейс командной строки.

14.1.2 Опции и команды СДЗ «SafeNode System Loader», доступные для управления сторонними приложениями из командной строки, приведены в разделе 12 «Интерфейс командной строки изделия».

### **14.2 Управление СДЗ «SafeNode System Loader» сторонними приложениями посредством протокола REST API**

14.2.1 Управление СДЗ «SafeNode System Loader» сторонними приложениями предполагает возможность изменения настроек рабочих станций под управлением ОС семейств Windows, Linux с установленным СДЗ «SafeNode System Loader» посредством протокола REST API.

14.2.2 Подробнее управление изделием посредством REST API приведено в документе «Средство доверенной загрузки «SafeNode System Loader». Руководство по эксплуатации. Часть 6. Описание REST API. ГМТК.468269.060РЭ6».

#### **14.3 Управление СДЗ «SafeNode System Loader» с помощью политик СЗИ от НСД «Блокхост-Сеть 4»**

14.3.1 Управление СДЗ «SafeNode System Loader» с помощью СЗИ от НСД «Блокхост-Сеть 4» предполагает возможность дистанционного изменения настроек клиентских рабочих станций под управлением ОС семейств Windows, Linux с установленным СДЗ «SafeNode System Loader» в консоли управления СЗИ от НСД «Блокхост-Сеть 4» при помощи политик.

14.3.2 Возможность взятия под управление клиентской рабочей станции с установленным СДЗ «SafeNode System Loader» с помощью СЗИ от НСД «Блокхост-Сеть 4» доступна только на уровне операционных систем. Клиентская рабочая станция должна функционировать под управлением ОС семейств Windows, Linux.

14.3.3 Если клиентская рабочая станция взята под управление СЗИ от НСД «Блокхост-Сеть 4», получение параметров механизмов защиты СДЗ из СЗИ от НСД «Блокхост-Сеть» доступно и на уровне операционных систем, и на уровне EFI. При этом во время запуска изделия выполняется подключение к серверу, и настройки, установленные в политиках СЗИ от НСД «Блокхост-Сеть 4», передаются клиентской рабочей станции.

14.3.4 Подробная информация об управлении СДЗ «SafeNode System Loader» с помощью политик СЗИ от НСД «Блокхост-Сеть 4» приведена в документе «СЗИ от НСД «Блокхост-Сеть 4». Руководство администратора. Часть 1. Управлением политиками».

14.3.5 Для возможности управления настройками СДЗ с помощью политик СЗИ от НСД «Блокхост-Сеть 4» необходимо взять под управление клиентскую рабочую станцию с установленным СДЗ «SafeNode System Loader».

14.3.6 Создание задачи на взятие под управление модуля доверенной загрузки «SafeNode System Loader» доступно администратору в консоли управления в подсистеме развертывания СЗИ от НСД «Блокхост-Сеть 4». Подробная информация приведена в документе «СЗИ от НСД «Блокхост-Сеть 4». Руководство администратора. Часть 2. Развертывание и аудит».

14.3.7 В процессе создания задачи на взятие под управление модуля доверенной загрузки «SafeNode System Loader» администратор формирует список клиентских рабочих станций, на которых планируется взять под управление СДЗ «SafeNode System Loader», добавляет пароли локальных администраторов для подтверждения прав на управление СДЗ «SafeNode System Loader» и устанавливает режим для времени запуска задачи.

#### **Необходимо учитывать, что взять под управление возможно только**  Ţ **рабочие станции с установленным СДЗ «SafeNode System Loader» версии 1.4 и выше.**

14.3.8 В консоли АБ Windows СДЗ «SafeNode System Loader» будет отображена информация о том, что СДЗ взято под управление (рисунок 14.1).

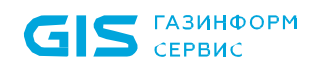

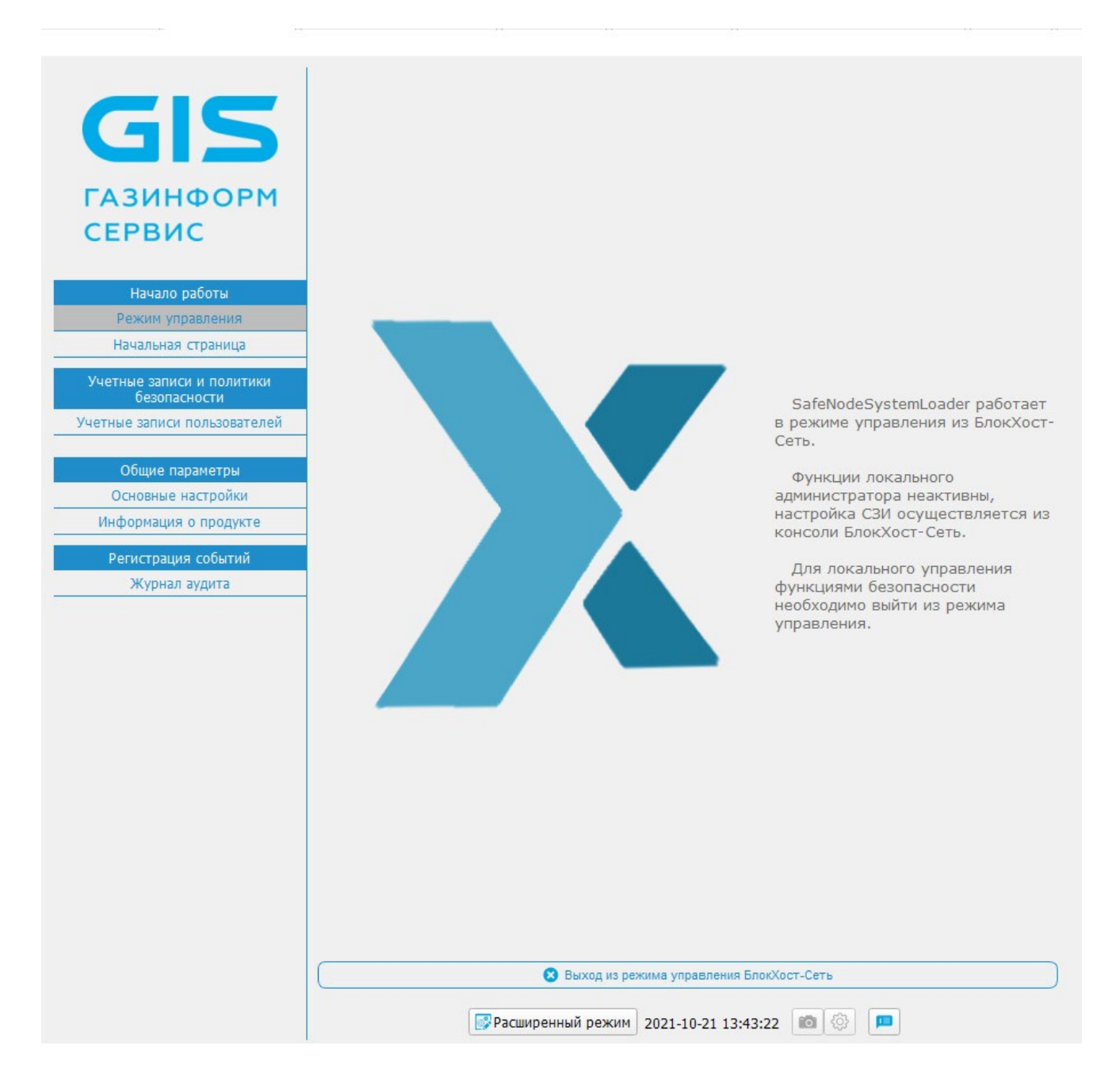

Рисунок 14.1 – Консоль взята под управление СЗИ от НСД «Блокхост-Сеть 4»

14.3.9 Вывод СДЗ «SafeNode System Loader» из-под управления СЗИ от НСД «Блокхост-Сеть 4» доступен администратору после аутентификации на локальной машине в консоли АБ Windows СДЗ «SafeNode System Loader» (рисунок 14.2).

14.3.10 После вывода из-под управления СЗИ от НСД «Блокхост-Сеть 4», СДЗ «SafeNode System Loader» отправляет информацию о разрыве подчинения в СЗИ от НСД «Блокхост-Сеть 4» и управление настройками СДЗ посредством политик становится невозможным. Управление настройками СДЗ «SafeNode System Loader» передается локальному администратору на локальной машине.

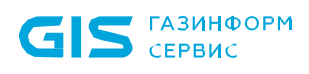

#### СДЗ «SafeNode System Loader» Руководство администратора Linux/Windows. Часть 3 119

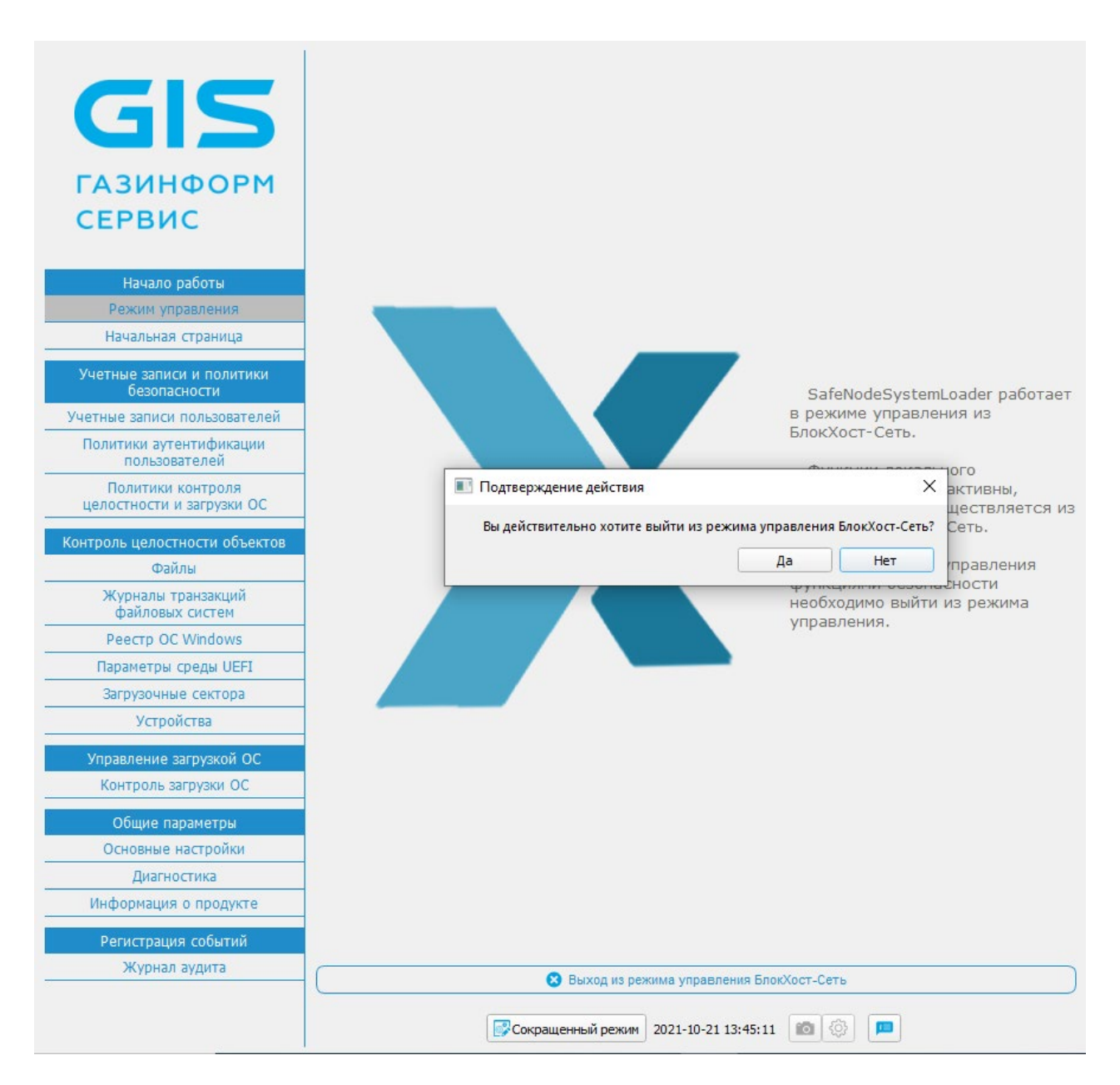

Рисунок 14.2 – Вывод консоли из-под управления СЗИ от НСД «Блокхост-Сеть 4»

14.3.11 Управление СДЗ «SafeNode System Loader» с помощью СЗИ от НСД «Блокхост-Сеть 4» осуществляется в консоли управления СЗИ от НСД «Блокхост-Сеть 4» при помощи политики, передающейся от сервера безопасности клиентам.

14.3.12 Политика, в которой задаются настройки СДЗ «SafeNode System Loader», позволяет управлять следующими механизмами:

• **механизм управления входом** – выбор дополнительного средства аутентификации пользователей до загрузки ОС при входе на клиентские рабочие станции с помощью СДЗ «SafeNode System Loader». При установке данного механизма при входе пользователя на клиентские рабочие станции аутентификация будет осуществляться в два этапа:

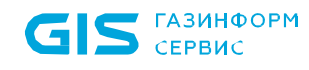

- o на этапе до загрузки ОС средствами СДЗ «SafeNode System Loader»;
- o на этапе после загрузки ОС средствами СЗИ от НСД «Блокхост-Сеть 4»;

• **механизм управления аутентификацией** – управление параметрами аутентификации доменных пользователей и пользователей СДЗ до загрузки ОС при входе на клиентские рабочие станции если в механизме управления входом установлено дополнительное средство аутентификации СДЗ «SafeNode System Loader»;

• **механизм управления сложностью паролей** – управление ограничениями при задании пароля пользователя и администратора для входа на клиентские рабочие станции под управлением СДЗ «SafeNode System Loader», блокировка при неудачных попытках авторизации в ОС и установка запрета на использование заданного количества последних паролей;

• **контроль целостности** – управление параметрами КЦ аппаратной и программной конфигурации рабочей станции. При настройке механизма КЦ администратору доступно управление параметрами контроля целостности следующих компонентов контролируемой рабочей станции:

- o контроль целостности файловой системы (КЦ файлов и (или) каталогов загружаемой ОС, а также файлов и (или) каталогов пользователя);
- o контроль реестра (КЦ объектов реестра ОС семейства Windows);
- o контроль целостности загрузочных секторов (КЦ загрузочных секторов устройств хранения данных);
- o контроль параметров UEFI (КЦ переменных, драйверов и таблиц среды UEFI);
- o контроль изменения аппаратной среды (контроль аппаратных устройств (аппаратной конфигурации) ЭВМ);
- o установка алгоритма расчета контрольных сумм объектов, установленных на контроль целостности;

• **механизм настройки подключения к домену** – настройка параметров сервера LDAP через файлы конфигураций hosts, krb5.conf и ldap.conf для аутентификации пользователей, зарегистрированных на сервере LDAP;

• **механизм настройки сетевого адаптера UEFI** – установка способа получения сетевых настроек на клиентских рабочих станциях под управлением СДЗ «SafeNode System Loader» для взаимодействия клиента и сервера LDAP;

• **механизм включения мягкого режима** – установка режима работы на клиентских рабочих станциях, при котором СДЗ «SafeNode System Loader» работает в мягком режиме – пользователям разрешается загрузка ОС без настроенных механизмов защиты с фиксацией доступа в журнале аудита.

14.3.13 Управление блокировкой/разблокировкой учетных записей пользователей СДЗ «SafeNode System Loader» с помощью СЗИ от НСД «Блокхост-Сеть 4» осуществляется

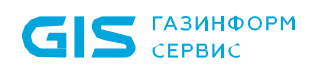

в консоли управления СЗИ от НСД «Блокхост-Сеть 4» при помощи настроек рабочей станции, которые передаются от сервера безопасности на клиентскую рабочую станцию.

14.3.14 Настройки рабочей станции с установленным СДЗ «SafeNode System Loader» позволяют удаленно, с помощью СЗИ от НСД «Блокхост-Сеть 4», управлять разблокировкой пользователей, заблокированных после выявления и устранения нарушений КЦ или при ошибках в процессе идентификации и аутентификации пользователей.

14.3.15 Подробная информация об управлении настройками рабочей станции с установленным СДЗ «SafeNode System Loader» с помощью СЗИ от НСД «Блокхост-Сеть 4» приведена в разделе «Настройки клиента» документа «СЗИ от НСД «Блокхост-Сеть 4». Руководство администратора. Часть 1. Управление политиками».

14.3.16 При взятии СДЗ «SafeNode System Loader» под управление с помощью СЗИ от НСД «Блокхост-Сеть 4» учетные записи пользователей, сохраненные в локальной базе данных СДЗ, будут переданы на сервер СЗИ от НСД. Для дальнейшей аутентификации локальными пользователями СДЗ необходимо добавить данных пользователей в политику модуля SafeNode System Loader «Управление аутентификацией».

14.3.17 Подробная информация об управлении параметрами аутентификации пользователей СДЗ «SafeNode System Loader» с помощью СЗИ от НСД «Блокхост-Сеть 4» приведена в разделе «Управление аутентификацией» документа «СЗИ от НСД «Блокхост-Сеть 4». Руководство администратора. Часть 1. Управление политиками».

14.3.18 Активация механизма *«Пользователи с разрешением на вход в ОС»* в СЗИ от НСД позволяет настроить белый список пользователей (локальных и доменных) для входа на клиентскую рабочую станцию со взятым под управление СДЗ «SafeNode System Loader». По умолчанию, после активации механизма, всем пользователям разрешен вход в ОС (добавлен псевдоним *Все пользователи*).

14.3.19 Подробная информация настройке белого списка пользователей с помощью СЗИ от НСД «Блокхост-Сеть 4» приведена в разделе «Пользователи с разрешением на вход в ОС» документа «СЗИ от НСД «Блокхост-Сеть 4». Руководство администратора. Часть 1. Управление политиками».

14.3.20 Для всех учетных записей пользователей, добавленных в СДЗ с помощью политики СЗИ от НСД «Блокхост-Сеть 4», присваивается политика аутентификации *BHS domain policy* и политика контроля целостности объектов и загрузки ОС *All users*. При этом способ аутентификации у пользователей может отличаться в рамках данной политики: пароль, персональный идентификатор или сочетание данных способов.

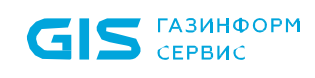

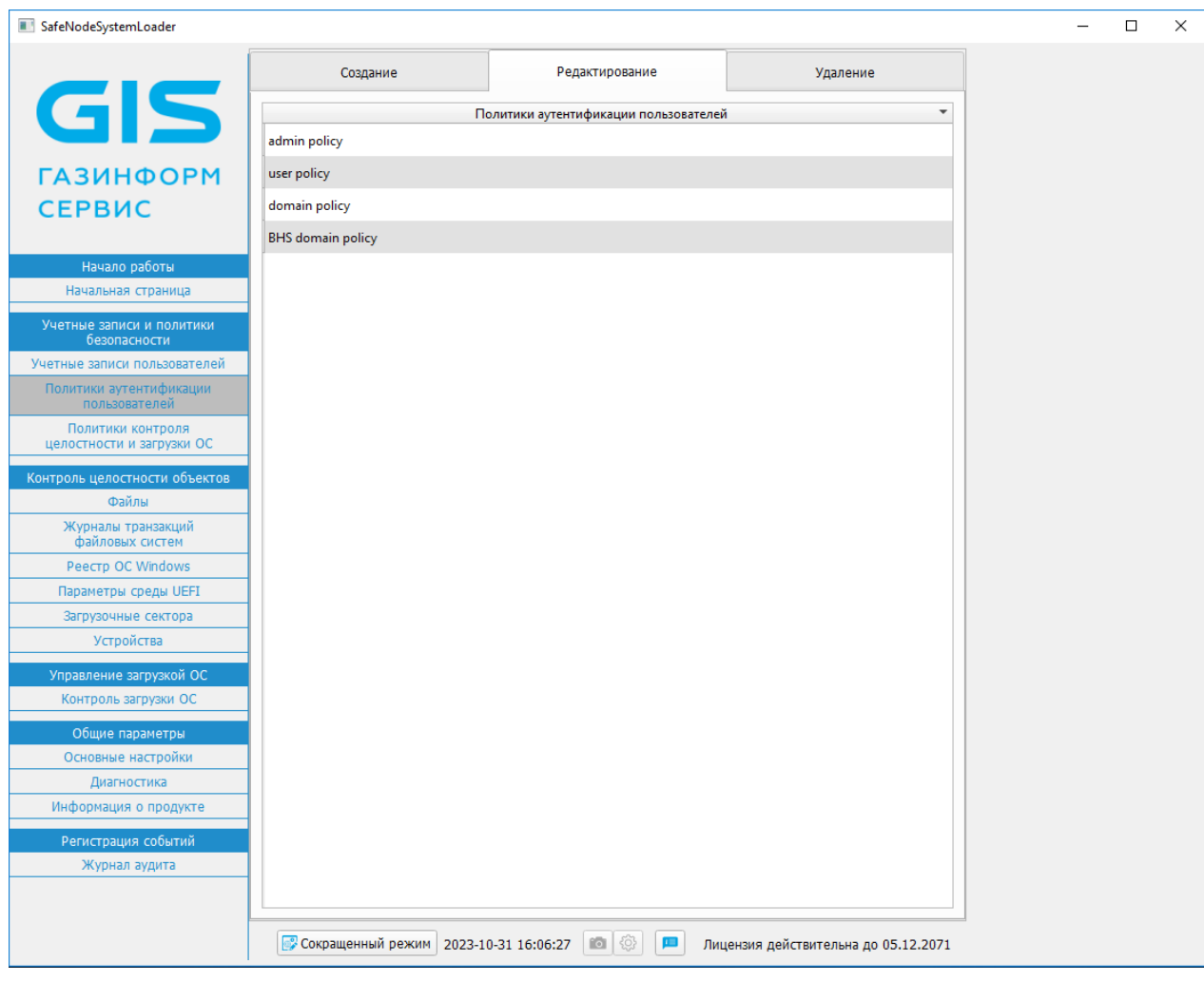

Рисунок 14.3 – Добавление политики аутентификации BHS domain policy

# 15 Сообщения об ошибках и порядок действий по их устранению

15.1 В процессе работы изделия в составе ЭВМ возможно возникновение ситуаций, при которых на экран ЭВМ в диалоговых окнах выдаются различные информационные сообщения и сообщения об ошибках.

15.2 Перечень сообщений и их типы, причины возникновения и порядок действий АБ по их устранению приведен в таблице 15.1.

Таблица 15.1 – Перечень сообщений об ошибках при работе ПО изделия

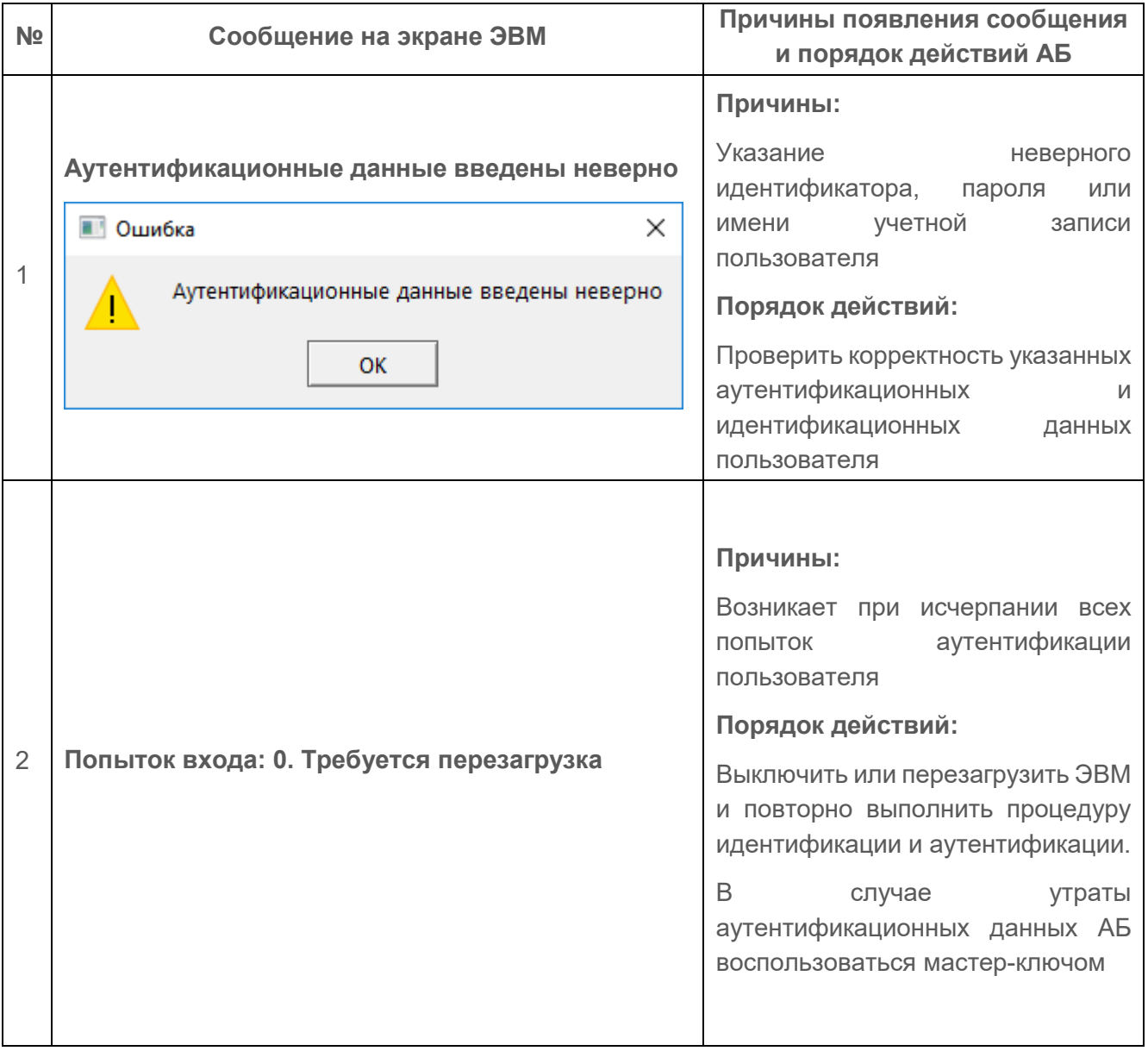

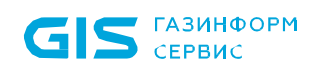

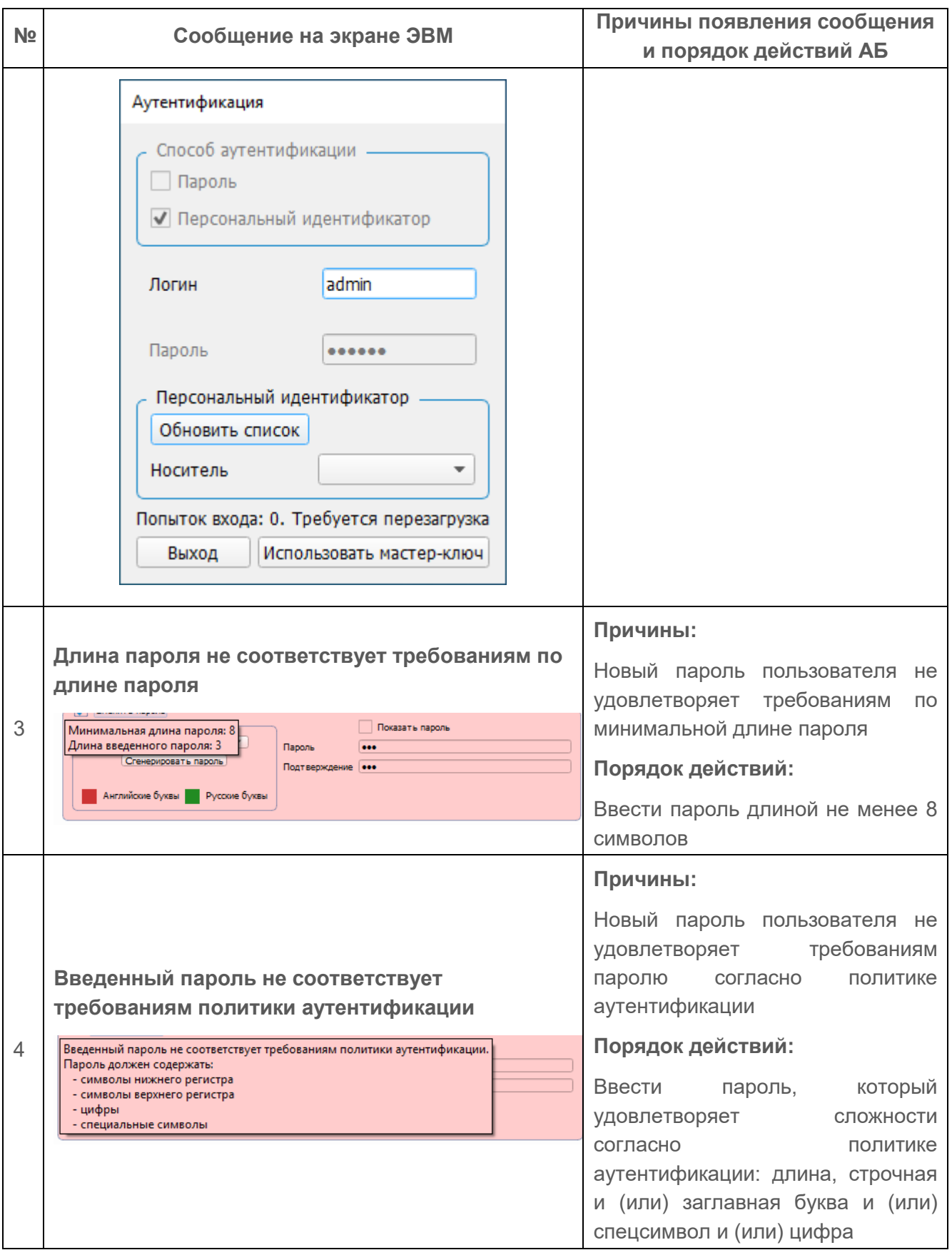

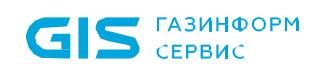

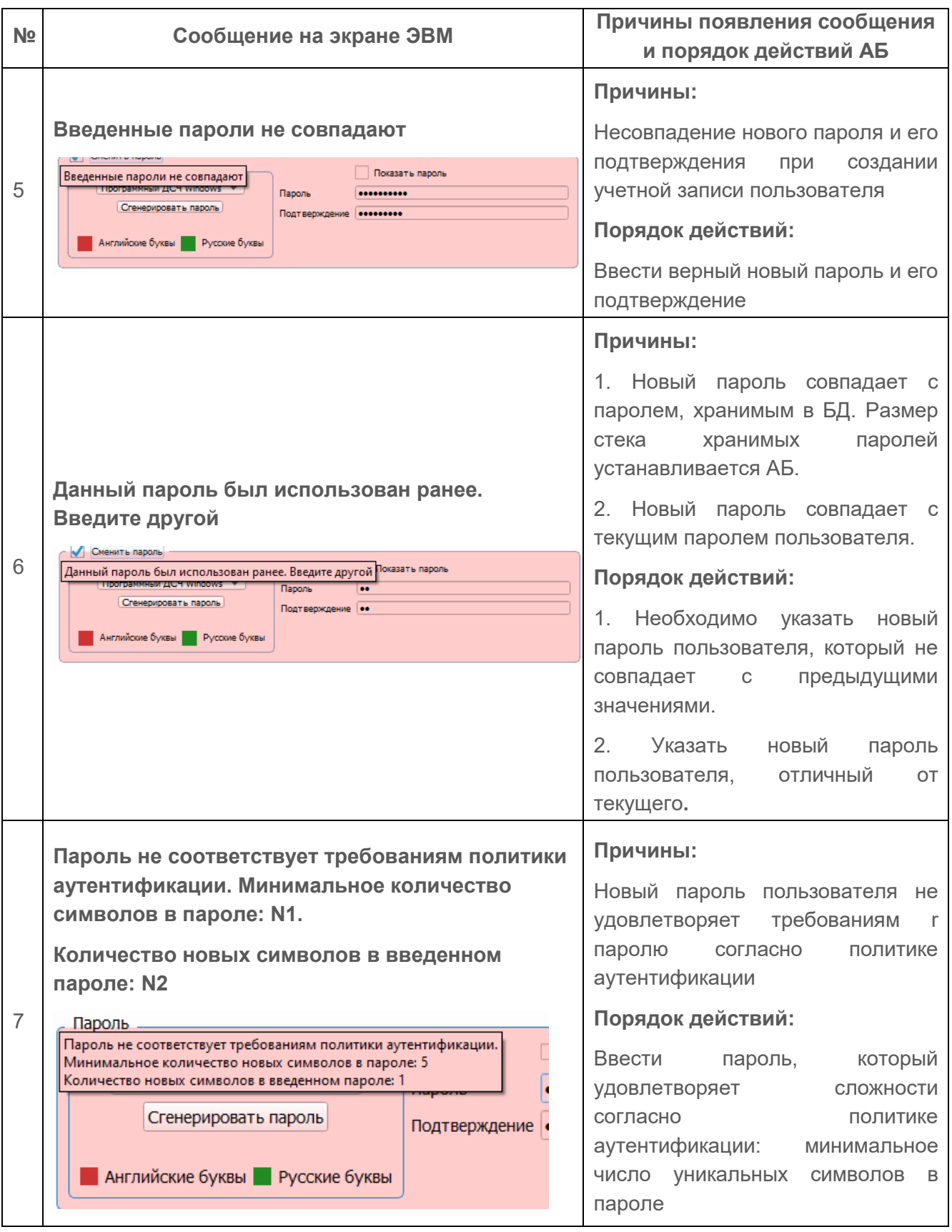

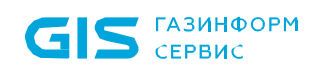

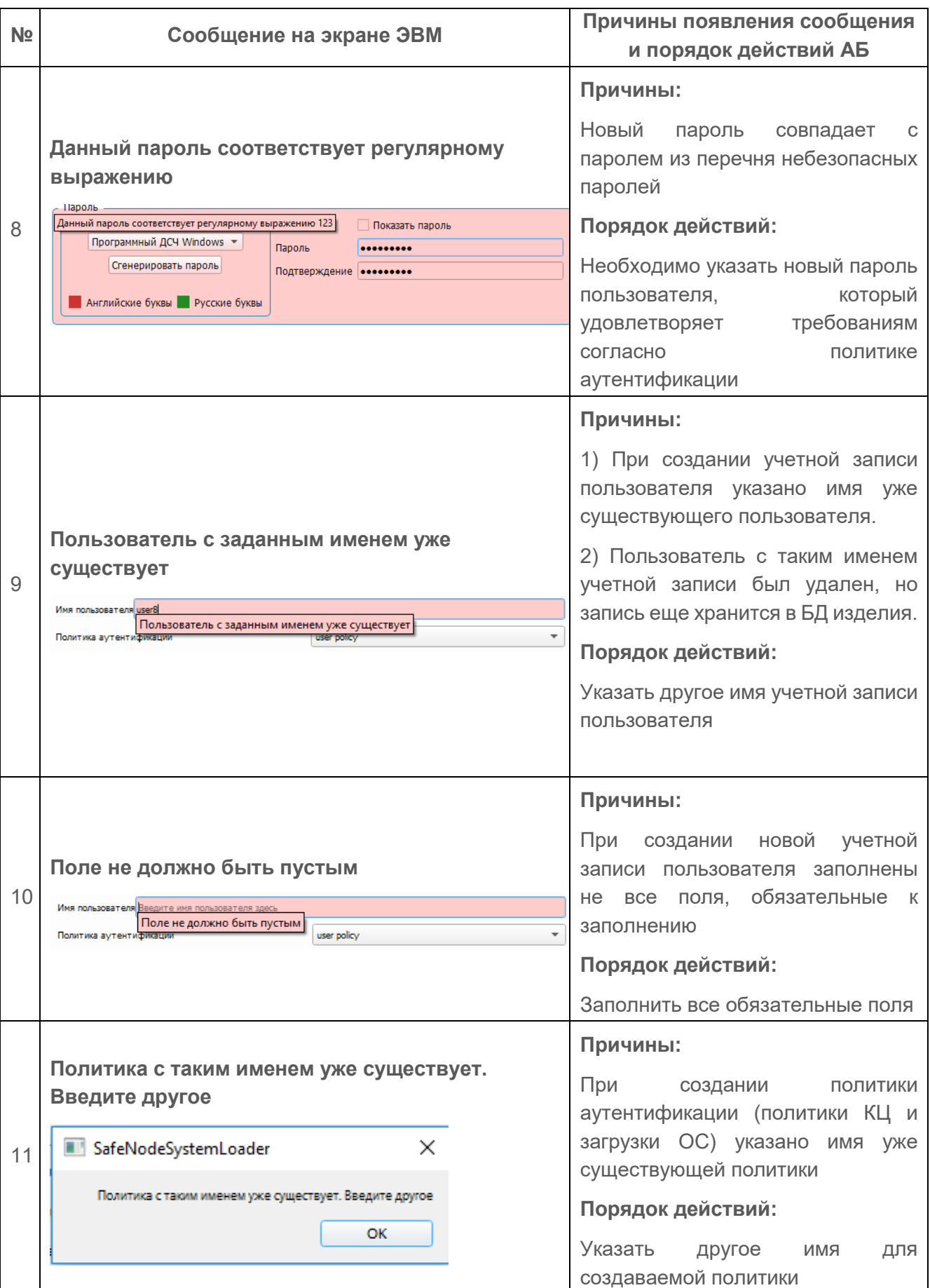

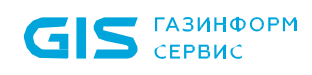

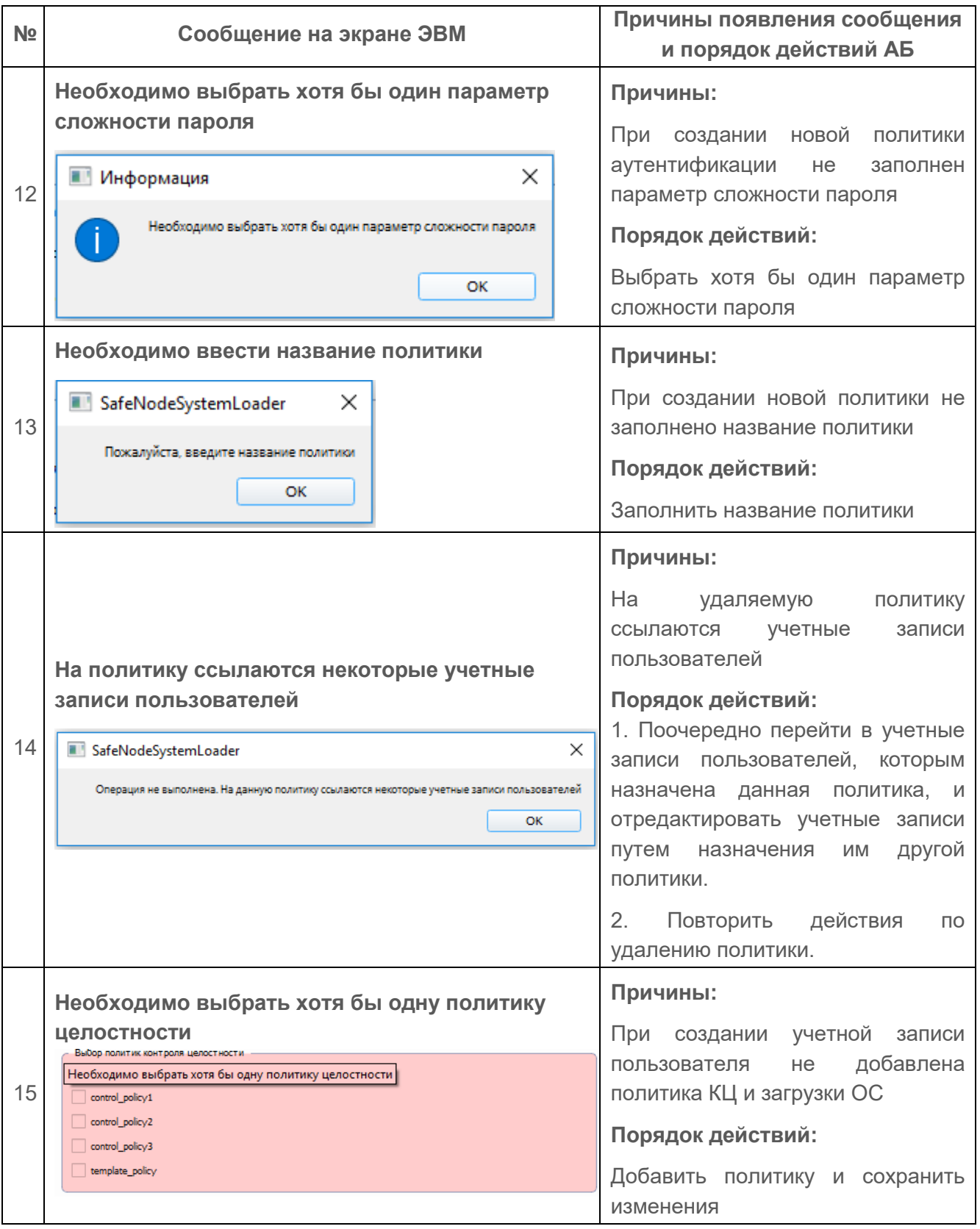

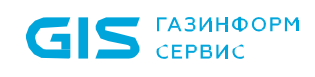

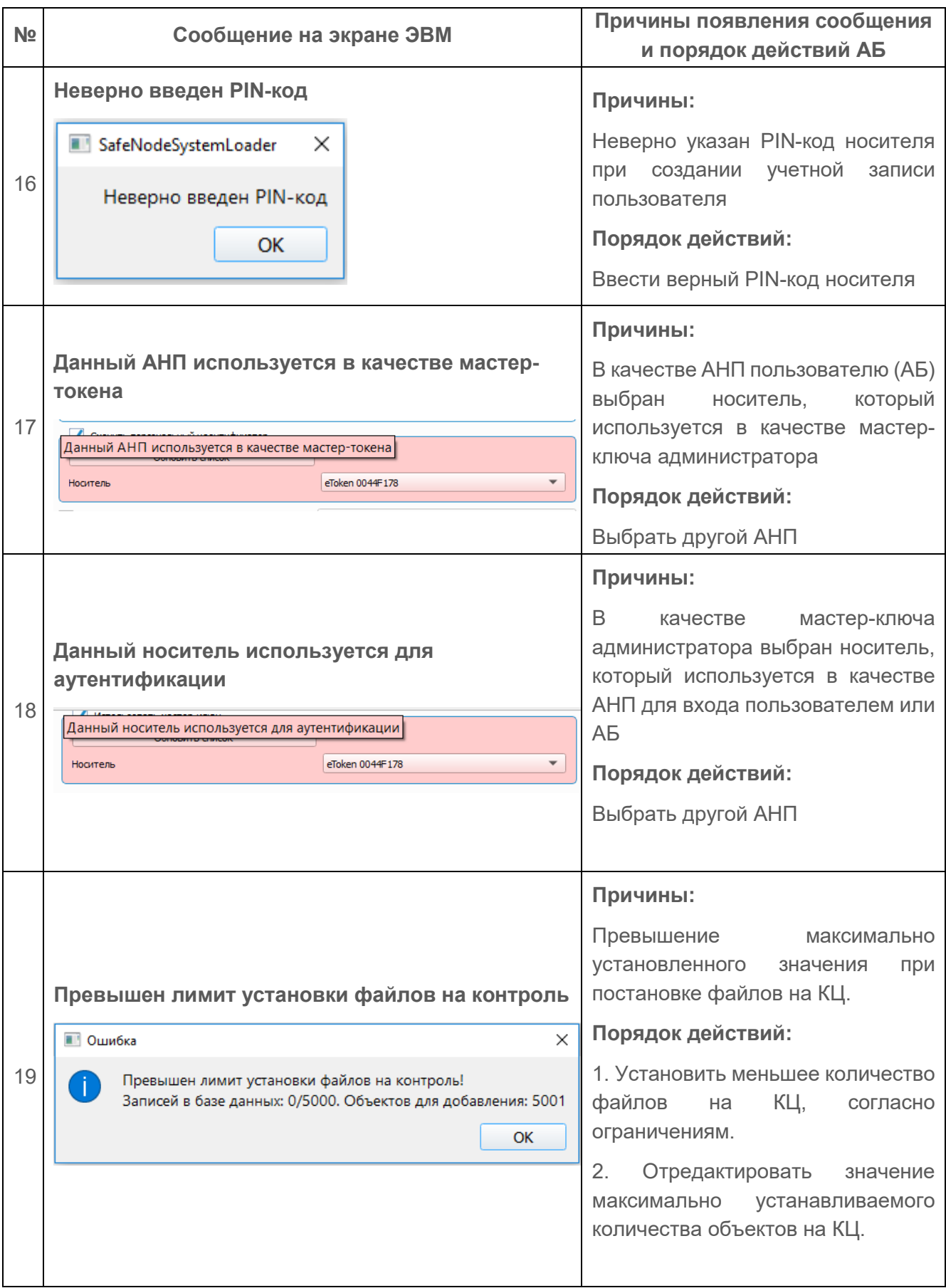

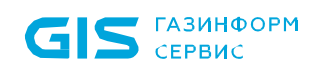

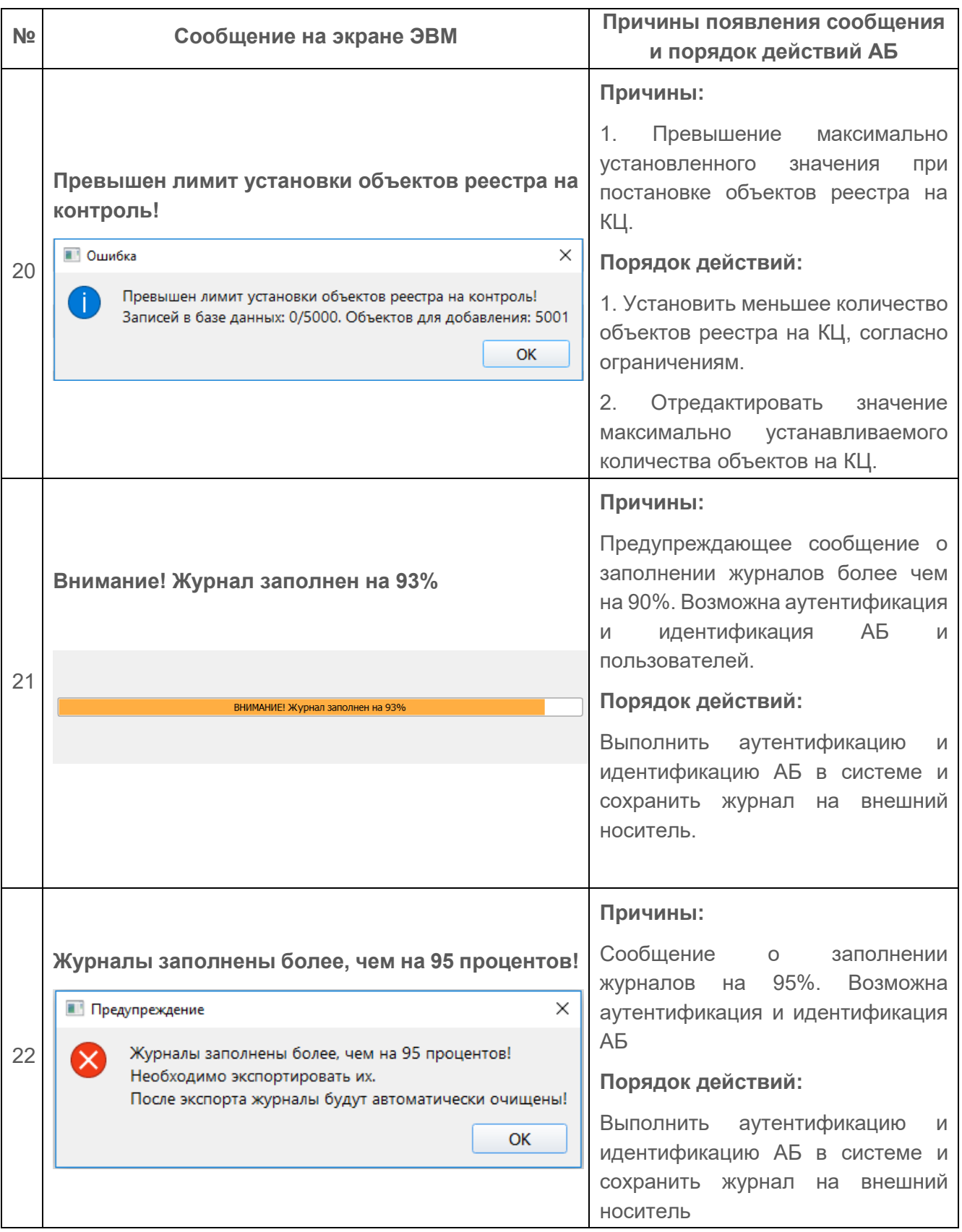

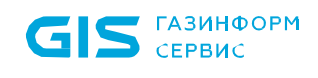

#### **Приложение А**

Перечень файлов ОС Windows 10 x64 версии 1909, рекомендуемых для установки на КЦ

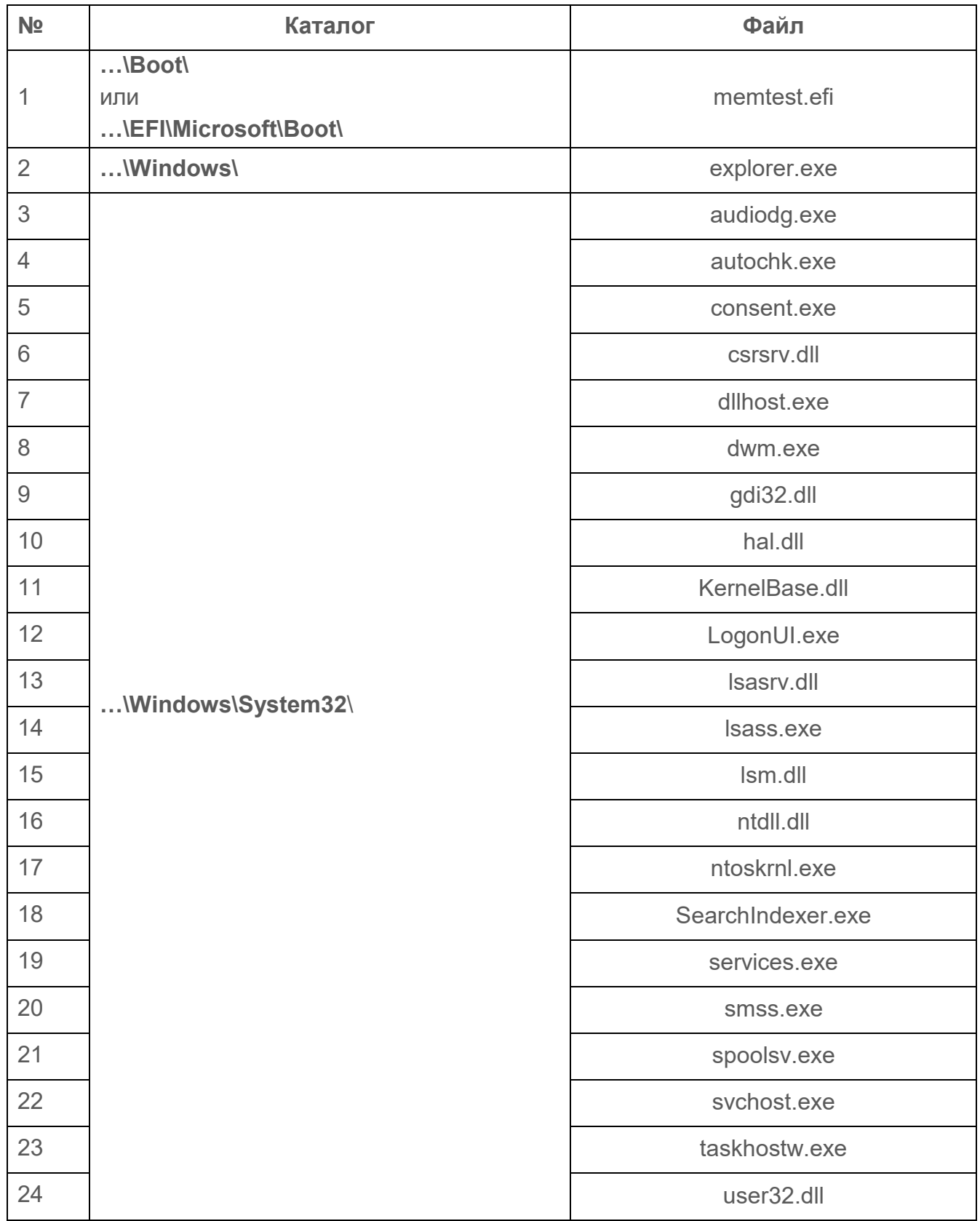

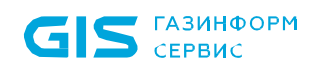

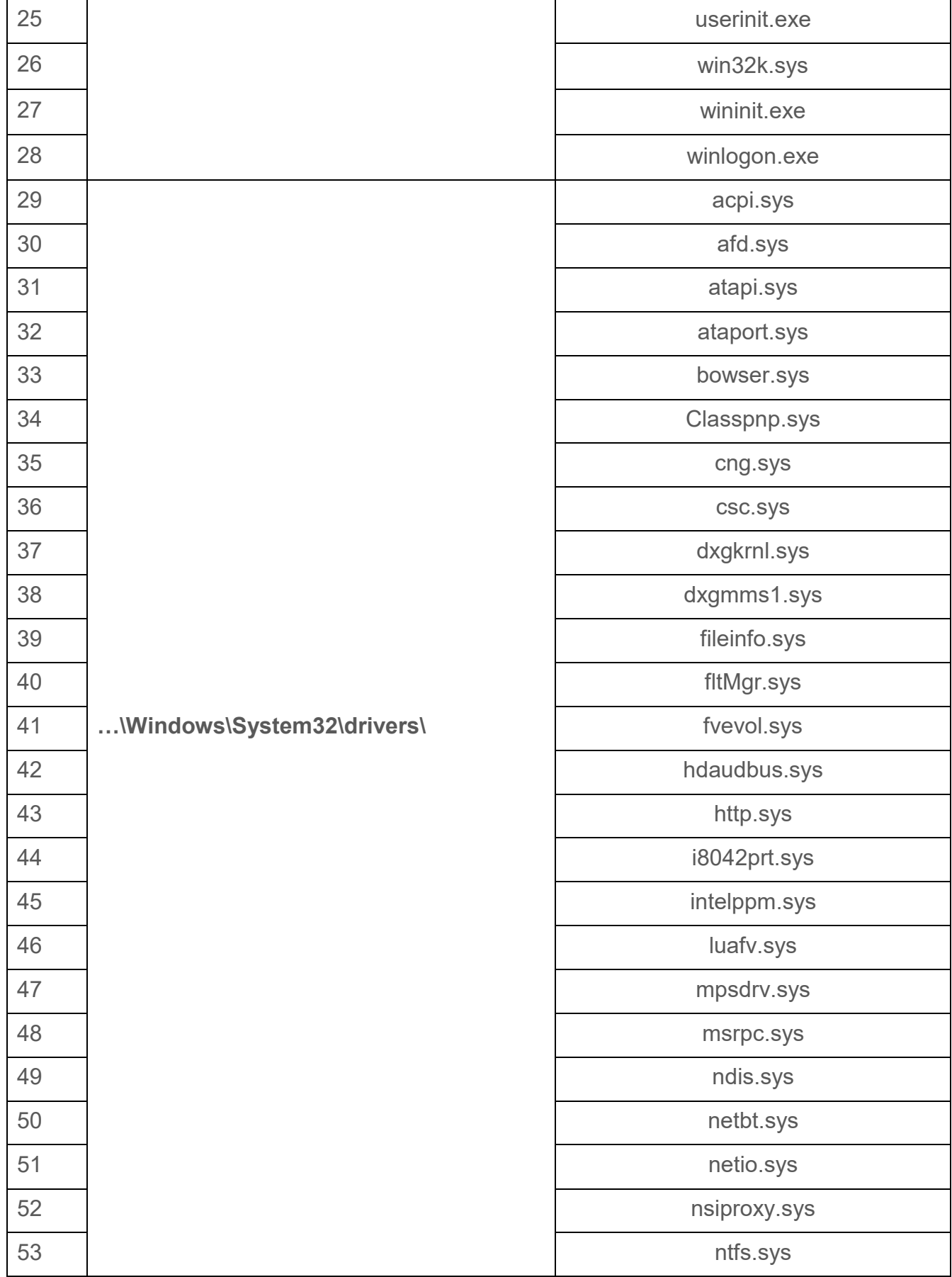

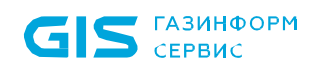

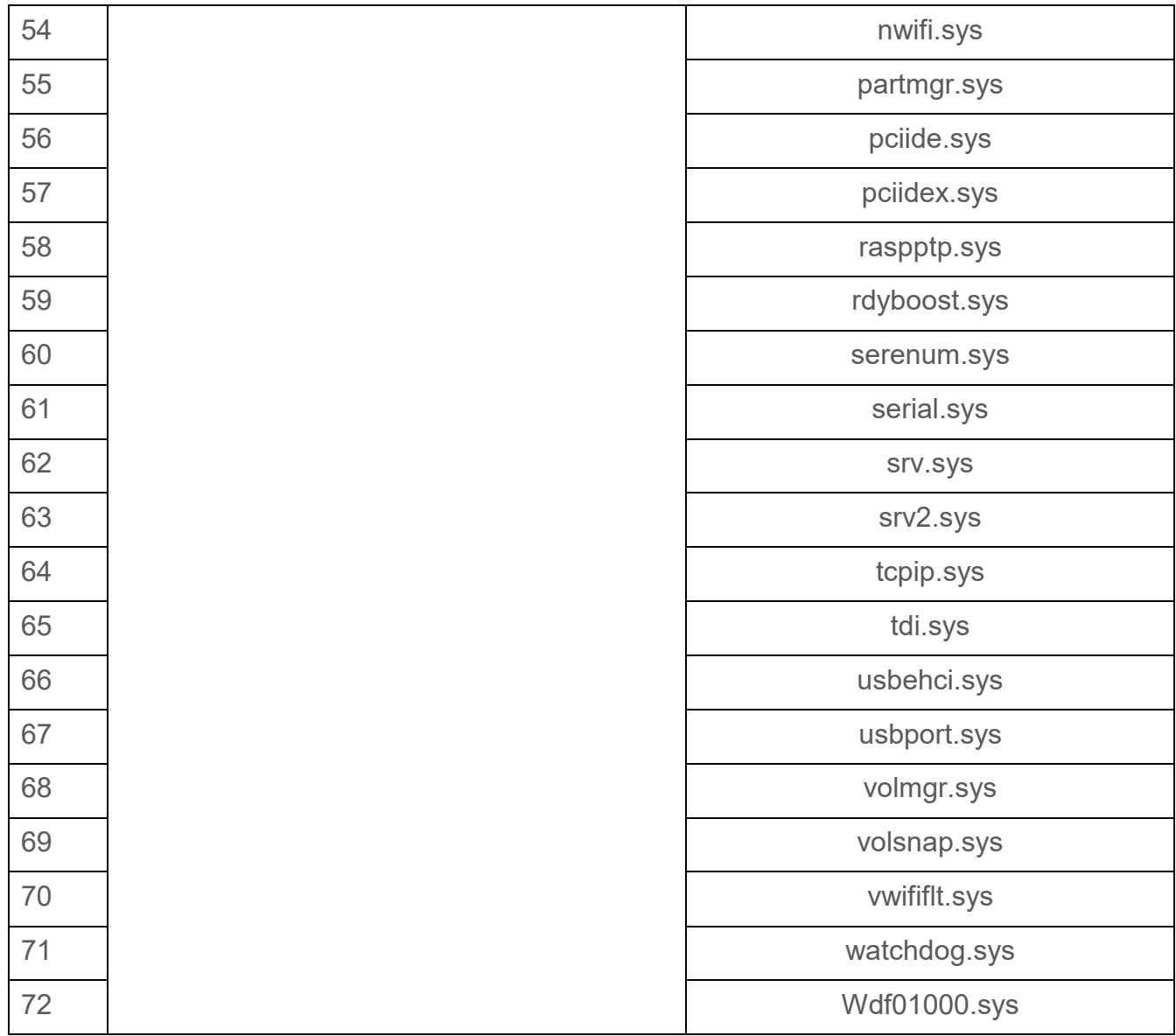

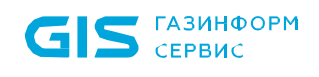

#### Приложение Б

Перечень файлов ОС Linux семейств Red Hat и Debian, рекомендуемых для установки на КЦ

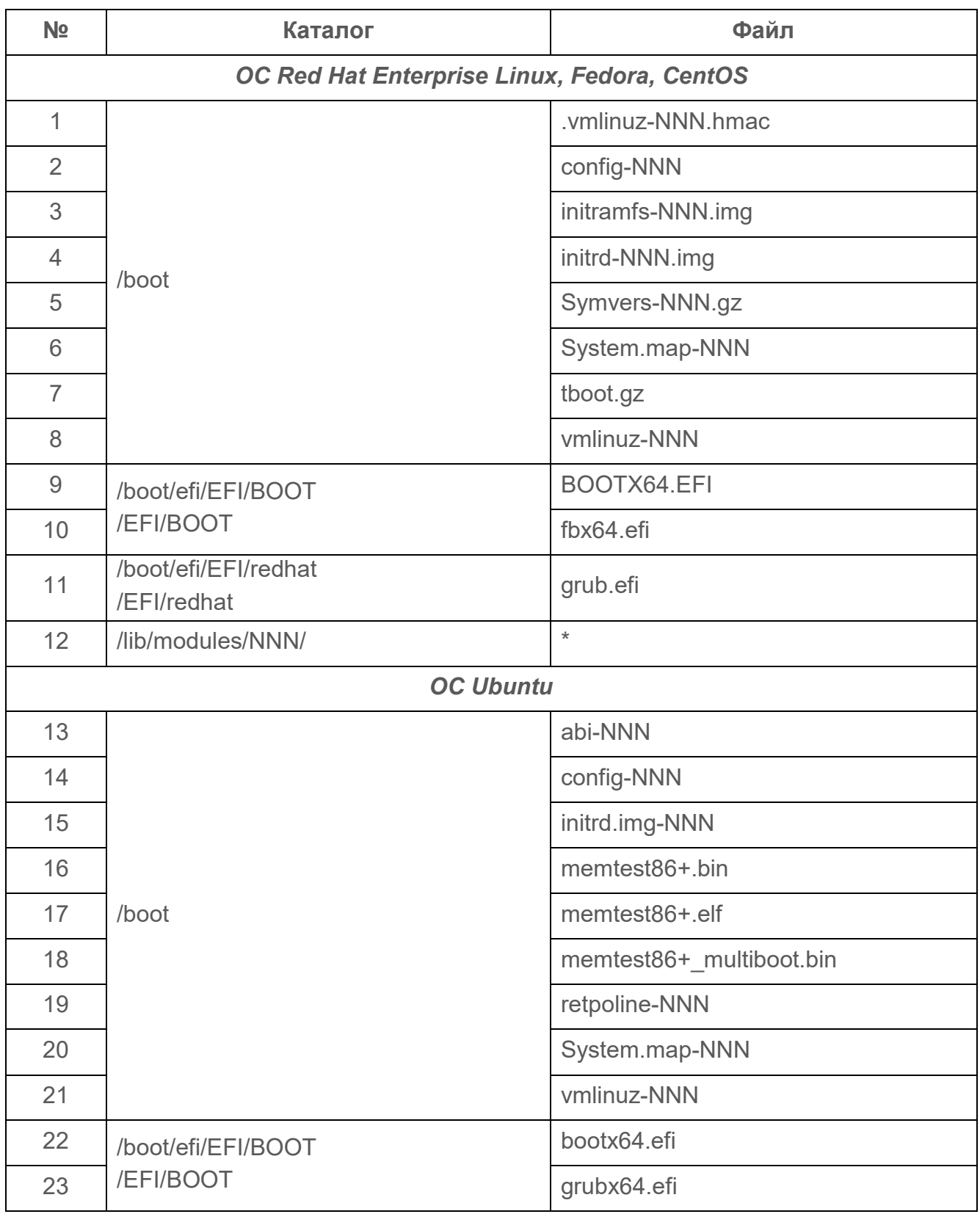

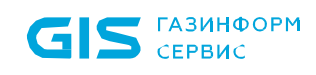

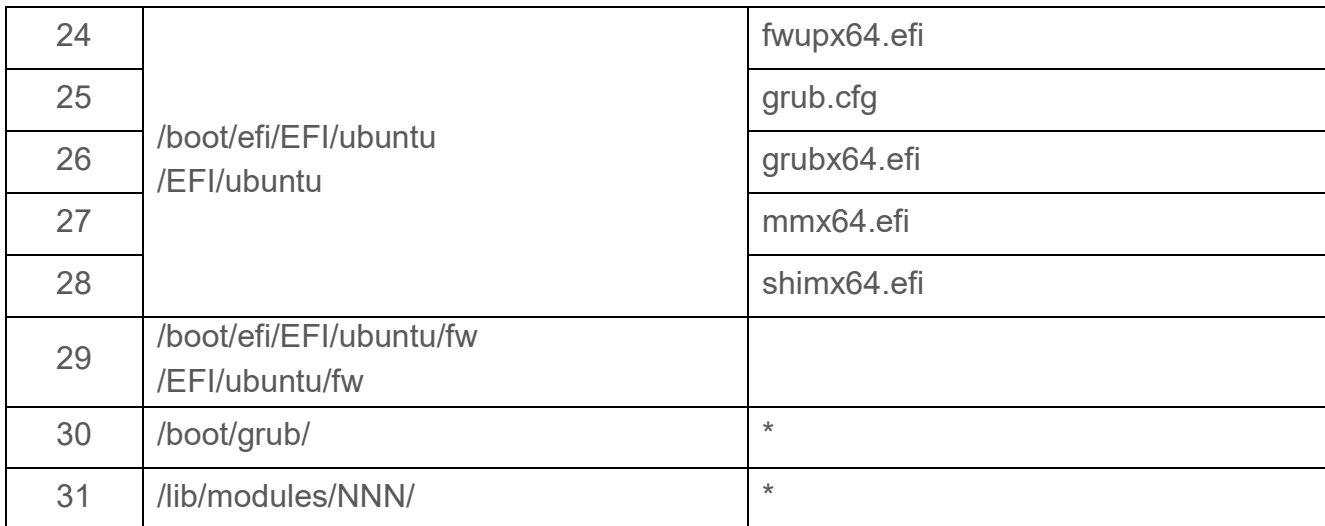

#### Приложение В

 $\blacksquare$ 

В связи с особенностями хранения реестра ОС Windows в файлах на устройствах хранения данных (разделы реестра HKEY\_CLASSES\_ROOT, HKEY\_CURRENT\_USER HKEY\_CURRENT\_CONFIG создаются при запуске ОС) для КЦ доступны объекты реестра, существующие до старта ОС семейства Windows.

Подробная информация о структуре реестра ОС Windows приведена на официальном сайте компании Microsoft по следующим ссылкам: http://support.microsoft.com/kb/256986/ru или https://msdn.microsoft.com/ruru/library/windows/desktop/ms724877%28v=vs.85%29.aspx

В таблице В.1 приведено соответствие между названиями основных ветвей реестра ОС Windows и названиями ветвей реестра, отображаемыми в редакторе реестра regedit.

Таблица В.1 - Соответствие названий разделов реестра в консоли АБ Windows и редакторе реестра regedit

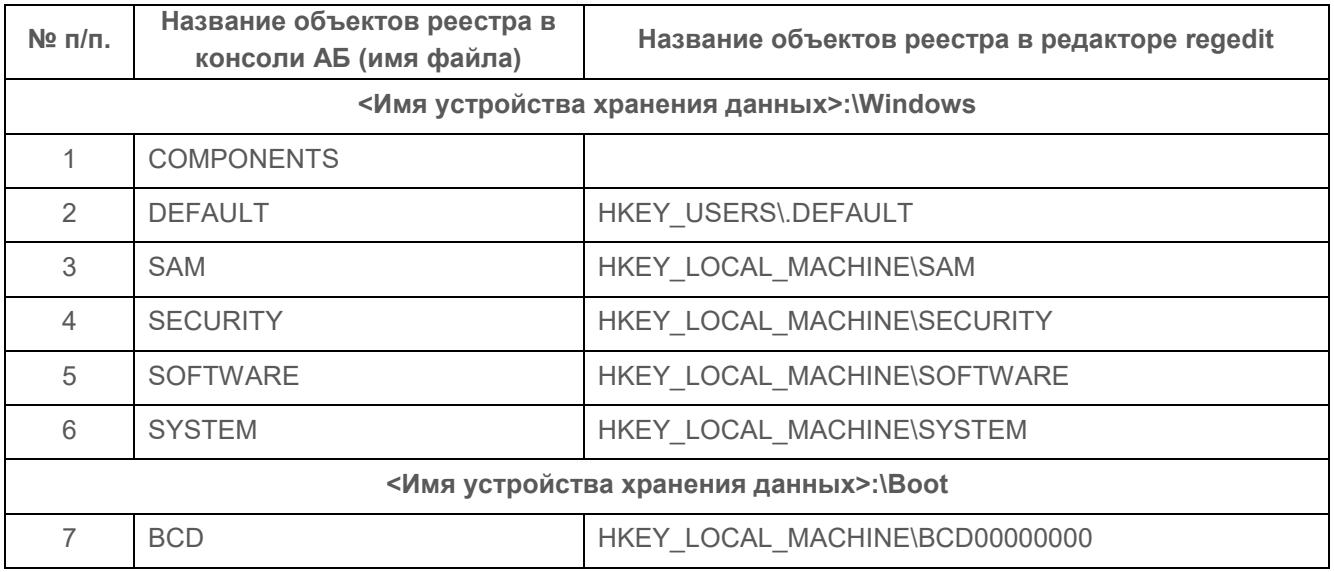

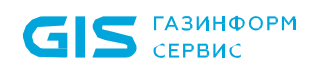

В таблице В.2 приведено соответствие между названиями основных ветвей реестра ОС Linux и названиями ветвей реестра, отображаемыми в редакторе реестра regedit.

Таблица В.2 - Соответствие названий разделов реестра в консоли АБ Linux и редакторе peecтpa regedit

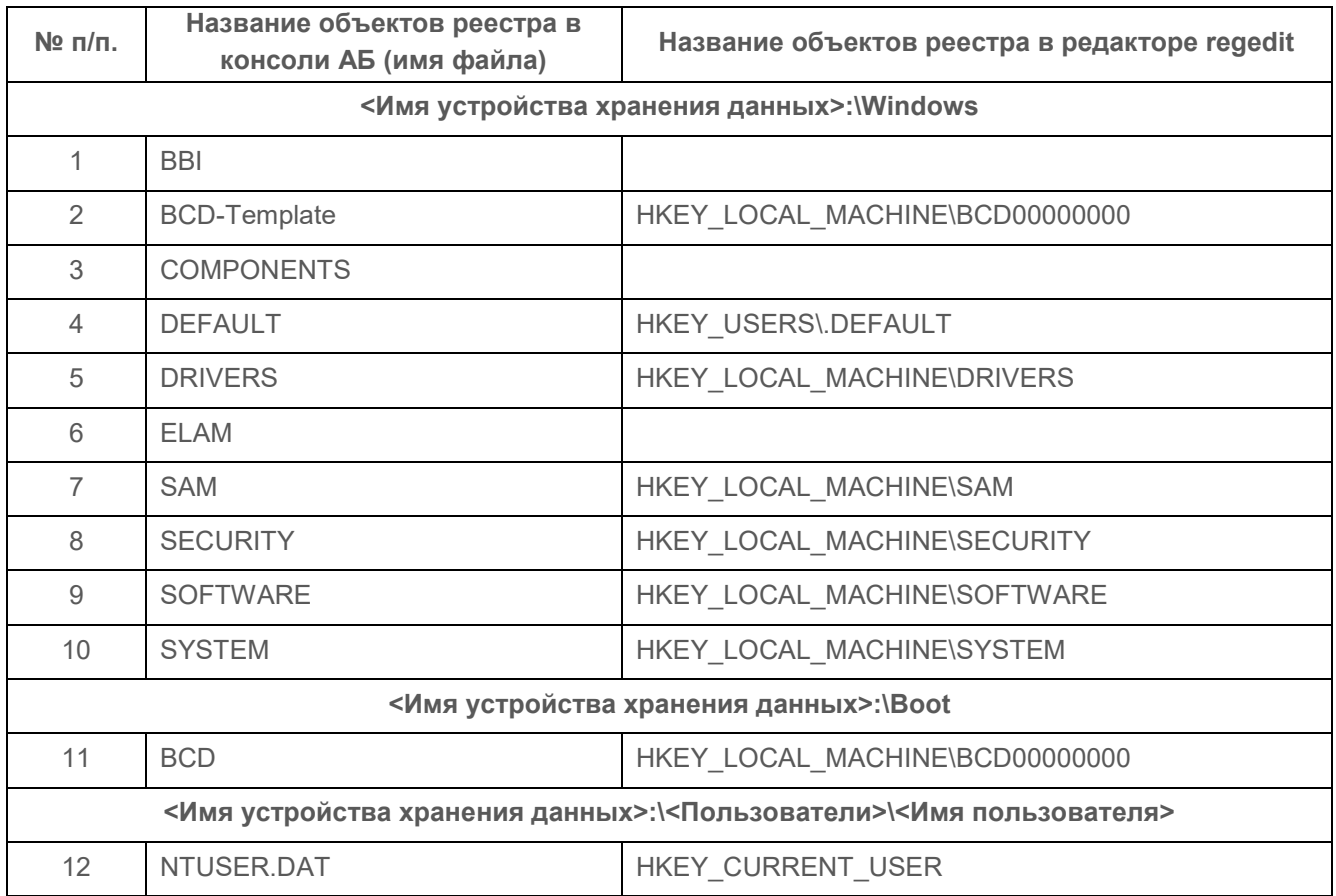

#### **Приложение Г**

Коды возврата командной строки

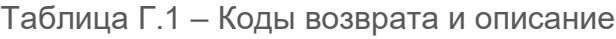

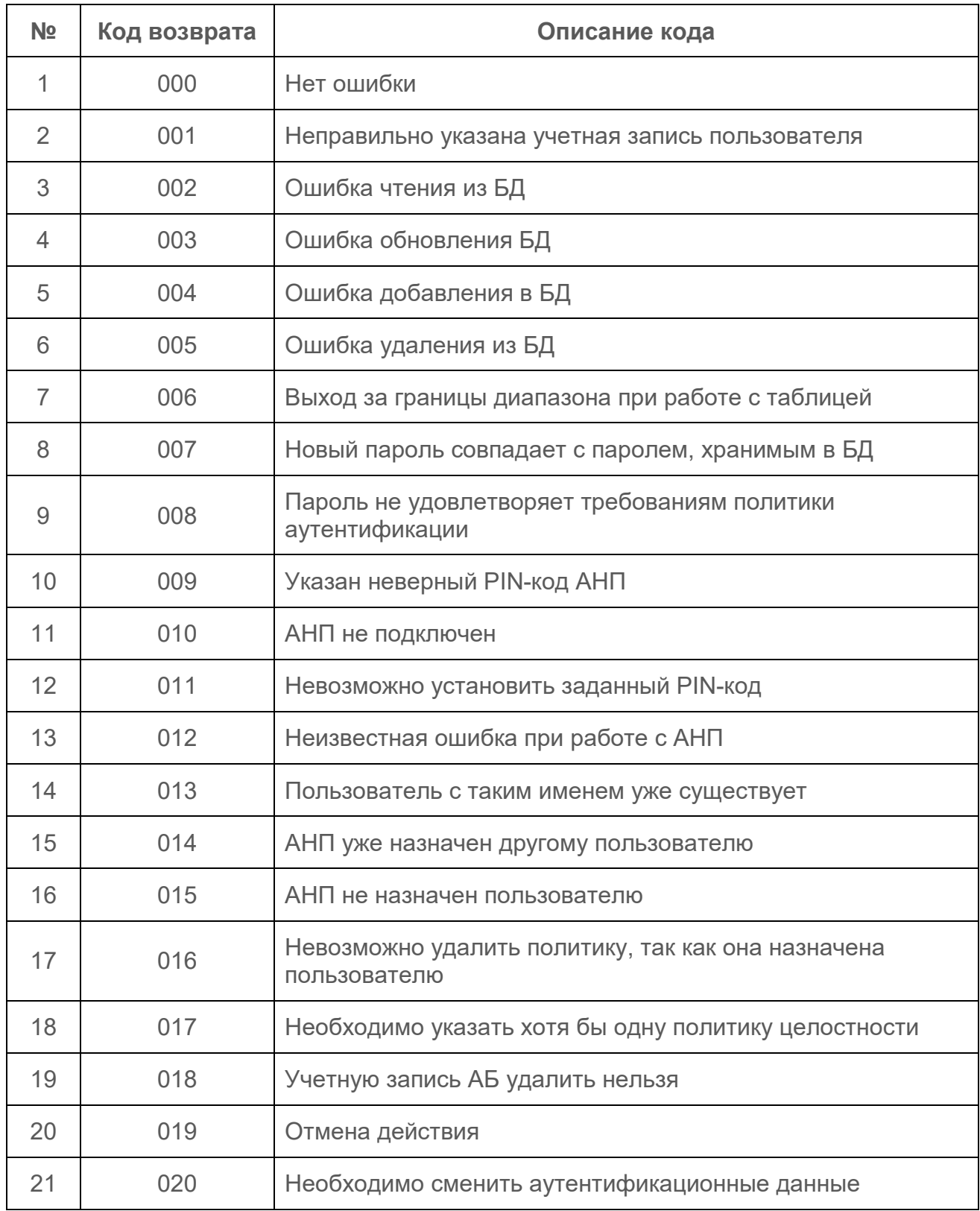

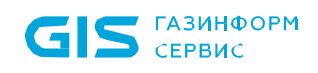

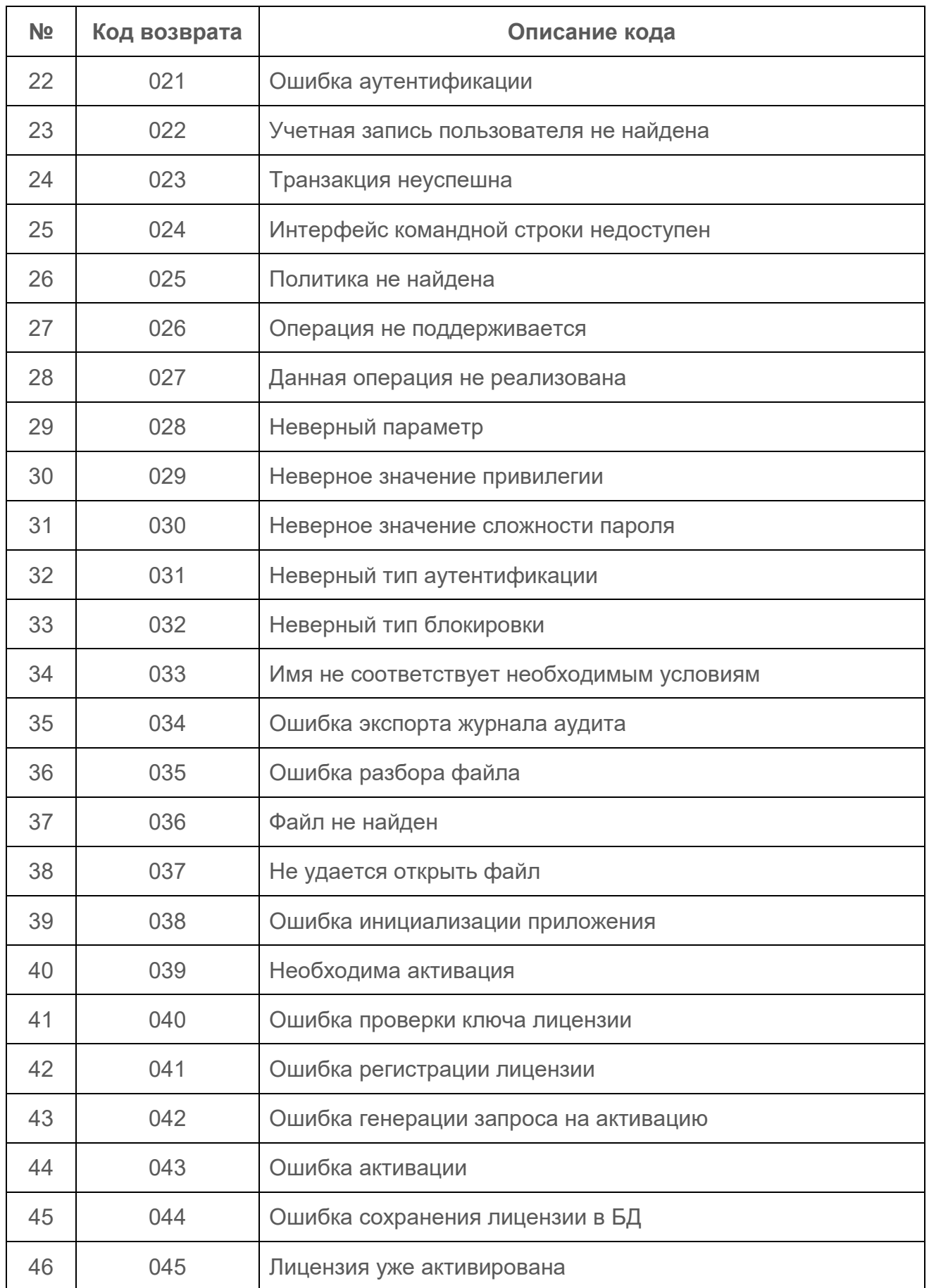

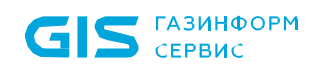

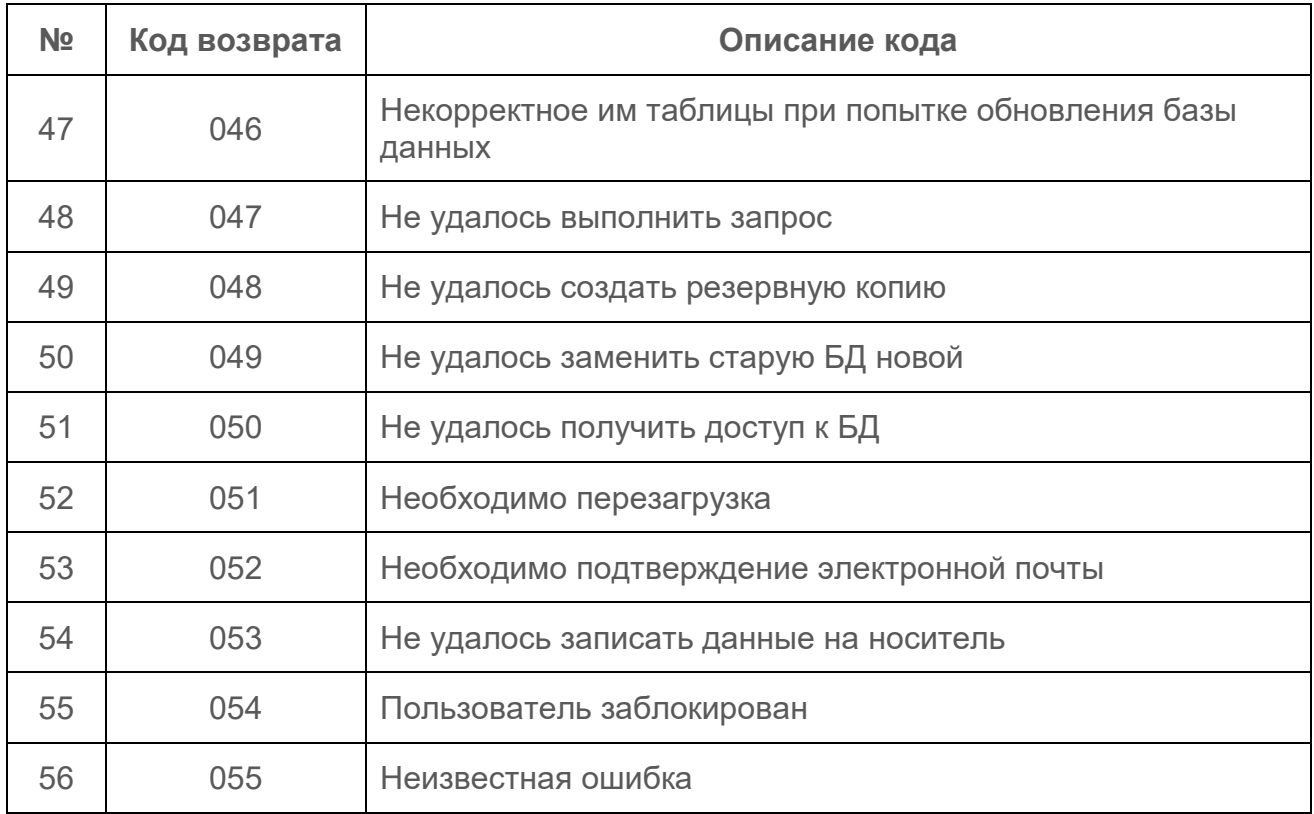

### Приложение Д

#### Поддержка списка отозванных сертификатов

В изделии реализована поддержка списка отозванных сертификатов. Для его настройки необходимо проделать следующие шаги:

- аутентифицироваться доменным администратором в операционной системе;
- При настройке списка отозванных сертификатов с помощью графического 6 интерфейса в ОС Linux, достаточно аутентифицироваться администратором ОС при входе.
- аутентифицироваться администратором изделия в графической консоли;

перейти в меню «Общие параметры» → «Основные настройки» → «Настройки LDAP» (рисунок 10.3);

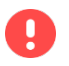

Проконтролировать, предварительные настройки **BCe** ЧТО для подключения **LDAP** аутентификации произведены корректно (см. подраздел 10.2).

активировать поля «Аутентификация LDAP» и «Использование Kerberos»;

проконтролировать, что в конфигурационном файле *krb5.conf* указаны корректные параметры в соответствии с текущими настройками домена и указан путь сохранения списка отозванных сертификатов (*pkinit\_revoke*), пример настроек приведен ниже:

pkinit require crl checking = false pkinit\_eku\_checking = none pkinit kdc hostname = s09dc.pki.local pkinit anchors = FILE:/EFI/GIS/Db/root.cer9 pkinit revoke = FILE:/EFI/GIS/Db/crl.crl pkinit identities = PKCS11:/

перейти в поле «Редактирование списка пользователей» и выполнить аутентификацию в домене. Список отозванных сертификатов будет сформирован автоматически.

<span id="page-139-0"></span><sup>&</sup>lt;sup>9</sup> Корневой сертификат root.cer должен содержать точку распределения CRL.

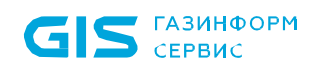

В случае, если все описанные выше шаги проделаны корректно, по указанному пути появится файл, который будет содержать список отозванных сертификатов (рисунок Д.1).

6

Настройка параметров LDAP через файлы конфигураций *hosts*, *krb5.conf* и *ldap.conf* может быть осуществлена через стандартный механизм политики «Настройка подключения к домену» СЗИ от НСД «Блокхост-Сеть 4».

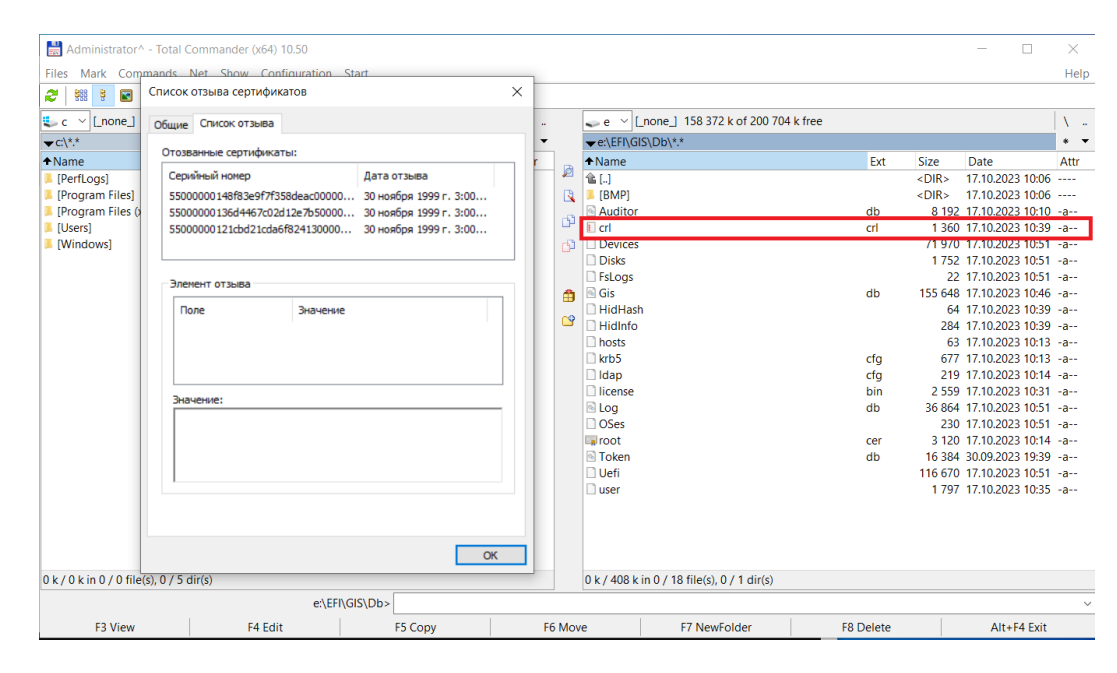

Рисунок Д.1 – Пример расположения и содержания списка отозванных сертификатов

При попытке аутентификации пользователя, у которого отозван сертификат, появится соответствующее сообщение об ошибке (рисунок Д.2).

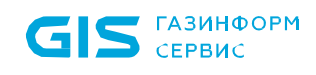

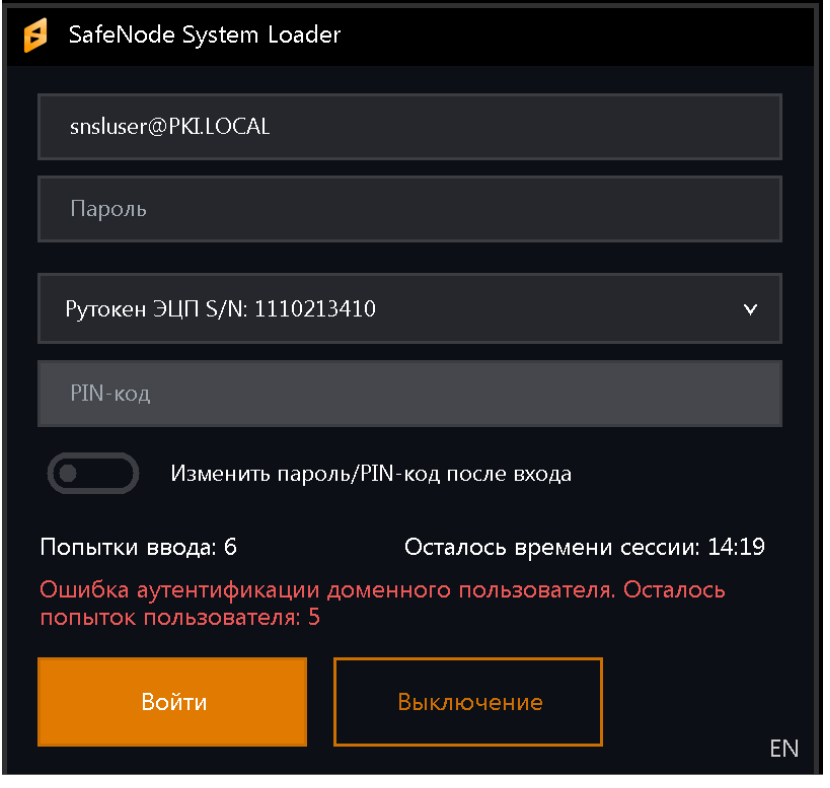

Рисунок Д.2 – Сообщение об ошибке

0

В случае отзыва сертификата у пользователя, администратору необходимо повторить проделанные шаги и обновить список отозванных сертификатов. В противном случае, вход пользователя с отозванным сертификатом будет возможен.

## Перечень сокращений

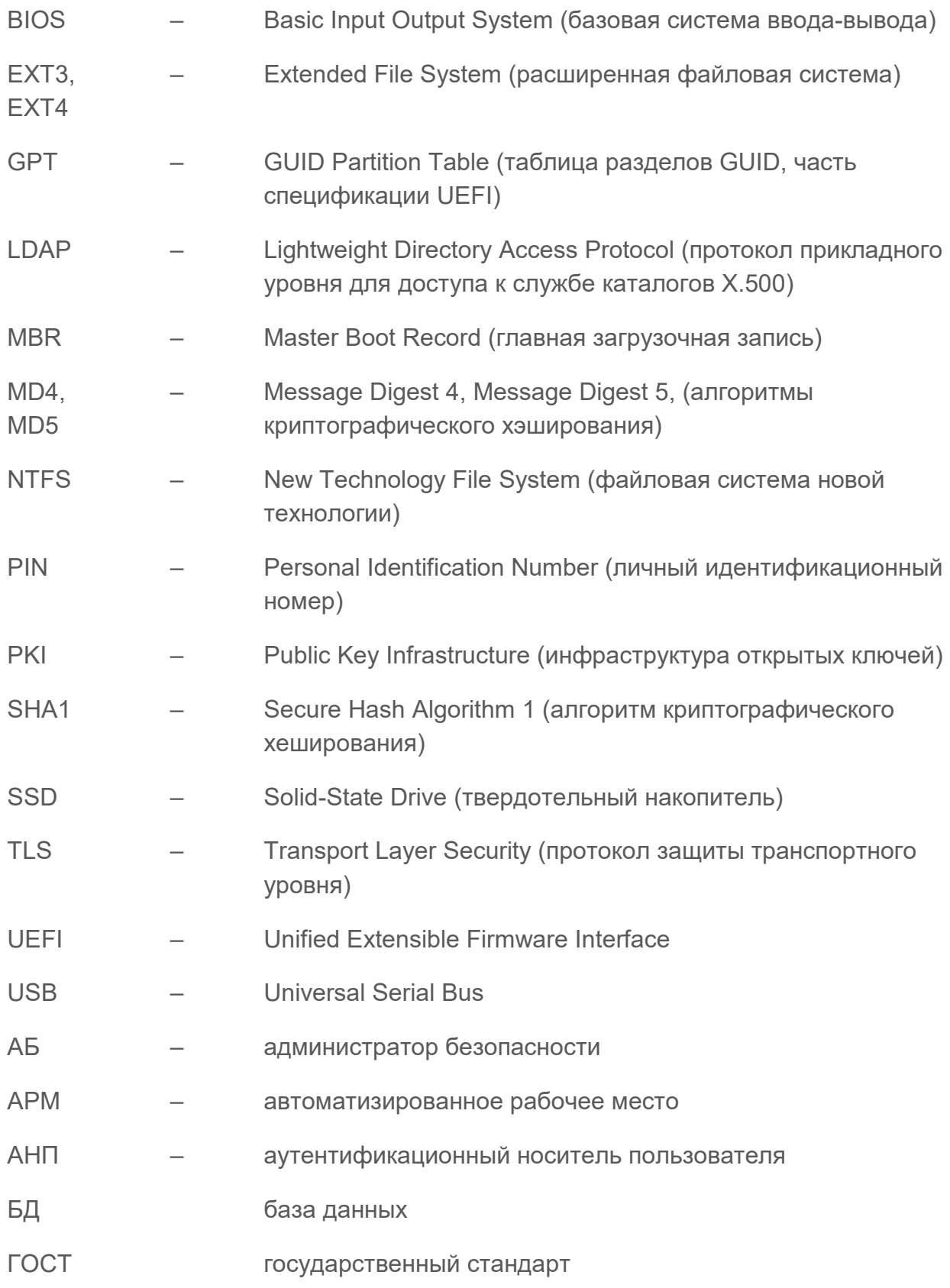

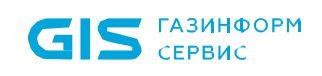

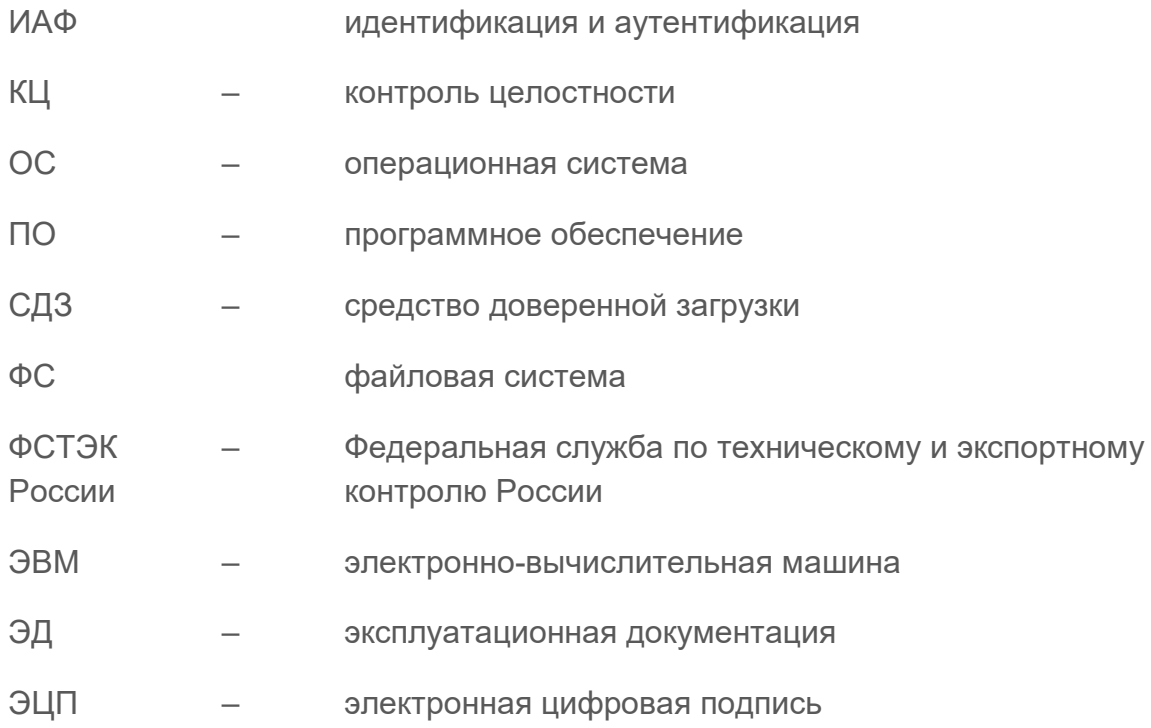